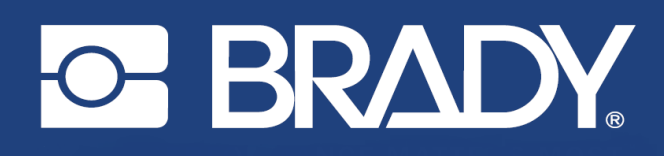

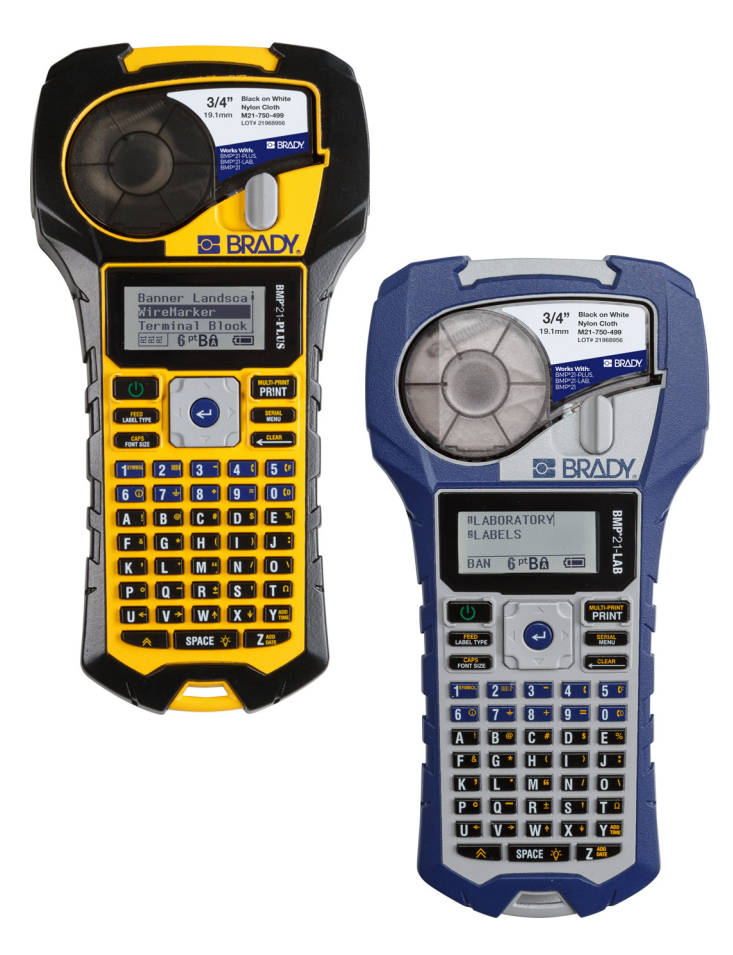

# **BMP®21-PLUS LABEL PRINTER BMP**<sup>®</sup>21-LAB LABEL PRINTER

MANUAL DO USUÁRIO

# **Direitos autorais**

Os direitos autorais sobre este manual são protegidos e todos os direitos reservados. Nenhuma parte deste manual pode ser copiada ou reproduzida por quaisquer meios sem o consentimento prévio por escrito da BRADY.

Embora todas as precauções tenham sido tomadas na preparação deste documento, a Brady não assume nenhuma responsabilidade em relação a qualquer parte por quaisquer perdas ou danos causados por erros ou omissões, ou por declarações que resultem de negligência, acidentes ou qualquer outra causa. A BRADY não assume qualquer responsabilidade resultante da aplicação ou utilização de qualquer produto ou sistema aqui descrito; nem qualquer responsabilidade por danos acidentais ou de consequência resultantes da utilização deste documento. A Brady se exonera de todas as garantias de possibilidade de comercialização ou de adequação para um fim específico.

# **Marcas comerciais**

A BMP®21-PLUS Label Printer é uma marca registrada da BRADY Worldwide, Inc.

A BMP®21-LAB Label Printer é uma marca registrada da BRADY Worldwide, Inc.

Arial<sup>®</sup> é uma marca comercial da The Monotype Corporation registrada no Departamento de Patentes e Marcas Comerciais dos Estados Unidos e pode estar registrada em algumas jurisdições. Monotype<sup>®</sup> é uma marca comercial da Monotype Imaging Inc. registrada no Departamento de Patentes e Marcas Comerciais dos Estados Unidos e pode estar registrada em algumas jurisdições.

Microsoft e Windows são marcas registradas da Microsoft Corporation.

Todas as marcas ou nomes de produtos mencionados neste manual são marcas comerciais (™) ou marcas registradas (®) das respectivas empresas ou organizações.

© 2019 BRADY Worldwide, Inc. Todos os direitos reservados.

Firmware 2.3

Brady Worldwide, Inc. 6555 W. Good Hope Road Milwaukee, WI 53223 EUA [www.bradycorp.com](http://www.bradycorp.com)

Telefone: 414-358-6600 nos EUA

Fax: 414-438-6958

# **Garantia da BRADY**

Nossos produtos são vendidos com o entendimento que o comprador os testará em uso prático e determinará para ele a sua adaptabilidade aos seus usos pretendidos. A BRADY garante ao comprador que seus produtos estão livres de defeitos de materiais e de mão de obra, mas ela limita as suas obrigações sob este garantia à reposição do produto quando provado à satisfação da BRADY que o produto estava defeituoso no momento em que a BRADY o vendeu. Este garantia não é estendida a quaisquer pessoas que obtenham o produto do comprador.

ESTA GARANTIA SUBSTITUI QUALQUER OUTRA GARANTIA, EXPRESSA OU IMPLÍCITA, INCLUINDO, ENTRE OUTRAS, QUALQUER GARANTIA IMPLÍCITA DE COMERCIALIZAÇÃO OU ADAPTAÇÃO PARA UM PROPÓSITO EM PARTICULAR, E DE QUAISQUER OUTRAS OBRIGAÇÕES OU RESPONSABILIDADES DA PARTE DA BRADY. EM CIRCUNSTÂNCIA ALGUMA A BRADY SERÁ RESPONSÁVEL POR PERDAS, DANOS, DESPESAS OU DANOS PROVENIENTES DA UTILIZAÇÃO INADEQUADA DOS PRODUTOS COM A MARCA BRADY.

VOCÊ DEVE LER CUIDADOSAMENTE OS TERMOS E CONDIÇÕES DO ACORDO DE LICENÇA A SEGUIR. SE VOCÊ NÃO CONCORDA COM ESSES TERMOS E CONDIÇÕES, PEDIMOS QUE DEVOLVA ESTE PACOTE IMEDIATAMENTE PARA OBTER UM REEMBOLSO TOTAL.

# **Conformidade normativa**

## **Estados Unidos**

#### **Observação**

Este equipamento foi testado e está em conformidade com os limites para um dispositivo digital Classe B, de acordo com a Parte 15 das Regras da FCC. Esses limites foram projetados para fornecer proteção razoável contra interferências prejudiciais em uma instalação residencial. Este equipamento gera e pode irradiar sinais na frequência de rádio, e se não for instalado e usado de acordo com as instruções, pode causar interferência prejudicial às comunicações de rádio. Entretanto, não há garantias de que a interferência não ocorra em uma instalação particular. Se este equipamento causar interferência prejudicial à recepção de radio ou televisão, o que pode ser observado ao ligar e desligar o equipamento, o usuário deverá tentar corrigir a interferência através de uma ou mais das seguintes medidas:

- Reorientar ou mudar o local da antena receptora.
- Aumentar a separação entre o equipamento e o receptor.
- Conectar o equipamento em uma tomada de um circuito diferente daquele ao qual o receptor está conectado.
- Consultar a Assistência Técnica da BRADY para obter ajuda.

Alterações ou modificações não expressamente aprovadas pela parte responsável pela conformidade podem anular a autoridade do usuário de operar o equipamento.

ESTE DISPOSITIVO CLASSE B ESTÁ EM CONFORMIDADE COM A PARTE 15 DAS NORMAS DA FCC. A OPERAÇÃO ESTÁ SUJEITA ÀS DUAS SEGUINTES CONDIÇÕES: 1) ESTE DISPOSITIVO NÃO PODE CAUSAR INTERFERÊNCIA DANOSA E 2) ESTE DISPOSITIVO DEVE ACEITAR QUALQUER INTERFERÊNCIA RECEBIDA, INTERFERÊNCIA QUE POSSA CAUSAR OPERAÇÃO INDESEJÁVEL.

#### **Canadá**

Innovation, Science and Economic Development (ISED)

Canada ICES-003:

CAN ICES-3 (B)/NMB-3(B)

## **Europa**

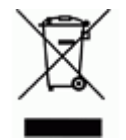

#### **Diretriz sobre Desperdícios em Equipamentos Elétricos e Eletrônicos**

Em conformidade com a Diretriz da WEEE Europeia, este dispositivo deve ser reciclado de acordo com os regulamentos locais.

#### **Diretiva RoHS 2011/65/EU (RoHS 2), 2015/863/EU (RoHS 3)**

Este produto possui marcação e está em conformidade com a diretiva da União Europeia 2011/65/UE DO PARLAMENTO EUROPEU E DO CONSELHO, de 8 de Junho de 2011, relativa à restrição do uso de determinadas substâncias perigosas em equipamentos elétricos e eletrônicos.

Diretiva da UE 2015/863 de 31 de Março de 2015 (RoHS 3) altera o anexo II da Diretiva 2011/65/UE do Parlamento Europeu e do Conselho no que respeito à lista de substâncias sujeitas a restrições.

#### **Diretriz 2006/66/EC para Baterias**

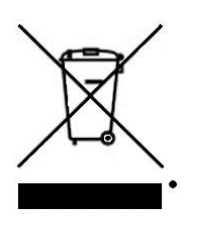

Este produto contém uma bateria de lítio. A imagem de um recipiente com uma faixa cruzada mostrada è esquerda é utilizada para indicar "coleta separada" para todos os tipos de pilhas e acumuladores usados em conformidade com a Diretiva Europeia 2006/66 2006/66/CE. Os usuários de baterias não devem descartá-las como resíduos municipais não classificados. Esta Diretriz determina o marco de trabalho para a devolução e a reciclagem das baterias e acumuladores usados que devem ser coletados separadamente e reciclados no fim da sua vida útil. Você deve descartar as baterias de acordo com os regulamentos locais.

#### **Aviso aos recicladores**

#### **Para remover o conjunto de bateria de lítio:**

- 1. Vire a impressora, abra a tampa do compartimento da bateria e remova o conjunto de baterias.
- 2. Descarte de acordo com as regulamentações locais.

#### **Para remover a bateria tipo moeda de célula de lítio:**

- 3. Desmonte a impressora e localize a bateria tipo moeda da célula de lítio localizada na placa do circuito principal.
- 4. Retire a bateria da placa e descarte-a de acordo com os regulamentos locais.

## **Turquia**

Ministério Turco do Meio Ambiente e de Florestas

(Diretiva sobre a Restrição do uso de certas substâncias perigosas em equipamentos elétricos e eletrônicos).

Türkiye Cumhuriyeti: EEE Yönetmeliğine Uygundur

#### **México**

Declaração de energia:

Consumo de energia en operacion: 3,35 Wh

(Consumo de energia en modo de operação)

Consumo de energia en modo de espera: 0,1 Wh

(Consumo de energia no modo de espera)

# **Suporte Técnico e Registo**

## **Informações de contato**

Para reparações ou assistência técnica, localize o escritório Técnico Regional de Apoio da Brady em:

- **Estados Unidos:** www.bradyid.com/techsupport
- **Europa:** www.bradyeurope.com/services
- **Austrália:** www.bradyid.com.au/en-au/supportlanding
- **Canadá:** www.bradycanada.ca
- **América Latina:** www.bradylatinamerica.com

## **Informações de registro**

Para registrar sua impressora, acesse:

• www.bradycorp.com/register

O número de série pode ser encontrado sob o cartucho de mídia:

## **Devolução para reparo**

A Brady Corporation oferece serviços de reparaçao e reposição. Entre em contato com a Assistência Técnica da Brady para obter informações sobre reparos e reposição.

# Índice

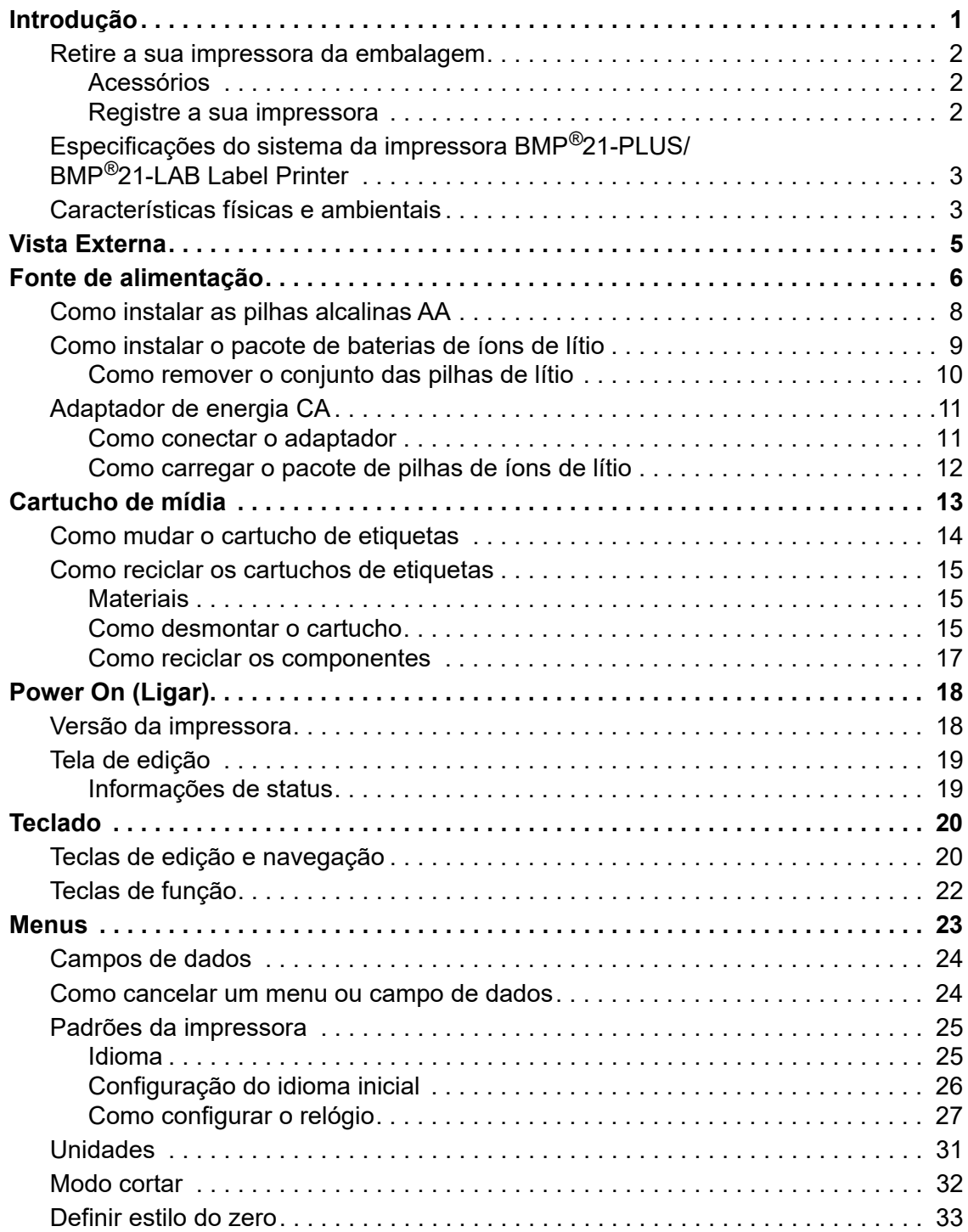

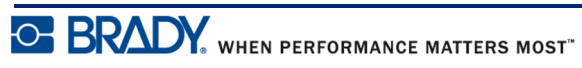

Manual do usuário BMP*®*21-PLUS/BMP*®*21-LAB

### [Tempo de luz de fundo . . . . . . . . . . . . . . . . . . . . . . . . . . . . . . . . . . . . . . . . . . . . . 34](#page-42-0) [Sobre . . . . . . . . . . . . . . . . . . . . . . . . . . . . . . . . . . . . . . . . . . . . . . . . . . . . . . . . . . 34](#page-42-1) **[Como iniciar . . . . . . . . . . . . . . . . . . . . . . . . . . . . . . . . . . . . . . . . . . . . . . . . . . . . . . . 35](#page-43-0)** [Como inserir texto . . . . . . . . . . . . . . . . . . . . . . . . . . . . . . . . . . . . . . . . . . . . . . . . 35](#page-43-1) [Como editar texto . . . . . . . . . . . . . . . . . . . . . . . . . . . . . . . . . . . . . . . . . . . . . . . . . 35](#page-43-2) [Como inserir texto. . . . . . . . . . . . . . . . . . . . . . . . . . . . . . . . . . . . . . . . . . . . . . 35](#page-43-3) [Como excluir texto . . . . . . . . . . . . . . . . . . . . . . . . . . . . . . . . . . . . . . . . . . . . . 36](#page-44-0) [Como apagar dados . . . . . . . . . . . . . . . . . . . . . . . . . . . . . . . . . . . . . . . . . . . . 36](#page-44-1) [Mensagens de erro . . . . . . . . . . . . . . . . . . . . . . . . . . . . . . . . . . . . . . . . . . . . . 36](#page-44-2) [Tamanho da fonte. . . . . . . . . . . . . . . . . . . . . . . . . . . . . . . . . . . . . . . . . . . . . . 37](#page-45-0) [Como imprimir uma etiqueta . . . . . . . . . . . . . . . . . . . . . . . . . . . . . . . . . . . . . . . . 39](#page-47-0) [Multi-Print . . . . . . . . . . . . . . . . . . . . . . . . . . . . . . . . . . . . . . . . . . . . . . . . . . . . 39](#page-47-1) **[Formatação . . . . . . . . . . . . . . . . . . . . . . . . . . . . . . . . . . . . . . . . . . . . . . . . . . . . . . . . 40](#page-48-0)** [Símbolos. . . . . . . . . . . . . . . . . . . . . . . . . . . . . . . . . . . . . . . . . . . . . . . . . . . . . . . . 40](#page-48-1) [Como remover um símbolo. . . . . . . . . . . . . . . . . . . . . . . . . . . . . . . . . . . . . . . 41](#page-49-0) [Conjunto de caracteres internacional . . . . . . . . . . . . . . . . . . . . . . . . . . . . . . . . . . 42](#page-50-0) [Data e Hora . . . . . . . . . . . . . . . . . . . . . . . . . . . . . . . . . . . . . . . . . . . . . . . . . . . . . 43](#page-51-0) [Marcação de tempo . . . . . . . . . . . . . . . . . . . . . . . . . . . . . . . . . . . . . . . . . . . . 43](#page-51-1) [Código de barras . . . . . . . . . . . . . . . . . . . . . . . . . . . . . . . . . . . . . . . . . . . . . . . . . 44](#page-52-0) [Adicionar um código de barras . . . . . . . . . . . . . . . . . . . . . . . . . . . . . . . . . . . . 44](#page-52-1) [Editar código de barras. . . . . . . . . . . . . . . . . . . . . . . . . . . . . . . . . . . . . . . . . . 45](#page-53-0) [Códigos DataMatrix e QR \(Versão 2.0 ou posterior\) . . . . . . . . . . . . . . . . . . . . . . 45](#page-53-1) [Como adicionar um código DataMatrix ou QR . . . . . . . . . . . . . . . . . . . . . . . . 46](#page-54-0) **[Serialização. . . . . . . . . . . . . . . . . . . . . . . . . . . . . . . . . . . . . . . . . . . . . . . . . . . . . . . . 47](#page-55-0)** [Como a serialização funciona . . . . . . . . . . . . . . . . . . . . . . . . . . . . . . . . . . . . . . . 47](#page-55-1) [Exemplos de serialização. . . . . . . . . . . . . . . . . . . . . . . . . . . . . . . . . . . . . . . . . . . 48](#page-56-0) [Como usar letras na serialização . . . . . . . . . . . . . . . . . . . . . . . . . . . . . . . . . . 49](#page-57-0) [Como adicionar serialização . . . . . . . . . . . . . . . . . . . . . . . . . . . . . . . . . . . . . . . . 50](#page-58-0) [Como editar uma sequência. . . . . . . . . . . . . . . . . . . . . . . . . . . . . . . . . . . . . . . . . 50](#page-58-1) **[Gerenciamento de arquivos . . . . . . . . . . . . . . . . . . . . . . . . . . . . . . . . . . . . . . . . . . 51](#page-59-0)** [Padrões de nomes de arquivos . . . . . . . . . . . . . . . . . . . . . . . . . . . . . . . . . . . . . . 51](#page-59-1) [Como salvar um arquivo. . . . . . . . . . . . . . . . . . . . . . . . . . . . . . . . . . . . . . . . . . . . 51](#page-59-2) [Como substituir \(sobrescrever\) um arquivo . . . . . . . . . . . . . . . . . . . . . . . . . . . . . 52](#page-60-0) [Como abrir um arquivo . . . . . . . . . . . . . . . . . . . . . . . . . . . . . . . . . . . . . . . . . . . . . 53](#page-61-0) [Como excluir um arquivo . . . . . . . . . . . . . . . . . . . . . . . . . . . . . . . . . . . . . . . . . . . 54](#page-62-0) **[Tipo de etiqueta . . . . . . . . . . . . . . . . . . . . . . . . . . . . . . . . . . . . . . . . . . . . . . . . . . . . 55](#page-63-0)** [Como selecionar um tipo de etiqueta . . . . . . . . . . . . . . . . . . . . . . . . . . . . . . . . . . 55](#page-63-1) **[Tipo de etiqueta Banner em retrato . . . . . . . . . . . . . . . . . . . . . . . . . . . . . . . . . . . . 56](#page-64-0) [Tipo de etiqueta Banner em paisagem. . . . . . . . . . . . . . . . . . . . . . . . . . . . . . . . . . 57](#page-65-0) [Comprimento fixo. . . . . . . . . . . . . . . . . . . . . . . . . . . . . . . . . . . . . . . . . . . . . . . . . . . 58](#page-66-0) [Comprimento personalizado \(Versão 2.0 ou posterior\) . . . . . . . . . . . . . . . . . . . . 59](#page-67-0) [Vial . . . . . . . . . . . . . . . . . . . . . . . . . . . . . . . . . . . . . . . . . . . . . . . . . . . . . . . . . . . . . . . 60](#page-68-0) [Etiqueta tipo WireMarker \(BMP](#page-69-0)®21-PLUS e 2.0 ou posterior) . . . . . . . . . . . . . . . 61**

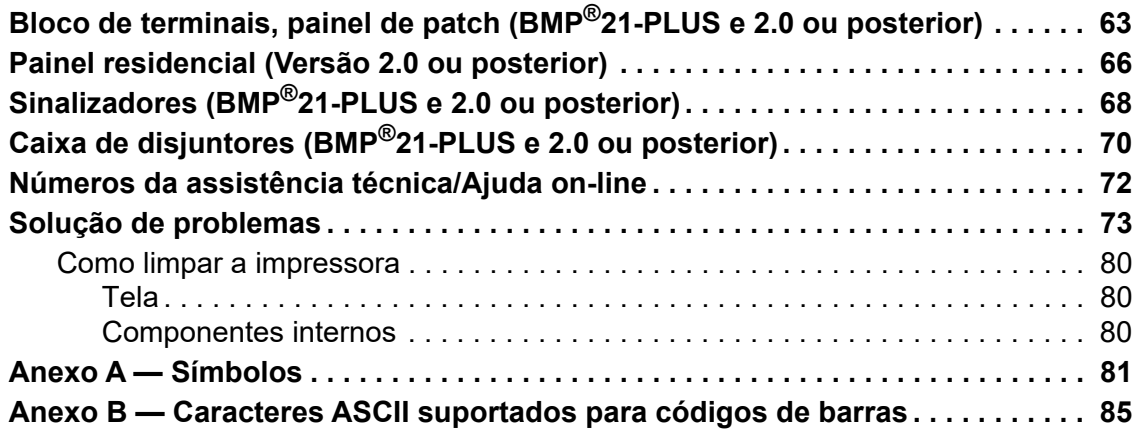

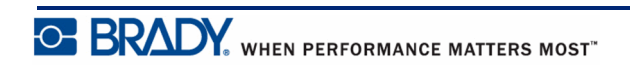

# <span id="page-9-0"></span>**Introdução**

A impressora BMP®21-PLUS/BMP®21-LAB Label Printer é capaz de imprimir em uma grande variedade de suprimentos de impressão de abastecimento contínuo, com impressões de larguras de até 3/4 de polegada (19,1 mm). Ela inclui os seguinte recursos:

- Aplicativos direcionados para simplificar a criação de determinados tipos de etiqueta
- Funcionamento a bateria pelo menos 1.800 etiquetas de 2 polegadas (50,8 mm) de comprimento com seis pilhas alcalinas AA; pelo menos 2000 etiquetas de 2 polegadas (50,8 mm) de comprimento no pacote de baterias de íons de lítio.
- Capacidade de usar a impressora com 6 pilhas AA ou um conjunto de baterias recarregáveis de íons de lítio opcional.
- Tela de LCD com alto contraste (132 pixels x 64 pixels)
- Interface do usuário fácil de usar
- Resolução de impressão de 203 DPI
- Instalação de mídia em um único passo

**Observação:** As impressoras de etiquetas BMP®21-PLUS e BMP®21-LAB diferem apenas nos modelos disponíveis de tipos de etiquetas. A impressora de etiquetas BMP®21-LAB tem a finalidade de ser usada em ambientes de laboratório e portanto, apresenta apenas tipos de etiquetas para funções de laboratório.

A BMP®21-Plus também vem em uma versão com idioma russo com um teclado em cirílico. A impressora espelha bastante a BMP®21-Plus. Ver o guia de início rápido em russo para obter mais informações.

Como indicado, alguns recursos descritos neste manual aplicam-se somente às impressoras versão 2.0 ou posteriores.

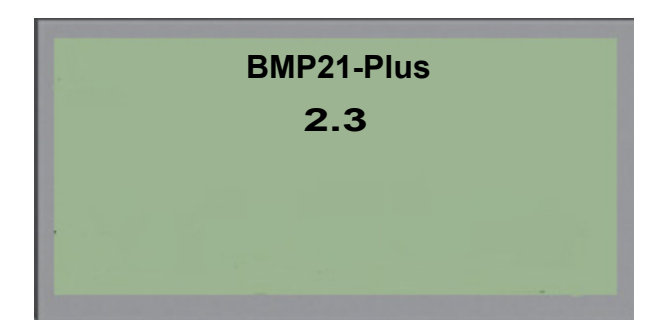

Observe que as impressoras existentes não podem ser atualizadas.

## <span id="page-10-0"></span>**Retire a sua impressora da embalagem**

Os seguintes itens estão incluídos na embalagem padrão da BMP®21-PLUS/BMP®21-LAB Label Printer :

- BMP<sup>®</sup>21-PLUS Label Printer (BMP<sup>®</sup>21-LAB Label Printer)
- Cartucho M21-750-499 preto em vinil branco (BMP®21-PLUS e BMP®21-PLUS-RUSSIAN)
- Cartucho M21-750-7425 (BMP $^{\circledR}$ 21-LAB)
- Guia de início rápido

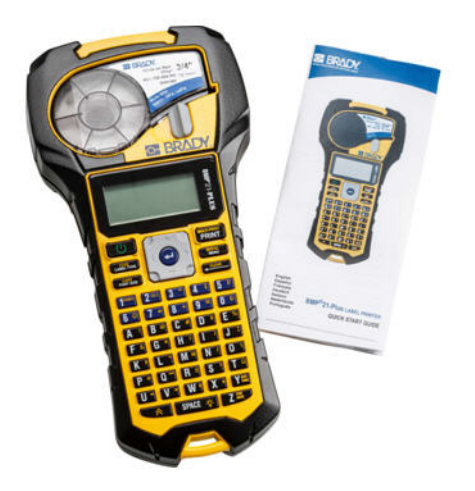

## <span id="page-10-1"></span>*Acessórios*

Os seguintes itens são acessórios disponíveis para a impressora de etiquetas BMP®21-PLUS/  $BMP^{\&21-LAB$ .

- Conjunto de baterias de íons de lítio (BMP21-PLUS-BATT)
- Adaptador de CA 110V (BMP21-AC), 220V (#110416), UK 240V (#110417)
- Estojo rígido de transporte (BMP21-HC)
- Estojo macio da impressora BMP21-PLUS (BMP-SC-1)
- Acessório de magneto (BMP21-MAGNET)
- Acessório multifuncional (BMP21-TOOL)

Os acessórios podem ser adquiridos separadamente ou potencialmente como parte de um kit. Vários kits estão disponíveis em diferentes áreas. Visite o seu site Brady local para determinar quais os kits que estão disponíveis em seu país/sua região.

## <span id="page-10-2"></span>*Registre a sua impressora*

[Registre a sua impressora on-line em](www.bradyid.com/bmp71) www.bradycorp.com/register e receba suporte para o produto e atualizações gratuitos!

Para obter mais informações sobre a garantia, visite o seu site local Brady.

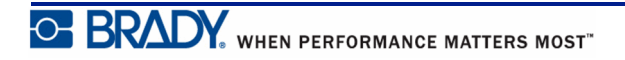

## <span id="page-11-0"></span>**Especificações do sistema da impressora BMP®21-PLUS/BMP®21-LAB Label Printer**

A BMP®21-PLUS/BMP®21-LAB Label Printer tem as seguintes especificações:

- Peso 0.753 kg (1,66 lb)
- Mecanismo de impressão de transferência térmica, 203 dpi (8 dots/mm)
- Teclado estilo ABC Softplast
- Largura de impressão Largura máxima da etiquete de 19,1 mm (0,75 polegadas)
- Comprimento máximo de etiquetas com caracteres alfanuméricos: 15,75 polegadas (400 mm)
- Número máximo de caracteres que podem ser impressos: 50
- Imprime até 1800 etiquetas de 1/2 polegada x 2 polegadas (12,7 mm x 50,8 mm) com 6 pilhas AA

## <span id="page-11-1"></span>**Características físicas e ambientais**

A impressora BMP®21-PLUS/BMP®21-LAB Label Printer tem as seguintes características físicas e ambientais:

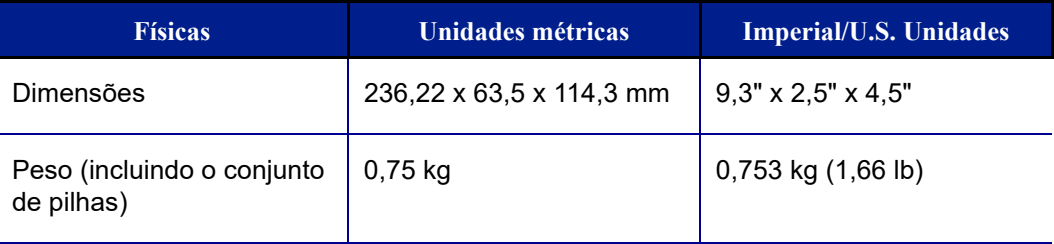

**Observação:** A tabela abaixo refere-se apenas à etiquetadora BMP®21-PLUS/ BMP®21-LAB. O desempenho de consumo de suprimentos pode variar.

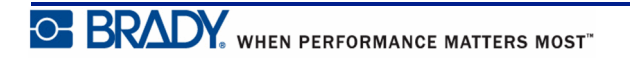

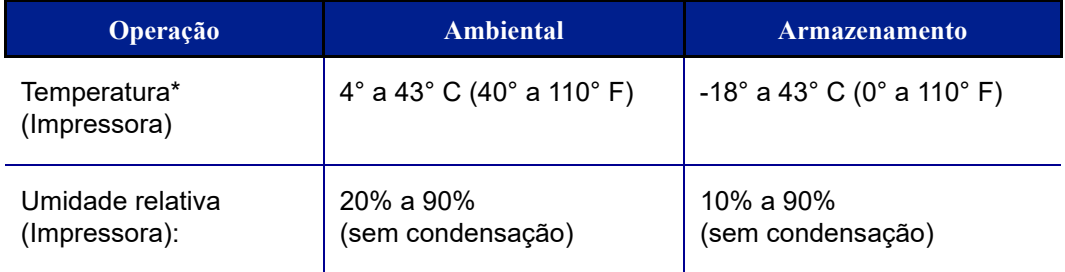

\*Não é recomendado expor a etiquetadora BMP®21-PLUS/BMP®21-LAB diretamente aos raios solares.

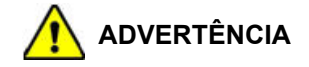

Evite usar o sistema perto de água, de luz solar direta, ou perto de um aparelho de aquecimento.

Não tente usar pilhas outras que não sejam aquelas recomendadas neste manual.

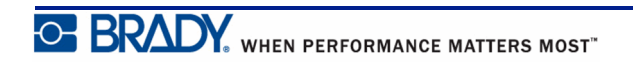

# <span id="page-13-0"></span>**Vista Externa**

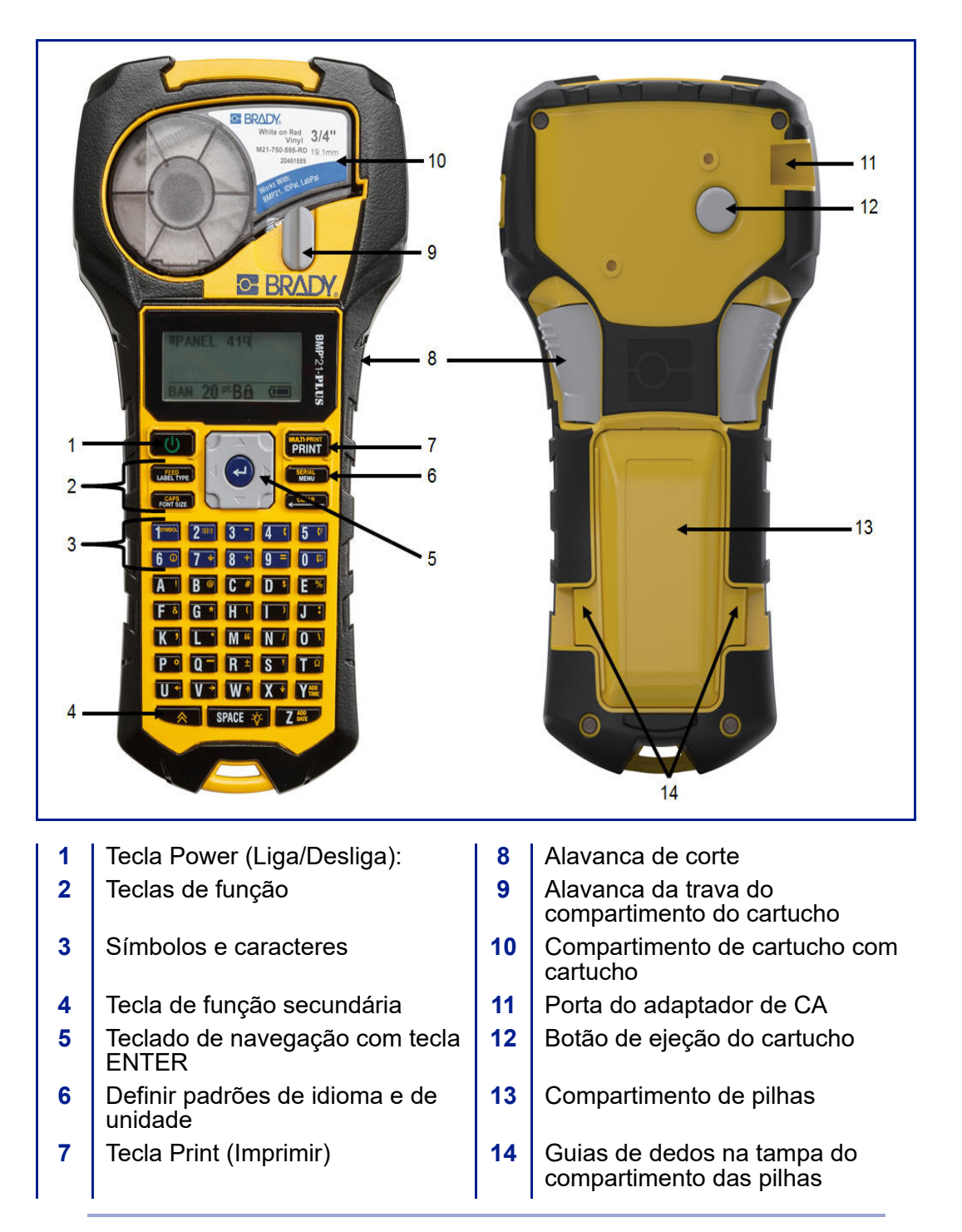

**Observação:** Não há portas de conexão no PC na impressora BMP®21-PLUS/ BMP®21-LAB. A BMP®21-PLUS/BMP®21-LAB NÃO pode ser conectada a um PC.

# <span id="page-14-0"></span>**Fonte de alimentação**

A energia elétrica é fornecida à BMP®21-PLUS/BMP®21-LAB Label Printer por seis pilhas alcalinas AA, um conjunto de pilhas BMP21-PLUS-BAT de íons de lítio ou por um adaptador de energia CA.

Para manter o máximo desempenho da impressora, use pilhas alcalinas básicas AA, ou pilhas NÃO recarregáveis (Ultimate Lithium).

O pacote de pilhas de íons de lítio opcional é recarregável, mas deve ser removido da impressora e conectado ao adaptador de energia CA para a carga.

O adaptador de energia CA é usado para recarregar o pacote de pilhas de Li-ion fora da impressora, mas também pode ser usado para acionar a impressora BMP®21-PLUS sem pilhas.

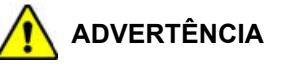

Não exponha as pilhas a temperaturas acima de 60º C (140º F).

Não desmonte ou maltrate a pilha.

Não tente abrir, danificar ou substituir componentes no conjunto de pilhas.

O conjunto de pilhas deve ser usado somente na BMP®21-PLUS/BMP®21-LAB Label Printer.

Não use qualquer outro conjunto de pilhas recarregáveis diferentes do BMP21-PLUS-BATT fornecido para a etiquetadora BMP®21-PLUS/BMP®21-LAB.

Não deixe que metal ou outros materiais condutores toquem os terminais das pilhas.

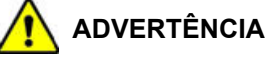

Mantenha o conjunto de pilhas longe de faíscas, chamas ou de outras fontes de calor.

Mantenha o conjunto de pilhas longe da água.

Nunca coloque objetos na parte superior do conjunto de pilhas.

Guarde o conjunto de pilhas em um local fresco e seco.

Mantenha o conjunto de pilhas fora do alcance de crianças.

Devem ser tomadas precauções especiais quando da manipulação do conjunto de pilhas durante o descarte para evitar impactos nas células.

O pacote de pilhas deve ser reciclado ou descartado corretamente, de acordo com as leis federais, estaduais e municipais.

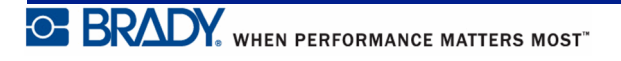

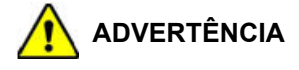

Não desmonte, abra ou triture as células ou pilhas.

Não exponha as células ou pilhas ao calor ou ao fogo. Evite guardar as células ou pilhas na luz solar direta.

Não provoque curtos-circuitos em uma célula ou em uma pilha. Não armazene as células ou pilhas de modo descuidado em uma caixa ou gaveta onde elas possam causar curtos circuitos entre si ou sofrer curtos circuitos por causa de outros objetos de metal.

Não remova a célula ou a pilha de sua embalagem original até ao momento de utilização.

Não exponha as células ou pilhas a choques mecânicos.

No caso de um vazamento de célula, não deixe que o líquido entre em contato com a pele ou com os olhos. Se o contato ocorreu, lave a área afetada com água em abundância e procure assistência médica.

Não use qualquer outro carregador que não esteja especificamente previsto para uso com o equipamento.

Observe as marcas mais (+) e menos (-) na célula, na bateria e no equipamento e assegure o uso correto.

Não use qualquer célula ou pilha que não seja projetada para uso com o equipamento.

Não misture células de fabricação, capacidade, tamanho ou tipo diferentes.

Ao usar células alcalinas, use sempre pilhas frescas, novas e nunca misture pilhas usadas com pilhas novas.

Mantenha as células e pilhas fora do alcance de crianças.

Procure ajuda médica imediatamente se uma célula ou pilha tenha sido engolida.

Mantenha as células e pilhas limpas e secas.

Limpe os terminais da célula ou da pilha com um pano seco e limpo se estiverem sujos.

O conjunto de pilhas BMP21-PLUS-BATT deve ser recarregado antes do uso. Use sempre o carregador correto e consulte o manual incluído com o conjunto.

Após longos períodos de armazenamento, pode ser necessário para carregar o conjunto de pilhas para obter o máximo de desempenho.

As pilhas oferecem o seu melhor desempenho quando são operadas à temperatura ambiente normal  $(20^{\circ} \text{ C} \pm 5^{\circ} \text{ C})$ .

Guarde a literatura do produto original para referência futura.

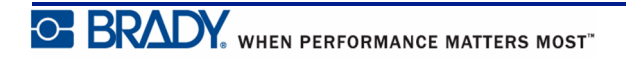

# <span id="page-16-0"></span>**Como instalar as pilhas alcalinas AA**

- **1.** Na parte de trás da impressora, aperte as guias localizadas em ambos os lados da porta do compartimento das pilhas. Em seguida, gire a tampa do compartimento das pilhas para cima e para fora. (A porta sairá).
	- **2.** Insira 6 pilhas alcalinas AA, observando a polaridade correta. (Não utilize pilhas AA recarregáveis, ou pilhas AA de lítio Ultimate).
- **3.** Reinsira dobradiça da porta das pilhas na parte superior do compartimento e empurre a porta do compartimento das pilhas para baixo, encaixando-a no lugar.

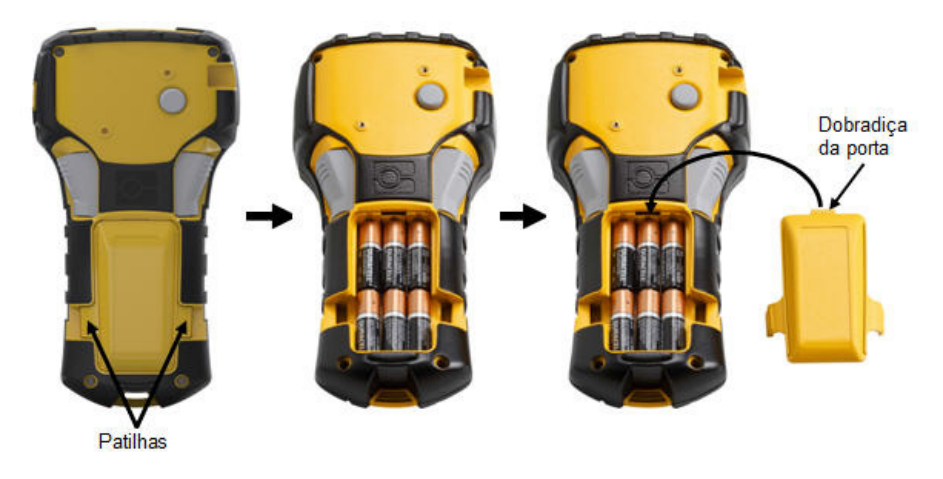

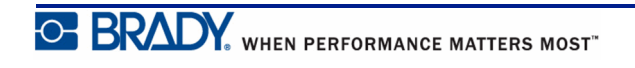

## <span id="page-17-0"></span>**Como instalar o pacote de baterias de íons de lítio**

Ao usar um conjunto de pilhas BMP21-PLUS-BATT de íons de lítio, consulte as instruções fornecidas com o conjunto de pilhas sobre o processo de carga.

- **1.** Na parte de trás da impressora, aperte as guias localizadas em ambos os lados da porta do compartimento das pilhas. Em seguida, gire a tampa do compartimento das pilhas para cima e para fora. (A porta sairá).
- **2.** Com a etiqueta do conjunto voltada para baixo, insira parte alongada do conjunto (logo abaixo das guias de alinhamento) na ranhura na parte inferior do compartimento das pilhas; em seguida, empurre a parte superior do conjunto até que ela se encaixe no lugar. (As guias do conjunto encaixa-se nas ranhuras da guia.)
- **3.** Reinsira dobradiça da porta das pilhas na parte superior do compartimento e empurre a porta do compartimento das pilhas para baixo, encaixando-a no lugar.

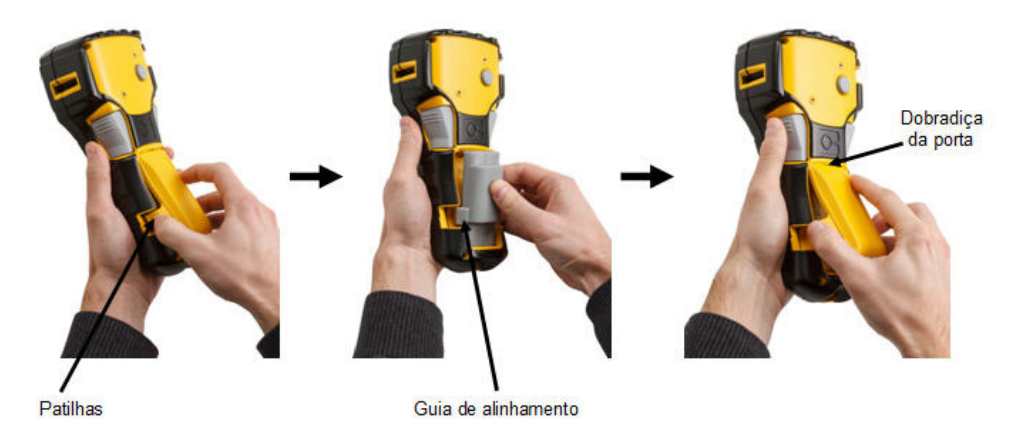

**C. BRADY**, WHEN PERFORMANCE MATTERS MOST"

## <span id="page-18-0"></span>*Como remover o conjunto das pilhas de lítio*

- **1.** Aperte as guias localizadas **2.** Colocando o polegar na em ambos os lados da porta do compartimento das pilhas. Em seguida, retire a tampa do compartimento das pilhas para cima e para fora. (A porta sairá).
- base da impressora, use os dedos para suavemente puxar para cima a parte elevada do conjunto das pilhas. Isso libera a parte superior da bateria dos contatos.
- **3.** Segure o conjunto das pilhas e puxe-o para cima e para fora das ranhuras do contato inferior.

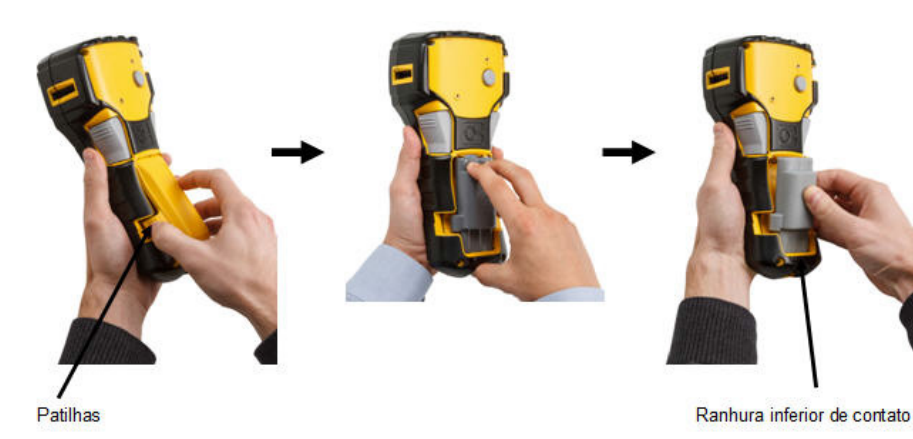

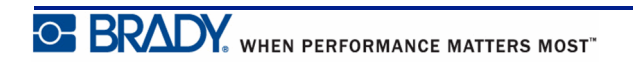

# <span id="page-19-0"></span>**Adaptador de energia CA**

A impressora pode ser alimentada por um adaptador de energia CA. O adaptador de energia CA/CC também pode ser usado para recarregar o conjunto de pilhas BMP21-BATT fora da impressora.

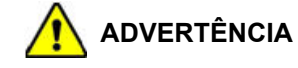

Use somente adaptadores de energia de 9V CC, adaptadores de CA/CC da Brady, mostrados abaixo, para fornecer a energia para a BMP®21-PLUS/BMP®21-LAB Label Printer.

## <span id="page-19-1"></span>*Como conectar o adaptador*

A impressora pode ser alimentada por um adaptador de energia CA designado.

**Observação:** O conjunto de pilhas de íons de lítio NÃO é carregado dentro da impressora quando se está usando o adaptador CA.

- **1.** Insira a extremidade redonda do cabo adaptador opcional na entrada no lado esquerdo da impressora.
- **2.** Conecte a outra extremidade do fio em uma tomada elétrica.

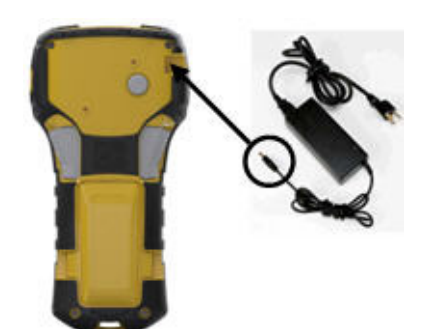

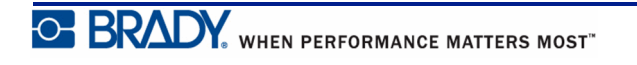

## <span id="page-20-0"></span>*Como carregar o pacote de pilhas de íons de lítio*

O conjunto de pilhas de íons de lítio não pode ser carregado dentro da impressora. O conjunto de pilhas deve ser removido da impressora e carregado usando o adaptador CA BMP21-AC. Para utilizar a impressora ao mesmo tempo em que carrega a bateria, insira 6 pilhas alcalinas AA no compartimento da bateria.

## **Como acoplar o adaptador para ao pacote de pilhas**

- **1.** Insira a extremidade redonda do cabo adaptador na porta de entrada no lado esquerdo inferior da bateria.
- **2.** Conecte a outra extremidade do cabo do adaptador em uma tomada elétrica.

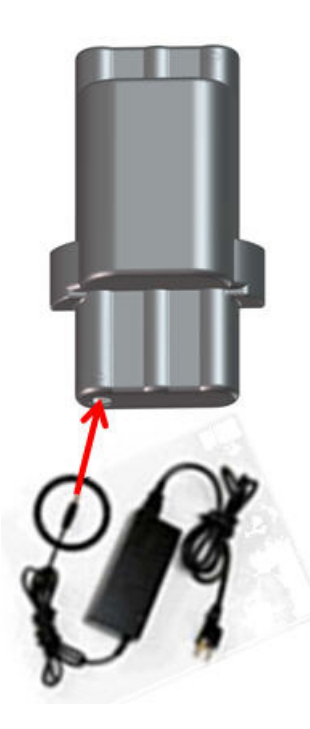

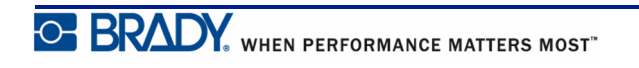

# <span id="page-21-0"></span>**Cartucho de mídia**

Os suprimentos de etiquetas mídia e de fitas para as BMP®21-PLUS/BMP®21-LAB Label Printer são combinados em um cartucho de plástico com instalação fácil de um passo. Com exceção do tamanho de 0,25 polegadas (6,35 mm) de tamanho, estes cartuchos não são compatíveis com a impressora BMP21. Os tamanhos de mídia estão entre 0,25 - 0,75 de polegada (6,35 mm - 19,1 mm) de largura. O comprimento é variável com base no tamanho da fonte usada e das informações colocadas na etiqueta.

Os tipos de mídia incluem:

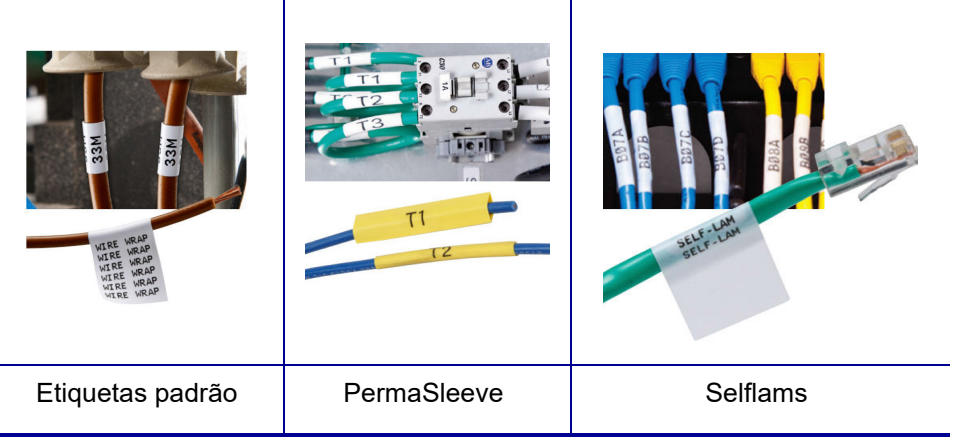

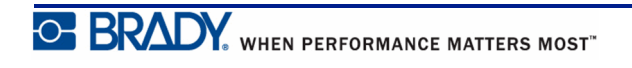

## <span id="page-22-0"></span>**Como mudar o cartucho de etiquetas**

- **1.** Gire a alavanca de bloqueio para a esquerda para desbloquear o cartucho.
- **2.** Pressione o botão de ejetar na parte de trás da impressora e, em seguida, retire o cartucho da impressora.
- **3.** Coloque um novo cartucho no compartimento do cartucho e empurre-o para baixo até que o cartucho se encaixe em seu lugar.
- **4.** Gire a alavanca de bloqueio para cima (para a direita).

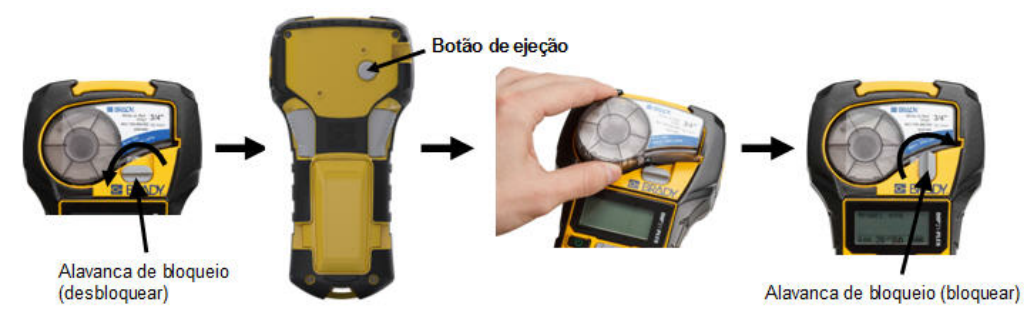

Se o cartucho estiver vazio, recicle de acordo com os regulamentos locais. (Ver *[página 15](#page-23-0)* para mais informações sobre reciclagem de cartuchos).

Guarde o cartucho em um local fresco e seco.

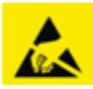

Observe que o compartimento do cartucho contém as peças e conjuntos que podem ser suscetíveis a danos por descargas eletrostáticas (ESD). Ao instalar ou remover um cartucho, deve-se tomar cuidado para que os dispositivos não sejam danificados.

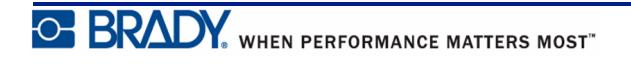

## <span id="page-23-0"></span>**Como reciclar os cartuchos de etiquetas**

Cartuchos precisam ser reciclados seguindo as normas locais. Antes da reciclagem, os cartuchos usados deves ser desmontados para liberar os componentes individuais. Estes diversos elementos devem, em seguida, serem reciclados nos recipientes corretos de reciclagem.

## <span id="page-23-1"></span>*Materiais*

- Chave de fenda de 1/4 de polegada
- Óculos de segurança
- Luvas de segurança

### **CUIDADO**

Use SEMPRE Equipamentos de Proteção Individual ao desmontar o cartucho.

## <span id="page-23-2"></span>*Como desmontar o cartucho*

Para desmontar o cartucho:

- **1.** Usando a chave de fenda, retire o chip (smart cell) na parte inferior do cartucho colocando a chave de fenda em um canto do chip e levantando-o.
- O chip é colado e deve soltar com facilidade.

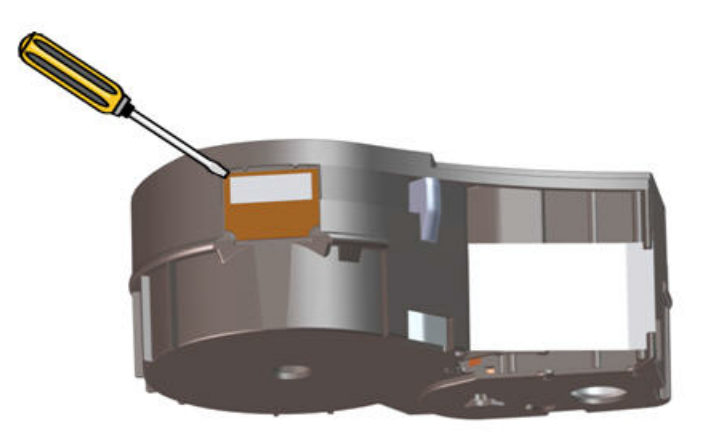

Para abrir o cartucho:

- **2.** Começando na extremidade do cartucho, insira a chave de fenda na costura do cartucho e, em seguida, torça ligeiramente a chave de fenda para soltar os dois pedaços externos do molde.
- **3.** Repita em vários pontos sobre a costura até que você possa separar a parte superior do molde da base.

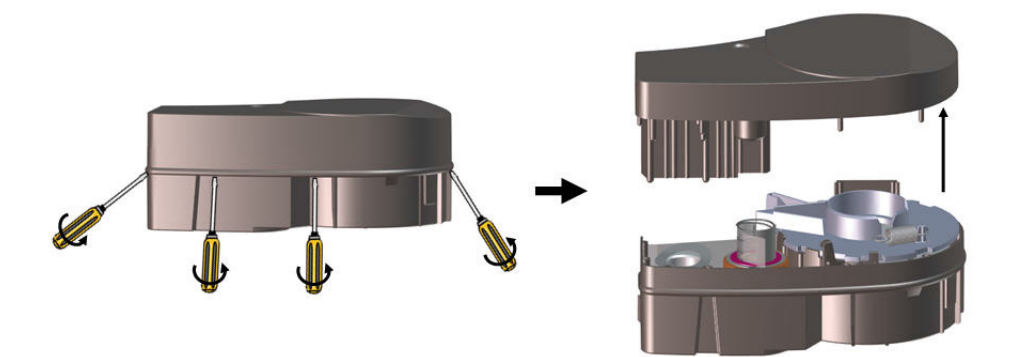

- **4.** Vire a base do cartucho de cabeça para baixo e agite-o suavemente. A maioria dos componentes vai cair para fora do cartucho. Se não for esse o caso, desencaixe e retire os componentes do molde.
- **5.** Puxe para cima qualquer material não utilizado (rótulos) para removê-lo do molde do cartucho.

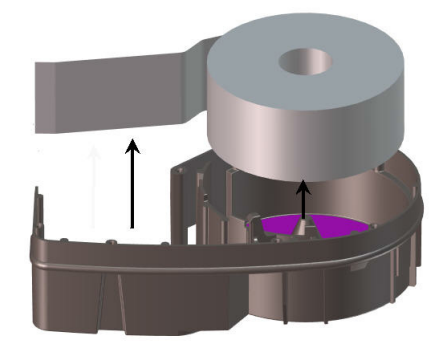

**6.** Remova e solte a fita de seus carretéis.

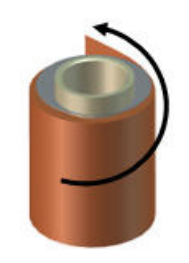

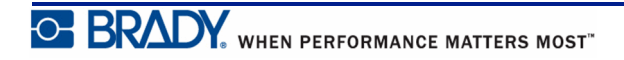

## <span id="page-25-0"></span>*Como reciclar os componentes*

Estes componentes devem ser removidos do cartucho e reciclados de acordo com as diretrizes a seguir.

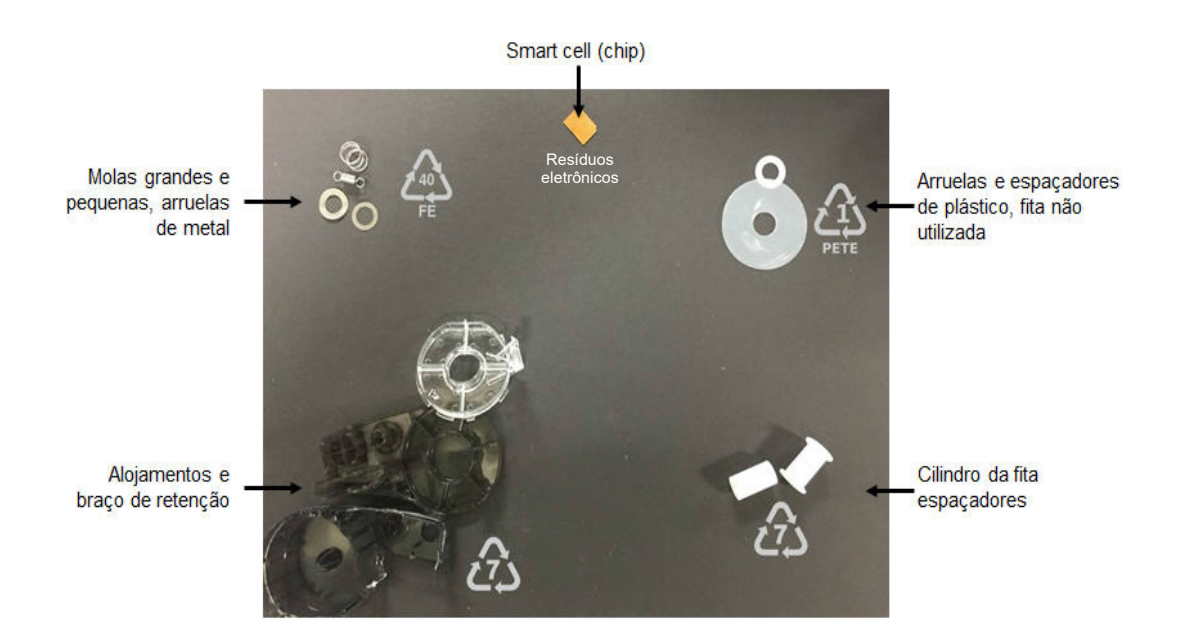

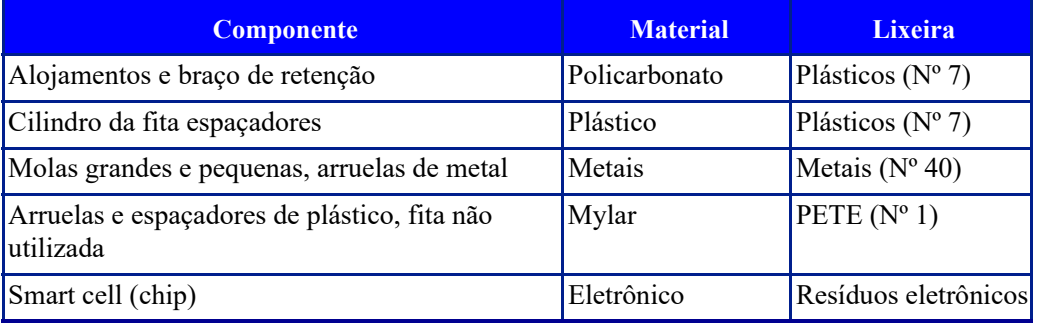

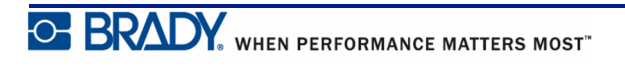

# <span id="page-26-1"></span><span id="page-26-0"></span>**Power On (Ligar)**

# **Versão da impressora**

Para ligar e desligar o sistema:

**1.** Pressione **Power (Liga/Desliga)** .

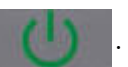

**2.** Observe a tela de perto para o número da versão que aparece brevemente.

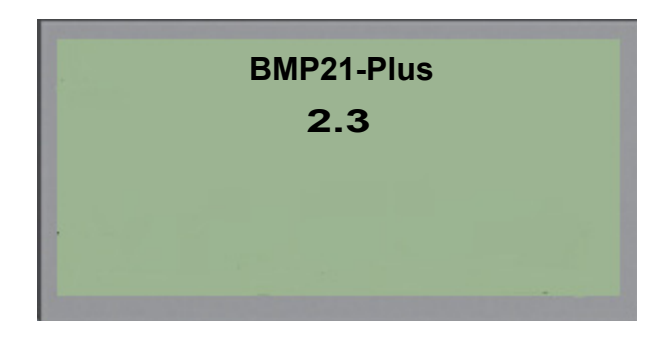

Se você deixou de ver o número da versão e precisa saber qual é:

- **3.** Remova qualquer tipo de baterias que estejam instaladas.
- **4.** Pressione e mantenha pressionado o botão de liga/desliga por mais de 10 segundos.
- **5.** Reinstale as baterias e durante essa operação, olhe para a tela.

Se estiver usando o adaptador de energia, em vez de baterias:

**6.** Com a impressora ligada, remova e reinsira o adaptador de alimentação na porta do lado esquerdo da impressora enquanto olha para a tela.

Para preservar a vida útil das pilhas, quando a impressora detecta um tempo de inatividade, ela desliga-se automaticamente. Quaisquer dados na tela no momento do desligamento automático são retidos e disponíveis na próxima vez em que a tecla [Power (Liga/Desliga)] é pressionada para reiniciar a impressora.

A primeira vez em que a impressora estiver ligada, você pode querer escolher um idioma para os itens da tela. A seleção do idioma é obtida a partir da função Menu. (Para obter mais informações, "Como selecionar um idioma" em *[página 25](#page-33-1)*.)

Sempre que a impressora é ligada, o sistema executa um processo de inicialização. Parte deste processo é reconhecer a mídia instalada. Embora seja possível ligar a impressora sem a necessidade de instalar mídia, deve-se inserir um cartucho de mídia para continuar.

# <span id="page-27-0"></span>**Tela de edição**

A tela de edição permite visualizar recursos de formatação diretamente na tela durante a digitação e edição de dados.

## <span id="page-27-1"></span>*Informações de status*

Uma barra de status é exibida permanentemente na parte inferior da tela e contém o seguinte:

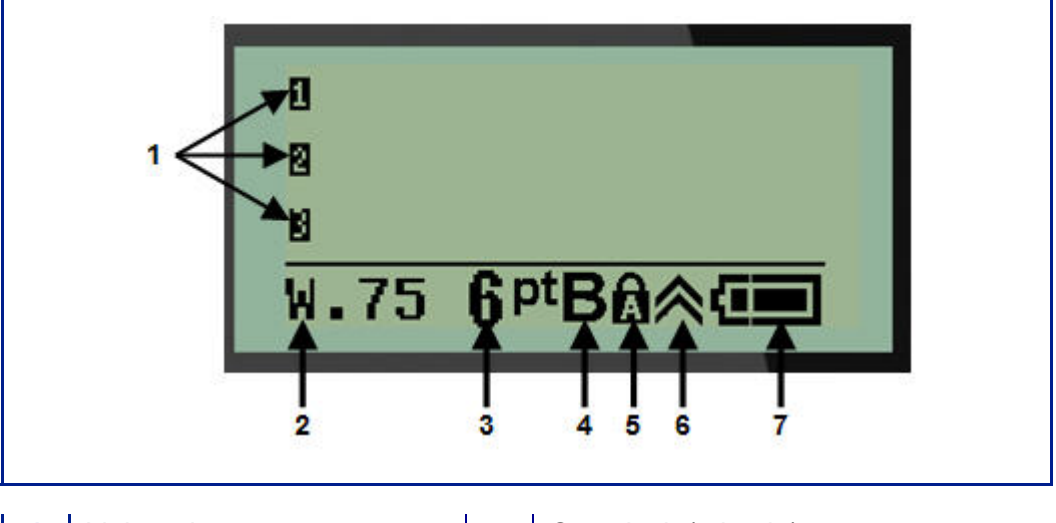

- 
- 
- 
- **4** Fonte em negrito (ativado)
- **1** Linhas de texto **5** Caps lock (ativado)
- **2** Tipo de etiqueta **6** Indicador de tecla de função (em uso)
- **3** Tamanho da fonte **7** Indicador de carga da bateria

# <span id="page-28-0"></span>**Teclado**

# <span id="page-28-1"></span>**Teclas de edição e navegação**

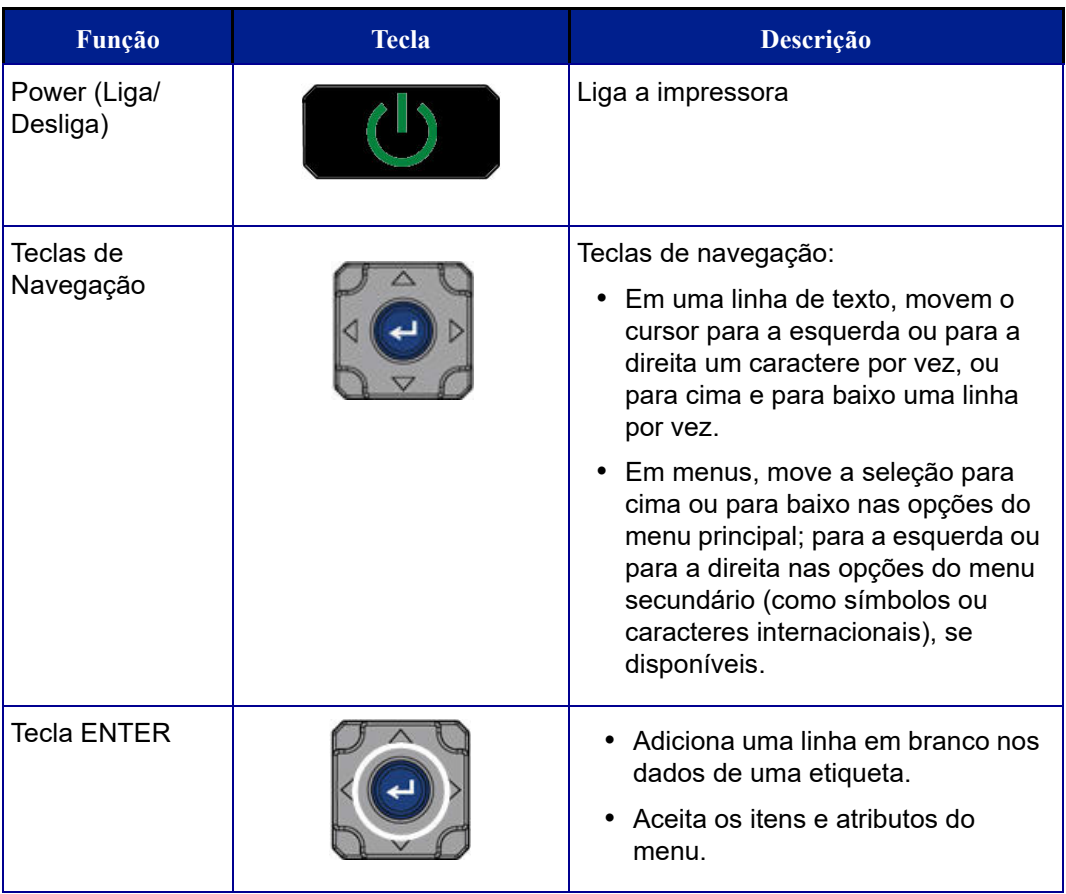

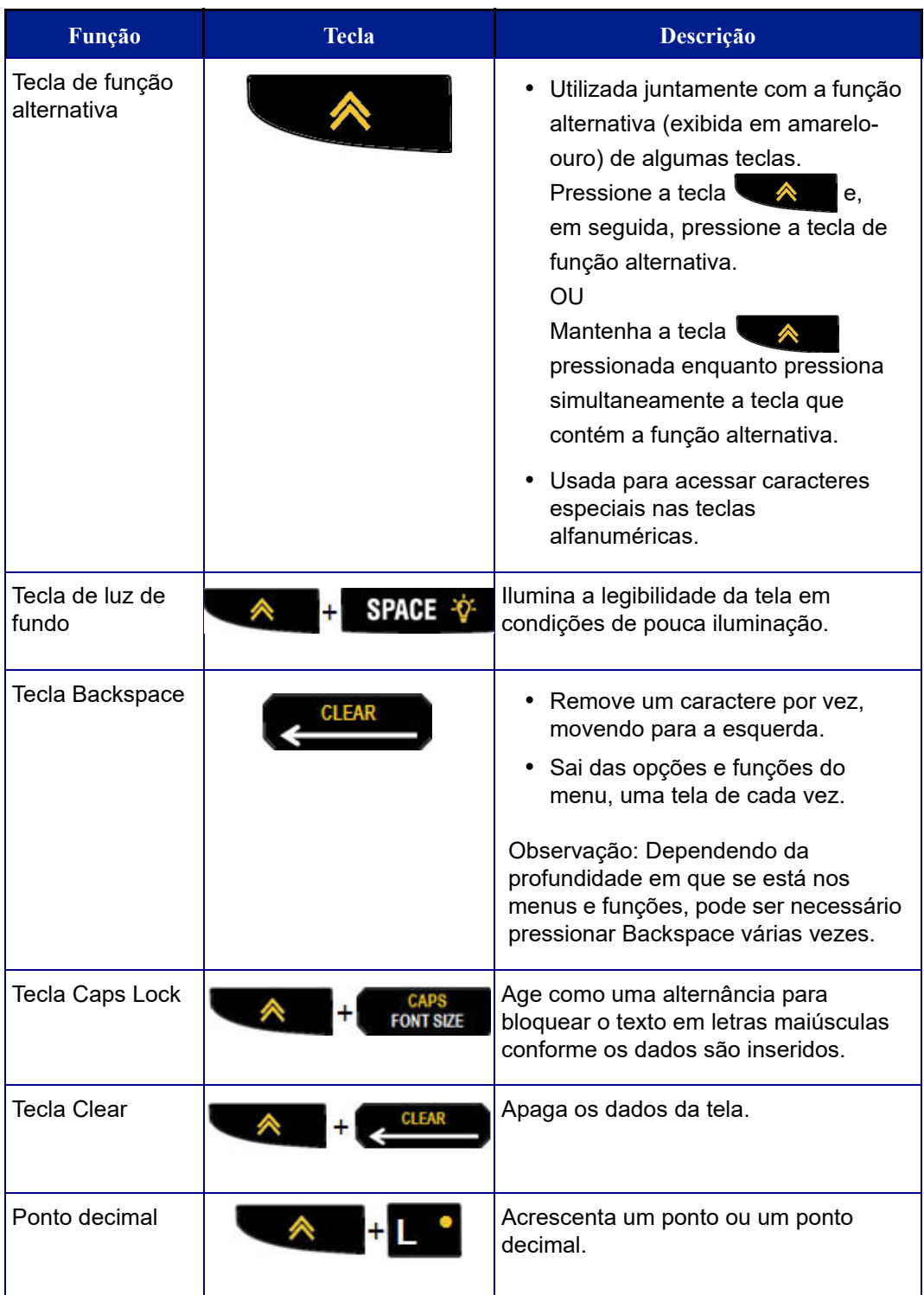

# <span id="page-30-0"></span>**Teclas de função**

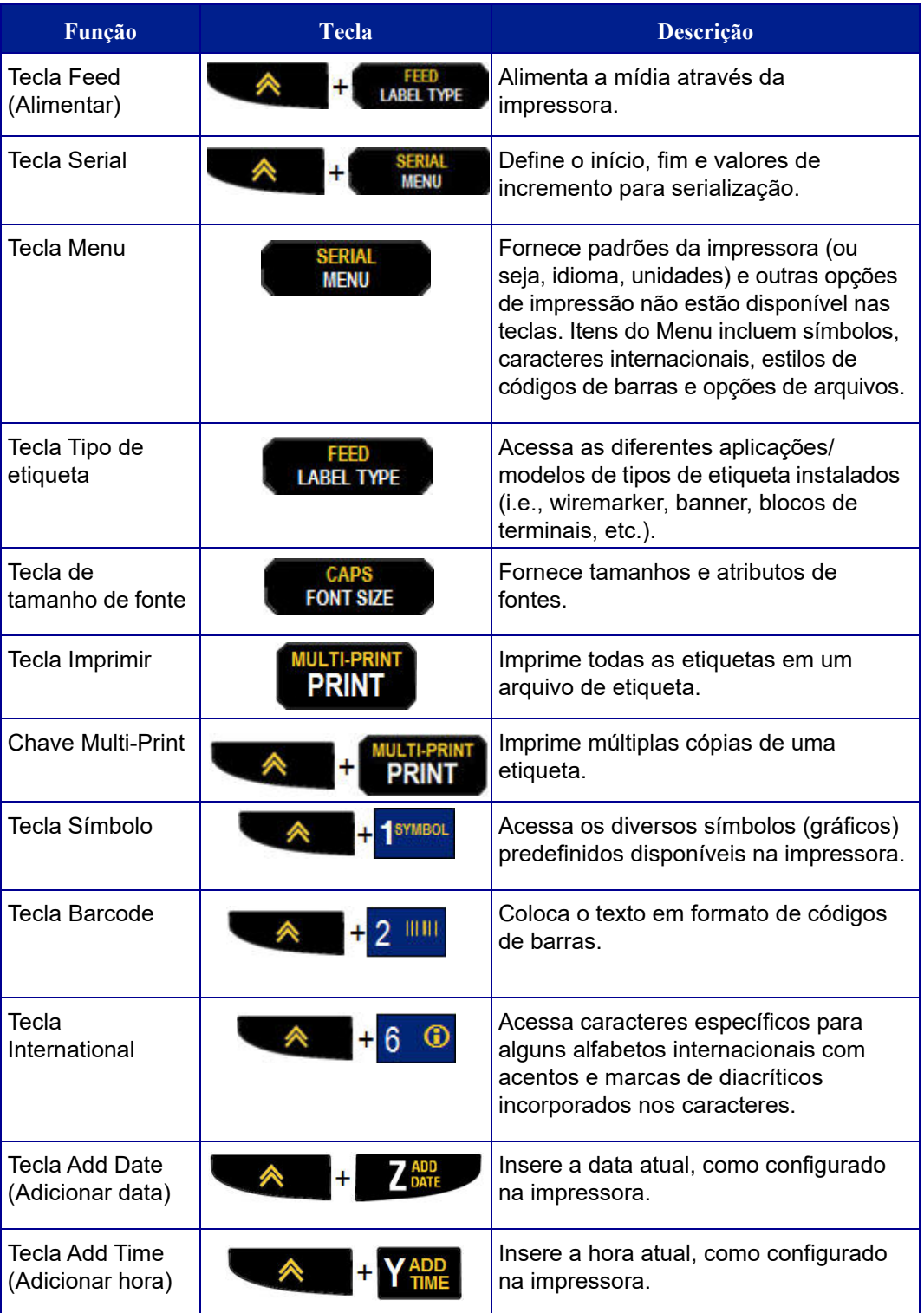

# <span id="page-31-0"></span>**Menus**

Funções adicionais que não são exibidas em uma tecla estão disponíveis na tecla Menu. Use as teclas de navegação para cima ou para baixo para acessar os diferentes itens apresentados do menu. Quando você tiver alcançado o último item do menu exibido, os menus voltam para o primeiro item do menu.

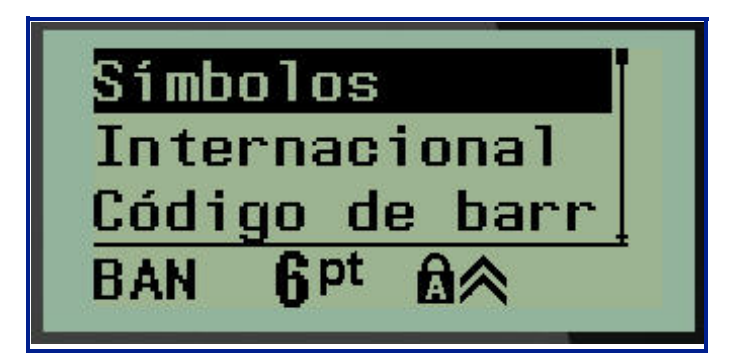

**Figura 1 • Menus**

Para acessar os menus:

**1.** Pressione **MENU** .

As opções do menu são exibidas em uma lista.

- **2.** Pressione as teclas de navegação botão up/down (Para cima /Para baixo) para realçar os itens do menu.
- **3.** Pressione **Enter**  $\leftarrow$  para selecionar o item do menu.

Para sair de um menu sem selecioná-lo:

**4.** Pressione **Backspace** .

As diferentes teclas de funções e os itens de menu são discutidos em mais detalhes na seção Formatação deste manual, a partir de *[página 40](#page-48-2)*.

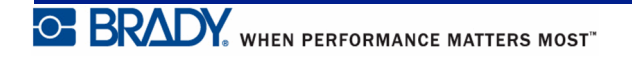

## <span id="page-32-0"></span>**Campos de dados**

Para alguns itens do menu, pode haver campos de dados solicitando informações adicionais. Para inserir as informações:

- **1.** Usando as teclas de navegação, navegue até o campo de dados.
- **2.** Insira os dados usando o teclado. **OU**

**4.** Para aceitar os dados inseridos, pressione **Enter** .

Use as teclas de navegação esquerda/direita para alternar entre uma série de valores predefinidos.

- **3.** Use as teclas de navegação para se mover para fora do campo após a inserção dos dados.
	- Hora:
		- nuto: i Relógio: AM рt A

**Figura 2 • Campos de entrada de dados**

## <span id="page-32-1"></span>**Como cancelar um menu ou campo de dados**

Para cancelar um menu ou campo de dados sem aceitar alterações:

**1.** Pressione **Backspace** .

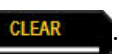

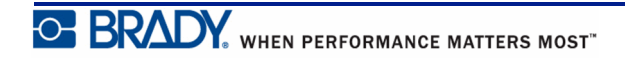

## <span id="page-33-0"></span>**Padrões da impressora**

Os padrões da impressora são definidos para fornecer um ambiente operacional consistente para o trabalho com a impressora. Depois que os padrões forem definidos. permanecerão em vigor até que sejam mudados. As seguintes configurações padrão da impressora podem ser encontradas usando a tecla Menu.

- Idioma
- Unidades
- Como configurar o relógio
- Modo cortar
- Definir estilo do zero
- Tempo de luz de fundo

### <span id="page-33-1"></span>*Idioma*

Os seguintes idiomas podem ser encontrados sob o item do menu de Idioma.

**Observação:** Os Guias de Início Rápido estão disponíveis eletronicamente para todos os idiomas listados na impressora.

#### **Idiomas da BMP21-Plus**

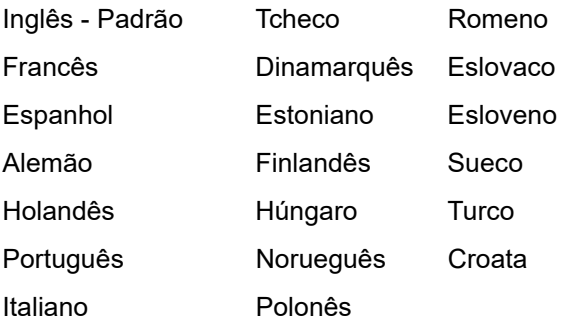

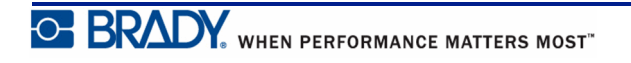

#### **Idiomas da BMP21-Lab**

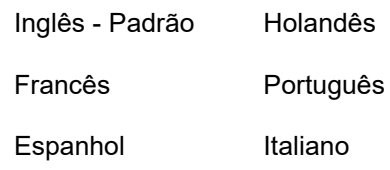

Alemão

#### **Idiomas russos da BMP21-Plus**

Russo - Padrão

Inglês

**Observação:** Os caracteres do idioma grego são encontrados sob a função do menu Internacional.

## <span id="page-34-0"></span>*Configuração do idioma inicial*

Ao ligar a impressora pela primeira vez, vá imediatamente para a função Menu>Language (Idioma) e escolha o idioma no qual deseja que todos os menus da impressora, funções e dados sejam apresentados.

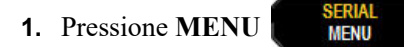

**2.** Usando as teclas de navegação, escolha o **Idioma**.

**Observação:** O item de menu "Idioma" é o 6º item da lista de menu e a palavra "Idioma" é exibida no idioma que está definido no momento em sua impressora. Por exemplo, em inglês, mostra "Language", em espanhol apresenta "Idioma", em francês, exibe "Langue", etc.

**3.** Pressione **Enter** .

.

**4.** Usando as teclas de navegação, escolha o idioma desejado e em seguida, pressione **Enter**

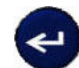

## <span id="page-35-0"></span>*Como configurar o relógio*

As seguintes configurações podem ser encontradas sob o item Set Clock (Configurar relógio). Defina as opções de Data e Hora após a partida inicial da impressora.

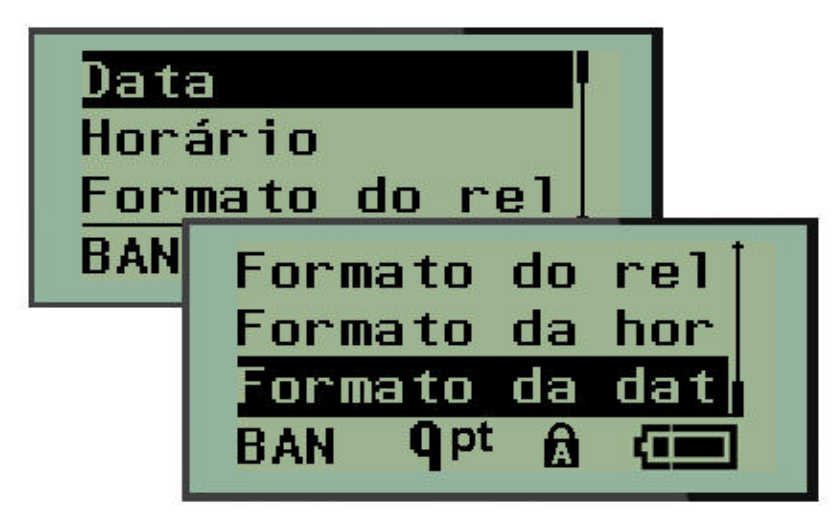

**Figura 3 • Definições de hora/data na função Configurar relógio**

### **Formato do relógio**

Antes de definir a data e a hora, defina o Clock Format (Formato do relógio). Isso permite que você utilize um relógio de 12 horas ou de 24 horas. Para definir o Formato do relógio:

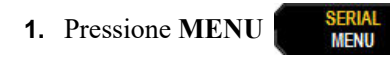

- 2. Navegue até Set Clock (Configurar relógio) e então, pressione Enter
- **3.** Navegue até Clock Format (Formato do relógio) e então, pressione Enter .

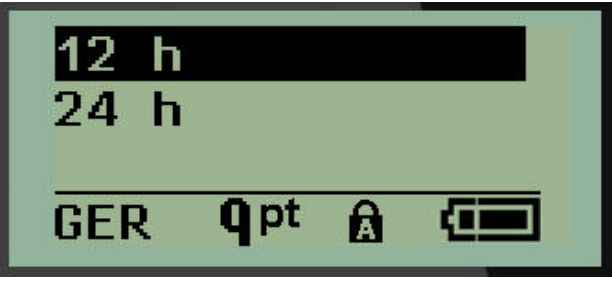

**4.** Selecione o formato desejado e depois pressione **ENTER** .
#### **Formato da data**

Você tem quatro opções para o formato da data. A data pode ser exibida no padrão norteamericano (MM/DD /MM/AA) ou na International Standard (Norma internacional) (DD/MM/ AA). Você também pode ter a data exibida em 2 dígitos ou 4 dígitos para o ano (p. ex., AA = 13, AAAA = 2013). Para definir a data:

- **1.** Pressione **MENU NEW**
- 2. Navegue até Set Clock (Configurar relógio) e então, pressione Enter
- **3.** Navegue até Clock Format (Formato do relógio) e então, pressione **Enter**

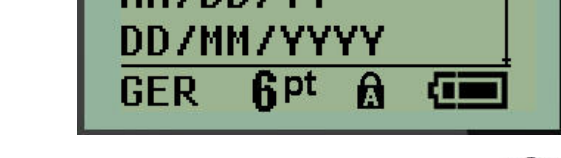

**4.** Selecione o formato desejado e depois pressione **ENTER** .

#### **Formato da hora**

Em seguida, escolha o Time Format (Formato da hora) a ser usado. O formato da hora exibe o tempo em horas e minutos, ou horas, minutos e segundos. Para definir a hora:

- **1.** Pressione **MENU** .
- **2.** Navegue até Set Clock (Configurar relógio) e então, pressione Enter .
- **3.** Navegue até Time Format (Formato da hora) e então, pressione Enter

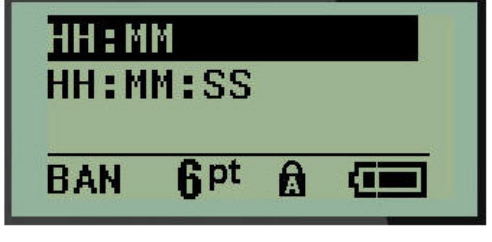

**4.** Selecione o formato desejado e depois pressione **ENTER** .

#### **Definir data**

Depois de definido o formato da data e a hora, agora é possível definir a data e a hora reais.

Para definir a data:

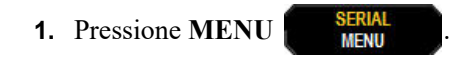

- 2. Navegue até Set Clock (Configurar relógio) e então, pressione Enter
- **3.** Navegue até Date (Data) e então, pressione **Enter** .
- **4.** Navegue em vários campos para definir o mês, o dia e o ano desejados para a hora a ser exibida nas etiquetas.

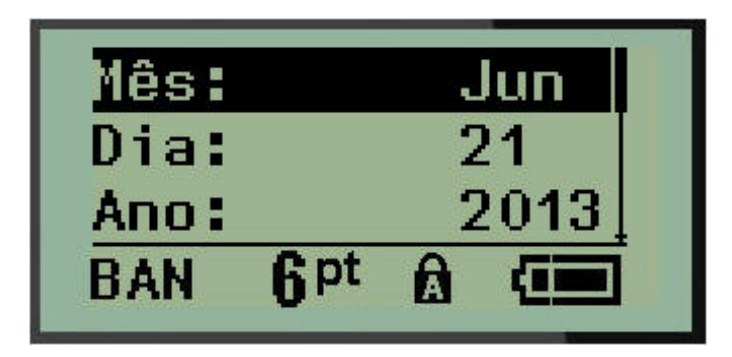

- **5.** Digite a data a partir do teclado OU use a tecla de navegação esquerda/direita para diminuir ou aumentar a data, um dia, mês ou ano de cada vez. (A tecla de navegação para a esquerda diminui o número, a tecla de navegação para a direita aumenta o número.)
- **6.** Ao terminar de definir a data, pressione **Enter** .

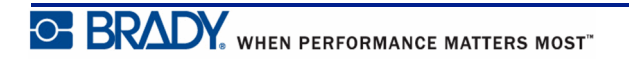

#### **Definir hora**

Para definir a hora:

- **1.** Pressione **MENU** .
- **2.** Navegue até Set Clock (Configurar relógio) e então, pressione Enter
- **3.** Navegue até Time (Hora) e então, pressione **Enter** .
- **4.** Navegue em vários campos para definir as horas e/ou minutos da hora desejada.

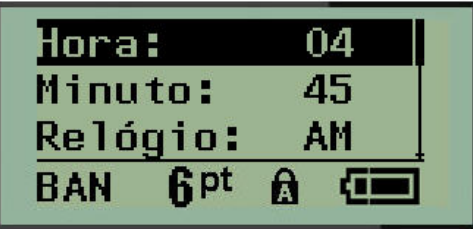

**Observação:** Ao usar o formato de hora HH:MM:SS, nenhum campo de segundos será exibido. O relógio interno da impressora começa os segundos de acordo com os minutos que você escolheu.

**5.** Digite a data do teclado OU use a tecla de navegação esquerda/direita para diminuir ou aumentar a hora, uma hora ou minuto de cada vez. (A tecla de navegação para a esquerda diminui a hora, a tecla de navegação para a direita aumenta a hora.)

**Observação:** Se o usuário escolheu o formato de relógio de 12 horas, pode alternar o relógio entre AM e PM. Se foi escolhido o formato de 24 horas, não será possível de acessar o campo Clock (Relógio).

**6.** Ao terminar de definir a hora, pressione **Enter** .

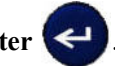

O formato de data e hora e a data e a hora são armazenados na impressora e serão incrementados automaticamente para a data ou a hora atual sempre que a impressora for usada. O formato de data e hora escolhido somente aparece quando a função data e hora é usada. É possível inserir qualquer data ou hora, em qualquer formato, do teclado. Os dados inseridos não são afetados pelo relógio interno.

# **Unidades**

A configuração Units (Unidades) é usada para configurar os parâmetros da etiqueta para a impressora. As unidades são:

- Polegadas
- Milímetros

Depois de configuradas, não é necessário indicar "polegadas" ou "milímetros" (ou as suas abreviaturas ou marcas globalmente aceitas) ao digitar números em campos de dados. Da mesma forma, em qualquer escala ou faixa de campo de medição (como encontrados sob Tipos de etiquetas), a faixa de medição irá será configurada automaticamente para as unidades selecionadas na função Menu.

Para definir as unidades padrão:

- **1.** Pressione **MENU INCI**
- **2.** Navegue até Units (Unidades) e então, pressione **Enter** .

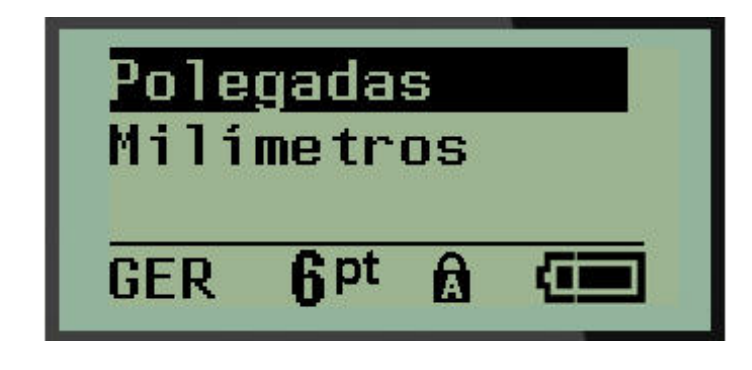

**3.** Navegue até as unidades de medida desejadas e pressione **Enter** .

### **Modo cortar**

Defina o modo Cut (Corte) padrão para determinar quando a impressora deve parar para o corte. Há dois modos para escolher:

- Cut Between Labels (Cortar entre etiquetas)
- Cut at End of Job (Cortar ao final do trabalho)

Em um trabalho de múltiplas impressões (etiqueta serializada, bloco de terminais, quadro de disjuntores, etc.) o modo de corte determina se a impressora deve fazer uma pausa entre cada etiqueta para cortar as etiquetas individuais. Se o usuário selecionar Cortar ao final do trabalho, todos os rótulos são serializadosa em uma sequência, ou em todas as etiquetas de cada bloco em uma lista ou tipo de etiqueta de caixa de disjuntores ou de terminais, vai imprimir como uma longa sequência, parando para cortar somente depois que a última etiqueta foi impressa.

Para definir o modo Cut (Corte)

- **1.** Pressione **MENU .** *MENU*
- **2.** Navegue até o modo Cut (Corte) e então, pressione **Enter** .
- **3.** Navegue até o modo de corte desejado e então, pressione **Enter** .

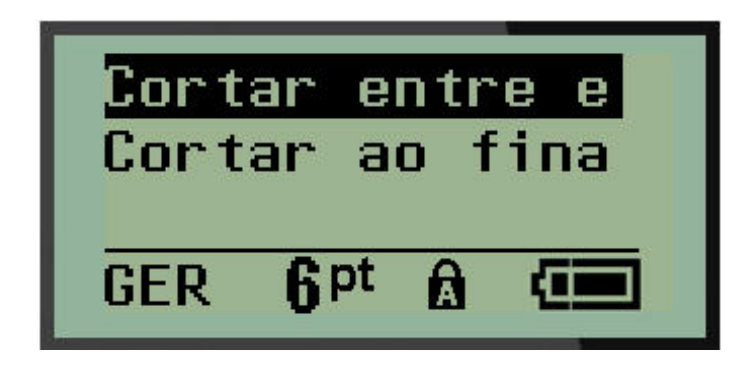

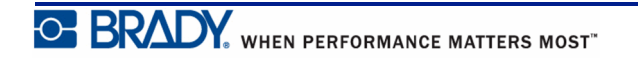

# **Definir estilo do zero**

O padrão Set Zero Style (Definir estilo do zero) determina se o número zero será impresso como uma zero aberto  $(0)$  ou interceptado por uma linha  $(0)$ , como em um computador. Para configurar o Estilo do zero padrão:

**1.** Pressione **MENU NEW** 

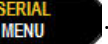

**2.** Navegue até Set Zero Style (Definir estilo do zero) e então, pressione **Enter** .

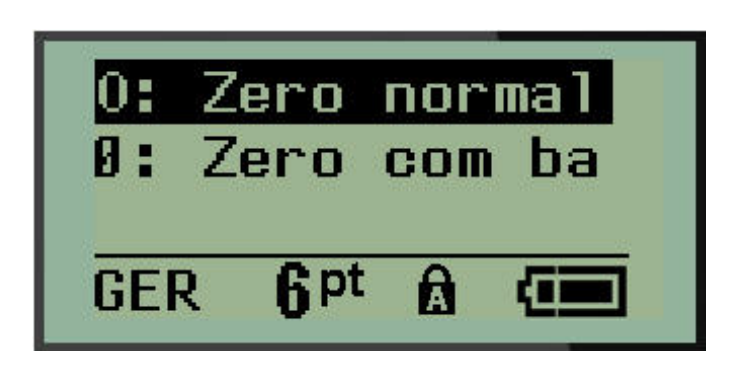

**3.** Navegue até o estilo do zero desejado e então, pressione **Enter** .

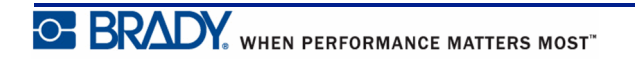

# **Tempo de luz de fundo**

O tempo da luz de fundo define o tempo de apagamento automático da luz de fundo. Isso refere-se ao número de segundos de inatividade detectada, depois do que a luz de fundo desliga-se automaticamente.

Se o usuário preferir manter a luz de fundo acesa sempre enquanto estiver usando o adaptador de CA, deve escolher Always On (Sempre acesa). Para desligá-la completamente, selecione Always Off (Sempre desligada). Caso contrário, defina o número de segundos de inatividade que a impressora deve detectar antes de desligar a luz de fundo. As opções vão de 5 segundos a 30 segundos em intervalos de 5 segundos.

Para redefinir as opções da luz de fundo:

- **1.** Pressione **MENU** .
- **2.** Navegue até Tempo da luz de fundo e então, pressione **Enter** .

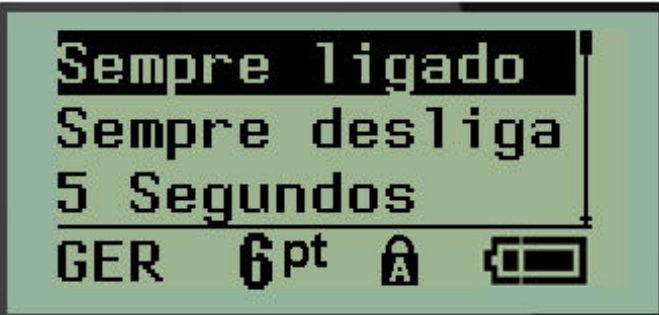

**3.** Navegue até as opções da luz de fundo e então, pressione **Enter** .

## **Sobre**

Sobre identifica o tipo da impressora e a versão do firmware instalado.

- **1.** Pressione **MENU** .
- 
- **2.** Navegue até Sobre <printer name> e pressione **Enter**

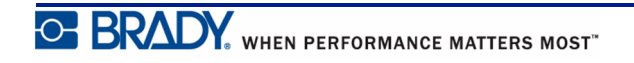

# **Como iniciar**

Esta seção descreve o processo de criar uma etiqueta com formatação mínima, com técnicas básicas de edição e impressão da etiqueta.

# **Como inserir texto**

Antes de inserir o texto da etiqueta, certifique-se de que o cartucho de mídia esteja carregado e que a energia esteja ligada.

A barra vertical na tela do monitor é o cursor e é o ponto de partida para cada etiqueta a ser criada usando a impressora BMP*®*21-PLUS/BMP*®*21-Lab Label Printer. Comece a inserir o texto na posição do cursor. O cursor move-se por toda a tela conforme se insere dados. Se quiser uma outra linha de texto, pressione [ENTER] .

### <span id="page-43-0"></span>**Como editar texto**

Se você digitou um texto com erros ou quiser alterar o conteúdo ou o formato da etiqueta, edite as informações antes de imprimir.

### *Como inserir texto*

Para inserir texto adicional dentro de uma linha de texto:

- **1.** Usando as teclas de navegação, posicione o cursor no ponto onde o texto deve ser inserido.
- **2.** Insira o texto.

Os dados existentes posicionados à direita do cursor se movem gradualmente para a direita para dar espaço para o texto inserido. Quando o fim da linha (para o tamanho da etiqueta) é alcançado, não é possível inserir mais dados. A mensagem de erro "Cannot Fit" (Não é possível encaixar) aparece para indicar que a largura da etiqueta não pode acomodar mais texto.

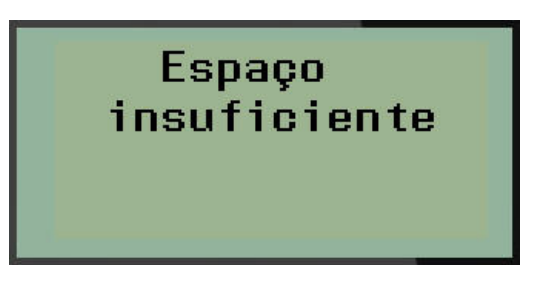

Para corrigir o erro, exclua algumas partes do texto, adicione outra linha de texto ou diminua o tamanho da fonte.

### *Como excluir texto*

Para remover caracteres um de cada vez, a partir da posição do cursor PARA A ESQUERDA (para trás):

**1.** Pressione **Backspace** .

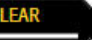

Se você quiser excluir caracteres no meio da linha de texto, utilize as teclas de navegação para posicionar o cursor para a direita dos caracteres que você deseja excluir e pressione [BACKSPACE].

### *Como apagar dados*

A tecla Clear (Apagar) é usada para apagar todos os dados da tela.

Para apagar dados:

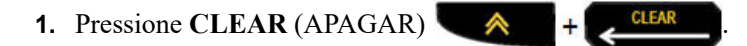

Cleal (Apagar) remove todos os dados na etiqueta, mas deixa a formatação (por exemplo, tamanho da fonte, tipo de etiqueta, etc.).

#### **Cancelar Funções**

Backspace **também** também é usado para cancelar as funções ou um menu. Ao pressionar [BACKSPACE] (VOLTAR) no meio de uma função, você sai da função uma tela de cada vez. Você pode ter que pressionar a tecla [BACKSPACE] (VOLTAR) várias vezes para sair completamente da função.

#### *Mensagens de erro*

Se uma função não funciona nas condições atuais, uma mensagem de erro ou mensagem de informação será exibida indicando o problema e/ou oferecendo aconselhamento situacional. Leia a mensagem cuidadosamente e siga as instruções. (Uma lista de mensagens de erro pode ser encontrada na seção de Solução de problemas deste manual, começando em *[página 72](#page-80-0)*.)

### <span id="page-45-0"></span>*Tamanho da fonte*

**Observação:** Esta impressora oferece uma única fonte - a letra Arial® Alternative Monospaced - que tem diferentes tamanhos e pesos. A Versão 2,0 incluiu uma atualização para esta fonte que pode fazer com que ela pareça diferente do que tem sido visto em versões anteriores.

O tamanho da fonte pode ser aplicado antes ou depois da entrada dos dados, independentemente do local onde o cursor estiver posicionado. A configuração de fonte se aplica a todo o texto na etiqueta. Não é possível alterar o tamanho da fonte em cada uma das linhas do texto.

Os seguintes tamanhos de fontes estão disponíveis para a impressora de etiquetas BMP®21- PLUS/BMP®21-LAB.

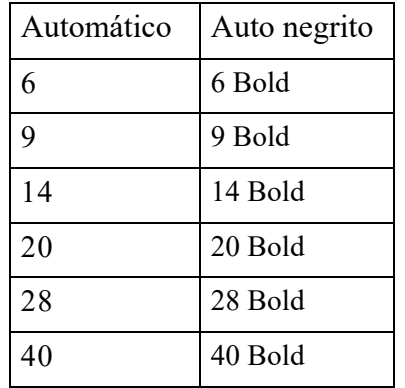

Para alterar o tamanho da fonte:

- **1.** Pressione FONT SIZE (TAMANHO DA FONTE) **FONT SIZE**
- **2.** Vá até o tamanho e peso desejado da fonte e, em seguida, pressione **Enter** .

#### **Dimensionamento automático**

O dimensionamento automático começa com o maior tamanho de fonte que se encaixa na etiqueta. Quando uma linha de texto atinge a margem fixa (distância entre a extremidade da cabeça de impressão e a lâmina do cortador), ela é dimensionada para baixo até que você pressione [ENTER] ou o tamanho mínimo da fonte é atingido.

Por padrão, o a fonte de 9 pontos é habilitada para todas as etiquetas. Para ativar o dimensionamento automático:

- **1.** Pressione FONT SIZE 9TAMANHO DA FONTE)
- **2.** Navegue até **Auto**, e então, pressione **Enter** .

Quando o dimensionamento automático estiver ligado, ele é exibido como um "A" na barra de Status. O dimensionamento automático permanece para toda a etiqueta, até que um outro tamanho de fonte seja selecionado.

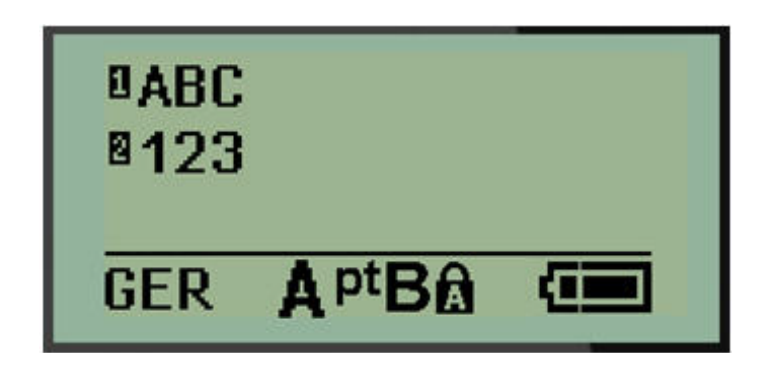

# **Como imprimir uma etiqueta**

Para imprimir uma etiqueta:

**1.** Pressione **PRINT** (IMPRIMIR) **PRINT** 

Um ícone de impressão é exibido na tela indicando que a etiqueta está sendo impressa. Quando o ícone desaparece, pode-se cortar a etiqueta.

**2.** Aperte as alavancas do cortador alavancas para cortar a etiqueta.

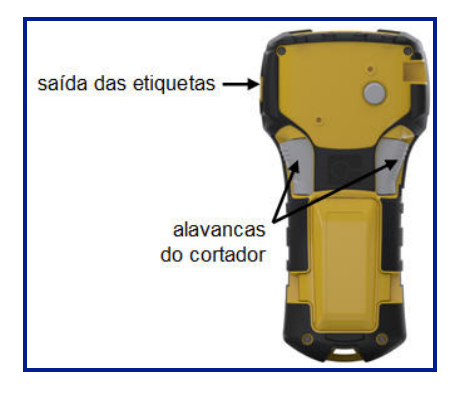

O canal de saída da etiqueta contém alças de plástico que prendem a etiqueta no lugar após o corte, então ela não cairá.

**3.** Com cuidado, puxe a etiqueta para fora do canal de saída da etiqueta.

#### *Multi-Print*

Multi-Print permite imprimir várias cópias de um arquivo de etiquetas. Para imprimir múltiplas cópias:

- **1.** Pressione **MULTI-PRINT**  $\qquad \qquad \rightarrow$  **+ PRINT**
- **2.** No campo *Cópias:* insira um valor numérico para o número de cópias desejado OU use as teclas de navegação esquerda/direita para diminuir ou aumentar o número de cópias.
- **3.** Quando estiver pronto, pressione **Enter** .

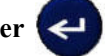

As cópias da etiqueta são impressas imediatamente.

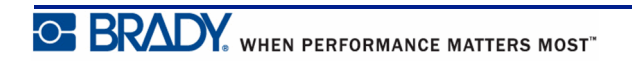

# **Formatação**

A formatação refere-se ao layout, estrutura e aparência de uma etiqueta. Recursos diferentes de formatação podem ser encontrados no menu e nas teclas de função.

# **Símbolos**

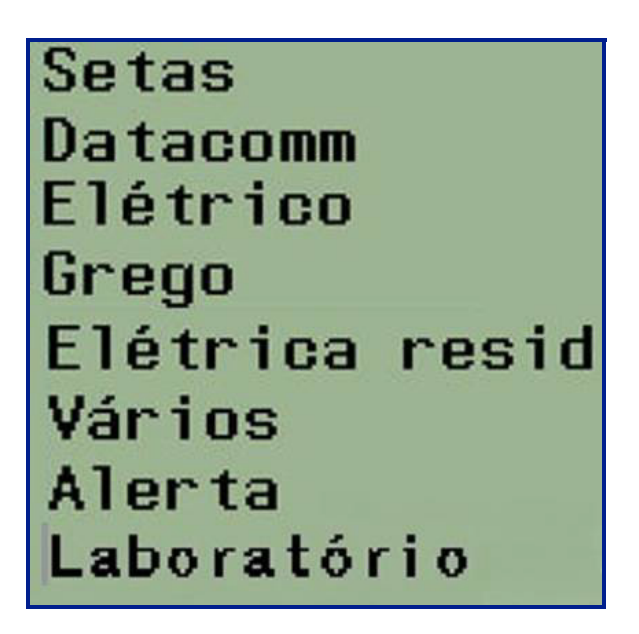

**Figura 4 • Categorias de símbolos**

Símbolos (caracteres gráficos) que podem ser usados para uma variedade de aplicações estão disponíveis na impressora. O número de símbolos depende da impressora como descrito abaixo:

- BMP ${}^{\circ}\mathsf{21}\text{-PLUS} = 191 \text{ símbolos}$
- BMP<sup>®</sup>21-PLUS com teclado cirílico = 218 símbolos
- BMP ${}^{\circ}\text{21-LAB} = 131 \text{ símbolos}$

Para adicionar um símbolo à etiqueta:

- **1.** Position the cursor at the point where you want the symbol to display.
- 2. Pressione SYMBOL (SÍMBOLO) . A +<sup>1</sup><sup>197460L</sup>
- **3.** Navegue até a categoria desejada de símbolo e então, pressione **Enter** .

**Observação:** Ao adicionar símbolos, a impressora sempre retorna para o a última categoria usada de símbolo.

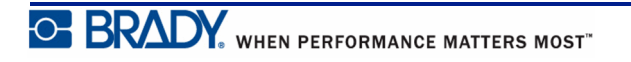

**4.** Usando as teclas de navegação, escolha o idioma desejado e em seguida, pressione **Enter**

Você também pode escolher os símbolos através da função de Menu.

**1.** Pressione **MENU EXPAND** 

.

ب

- **2.** Navegue até Símbolos e então, pressione **Enter** .
- **3.** Navegue até a categoria desejada de símbolo e então, pressione **Enter** .
- **4.** Usando as teclas de navegação, escolha o idioma desejado e em seguida, pressione **Enter**

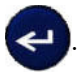

O símbolo aparece com o mesmo tamanho da fonte que está em uso no momento.

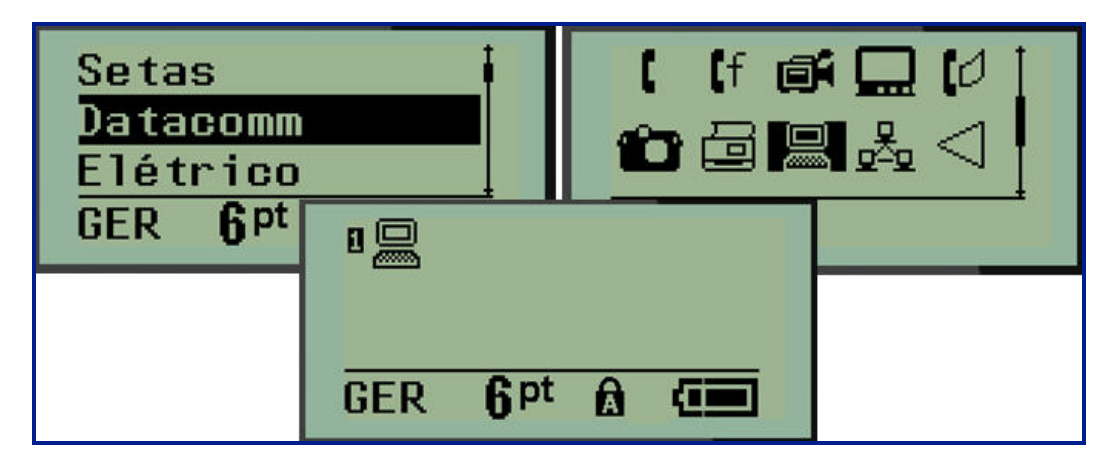

**Figura 5 • Como selecinar um símbolo**

#### *Como remover um símbolo*

O símbolo é igual a qualquer outro caractere. Para remover um símbolo:

**1.** Posicione o cursor à direita do símbolo.

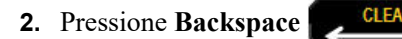

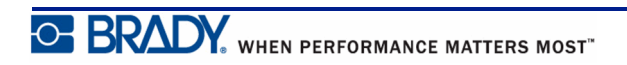

# **Conjunto de caracteres internacional**

O Conjunto de caracteres internacional fornece caracteres específicos para alguns alfabetos internacionais com acentos e marcas de diacríticos incorporados nos caracteres. Para adicionar um caractere a partir do Conjunto de caracteres internacional:

- **1.** Coloque o cursor onde deseja que o caractere internacional apareça.
- **2.** Pressione a tecla **International** (Internacional)  $\rightarrow 6$  **0**

OU

Pressione **MENU NEW** 

Navegue até **Internacional** e pressione **Enter** .

**3.** Navegue até o caractere internacional desejado e então, pressione **Enter** .

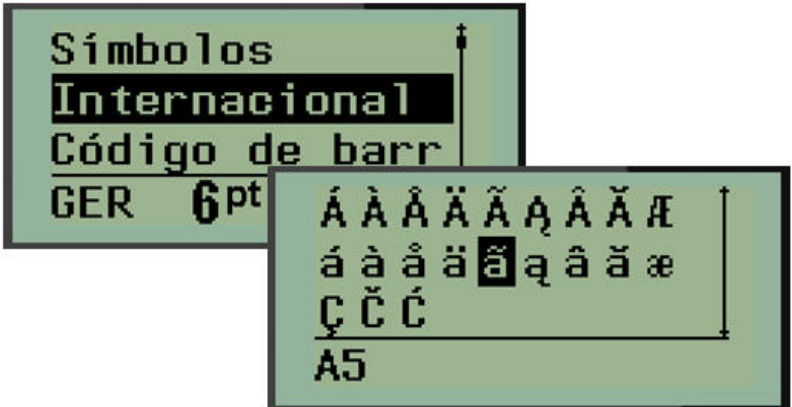

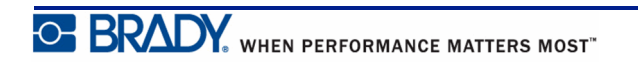

## **Data e Hora**

Para que a data e/ou hora atual seja inserida em uma etiqueta:

- **1.** Posicione o cursor na etiqueta onde deseja que a data/hora seja inserida.
- **2.** Pressione **ADD DATE** (ADICIONAR DATA)  $\leftarrow$  **1**  $\leftarrow$  **2**<sup>000</sup> para exibir a data. OU **3.** Pressione **ADD TIME** (ADICIONAR HORA) para exibir a hora.

A impressora BMP*®*21-PLUS/BMP*®*21-LAB insere a Data ou a Hora usando o valor atual do relógio do sistema no momento da impressão e o formato de data/hora definido na função do Menu. (Para obter mais informações, "Como configurar o relógio" em *[página 27](#page-35-0)*.)

### *Marcação de tempo*

Você também pode utilizar a opção de menu Timestamp (marcação de hora) para inserir a data ou a hora na sua etiqueta. Para efetuar o Timestamp em sua etiqueta:

- **1.** Coloque o cursor na posição sobre a etiqueta onde você deseja marcar a data ou a hora.
- **2.** Pressione **MENU** .
- **3.** Navegue até **Timestamp** e então, pressione **Enter** .
- **4.** Navegue até **Inserir hora** ou **inserir data** e em seguida, pressione a tecla Enter .

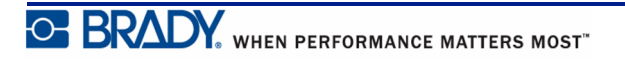

## **Código de barras**

A BMP*®*21-PLUS/BMP*®*21-Lab Label Printer suporta simbologia de códigos de barras de Código 39 e código 128. Você pode usar uma etiqueta tipo Banner horizontal ou Sinal para inserir um código de barras. (Ver *[página 55](#page-63-0)* para obter mais informações sobre como mudar o Tipo de etiqueta).

Os dados do Código de barras podem ser exibidos na mesma linha de outros dados (texto ou símbolos). Os dados do Código de Barras na mesma linha como texto não irão sobrescrever o texto que já está na linha, mas serão colocados próximos a ele.

**Observação:** Não é possível alterar as características do código de barras, exceto o tamanho da fonte. O texto legível é colocado abaixo do código de barras e não pode ser removido. O tamanho do código de barras muda com o tamanho da fonte do texto legível.

#### *Adicionar um código de barras*

**A criação de códigos de barras está disponível apenas para caracteres ASCII selecionados, como mostrado no Anexo B** *[página 85](#page-93-0)***.**

Para adicionar um código de barras:

- **1.** Posicione o cursor onde deseja colocar o código de barras.
- **2.** Pressione **Barcode** (Código de barras)  $\leftarrow$   $\leftarrow$  + 2 HHH
- **3.** Escolha a simbologia do código de barras (39 ou 128) e pressione **Enter** .
- **4.** Insira os dados do código de barras.

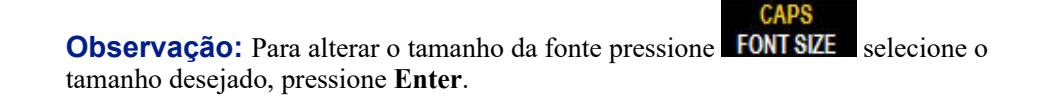

O código de barras será exibida na tela como um retângulo ao redor dos dados do código de barras. Para sair dos dados do código de barras:

**5.** Pressione a tecla de navegação direita para sair do código de barras.

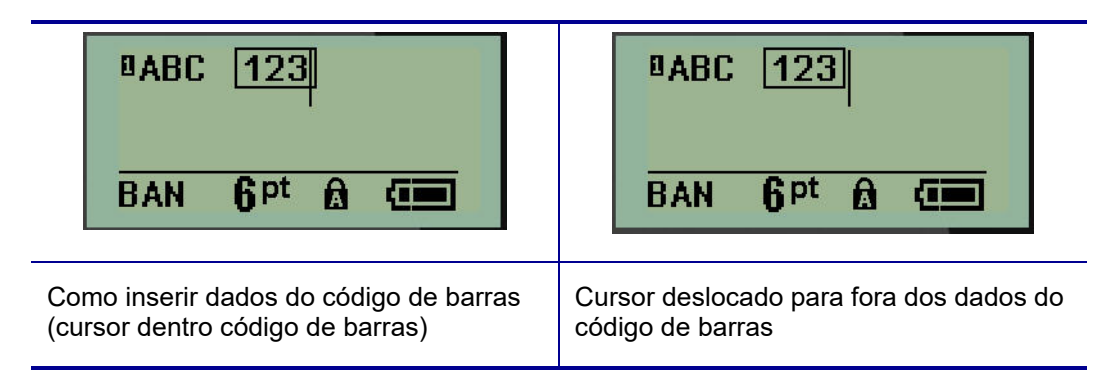

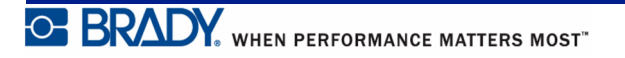

Se você deseja inserir mais dados na mesma linha do texto como o código de barras:

- **1.** Pressione a tecla de navegação direita para sair do código de barras.
- **2.** Digite os dados. (Certifique-se de pressionar a tecla de espaço antes de inserir mais dados se você deseja separar os dados do código de barras).

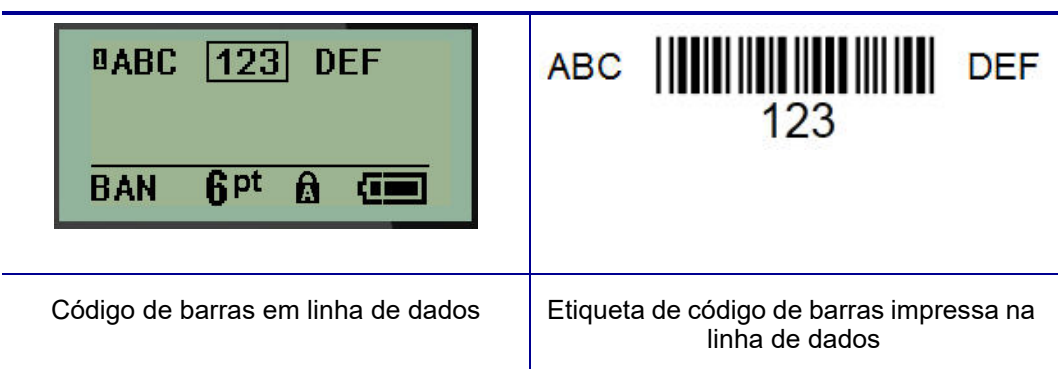

### <span id="page-53-0"></span>*Editar código de barras*

Para editar os dados do código de barras:

- **1.** Utilizando as teclas de navegação para a esquerda/direita, posicione o cursor no texto do código de barras.
- **2.** Se você estiver excluindo dados do código de barras, não se esqueça de posicionar o cursor à direita do caractere que você deseja excluir e, em seguida, pressione a tecla

Backspace **CLEAR** 

- **3.** Se você estiver inserindo os dados adicionais, posicione o cursor nos dados do código de barras onde os novos dados serão inseridos e em seguida, insira os dados.
- **4.** Para sair dos dados do código de barras, use as teclas de navegação para a esquerda/direita para se mover para fora dos dados do código de barras.

### **Códigos DataMatrix e QR (Versão 2.0 ou posterior)**

**A criação de códigos de barras está disponível apenas para caracteres ASCII selecionados, como mostrado no Anexo B** *[página 85](#page-93-0)***.**

**Observação:** Esse recurso está disponível apenas a partir da Versão 2.0 ou posterior.

A etiquetadora BMP*®*21-PLUS/BMP*®*21-Lab suporta códigos QR e DataMatrix em dois tamanhos diferentes, 15 mm (0,59 polegadas) sendo o diâmetro mínimo suportado que um scanner Brady pode ler. Os códigos DataMatrix aceitam um máximo de 44 caracteres e códigos QR podem aceitar até 50 caracteres. Esta funcionalidade é suportada apenas em mídias de 0,75-polegada (19,1 mm). Várias linhas de texto/códigos não são suportados.

### *Como adicionar um código DataMatrix ou QR*

**Observação:** O tipo de etiqueta é definido para Banner Paisagem. O tamanho dos códigos estão pré-definidos e não são afetados ao se alterar o tamanho da fonte.

- **1.** Posicione o cursor onde deseja colocar o código.
- **2.** Pressione  $+2$  000 ∧
- **3.** Use as setas para percorrer o código desejado (DataMatrix ou QR) e tamanho (pequeno ou

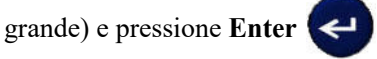

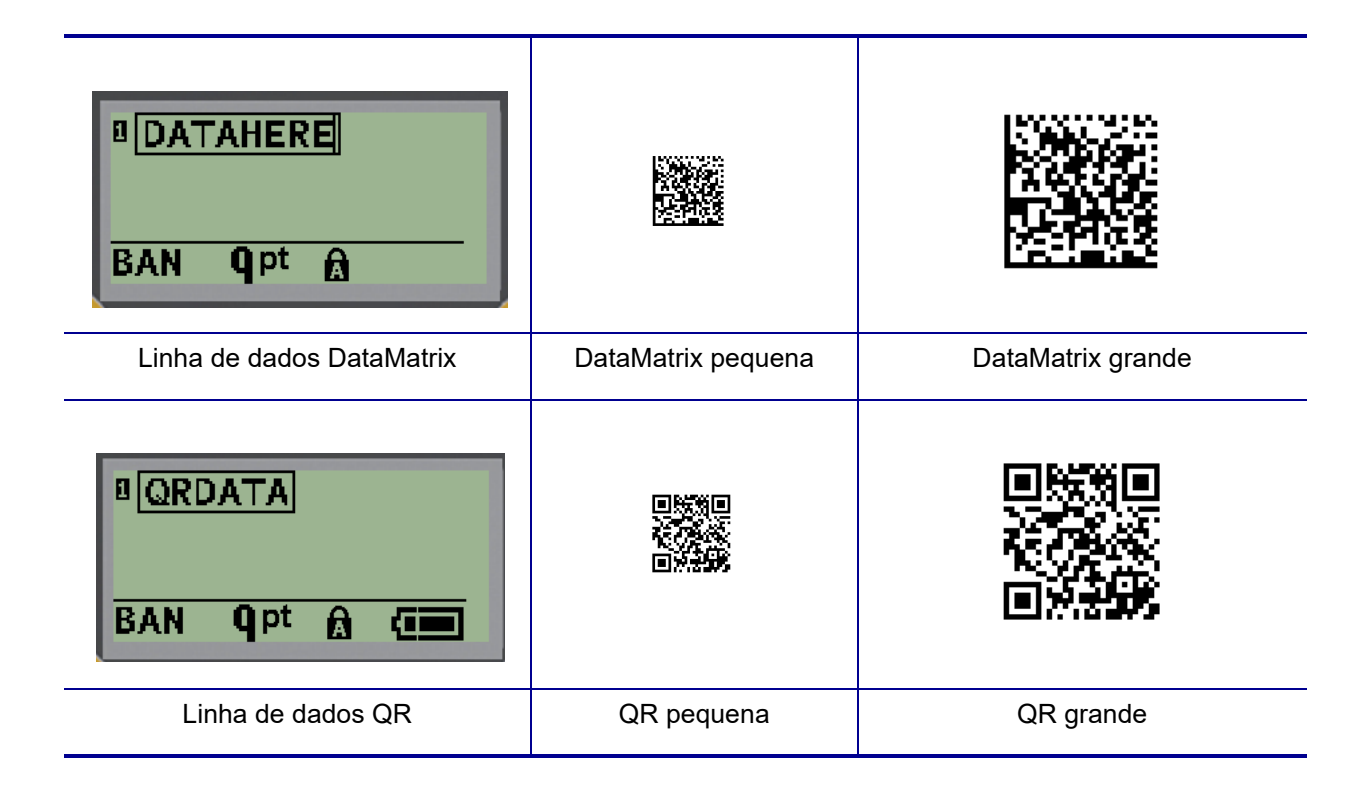

- **4.** Digite os dados para o código. Use as teclas de navegação esquerda e direita para moverse dentro do que é mostrado dentro de uma caixa.
- **5.** Pressione a tecla de navegação para a direita para se mover para fora do código de barras (fora da caixa) e parar de adicionar dados ao código.

A edição de qualquer tipo de código segue as mesmas etapas que a edição de um código de barras como mostrado em *[página 45](#page-53-0)*.

# **Serialização**

A serialização (ou sequenciação) adiciona automaticamente uma série de números ou letras sequenciais às etiquetas impressas. A função Serial coloca consecutivamente o próximo número ou letra da sequência definida em etiquetas individuais. O número de etiquetas criadas é definido pela sequência de valores que o usuário insere.

A serialização pode ser combinada com outros dados de uma etiqueta. Quaisquer dados exibidos em uma etiqueta que inclui serialização serão repetidos em cada etiqueta juntamente o om os dados da série. Você pode incorporar dados serializados em um código de barras. No entanto, pode haver apenas um conjunto de dados serializados por arquivo de etiquetas. (Observação: não é possível colocar duas sequências de serialização diferentes em uma etiqueta).

# **Como a serialização funciona**

A serialização é alfanumérica, com números de 0 a 9 e letras de A a Z. A serialização consiste de um Valor inicial, um Valor final e o Incremento. O Valor inicial é o número, letra, ou combinação de números e letras que começam a sequência de serialização. (Pode-se usar vários números ou letras em sequência. No entanto, não se pode combinar letras e números na mesma sequência.) O Valor Final é o ponto de término da sequência.

O Incremento é o valor que é adicionado ao número anterior na sequência para produzir o próximo número da sequência. (Você não pode ter um valor de incremento 0). Por exemplo, um valor inicial de 1, um valor final de 25 e um incremento de 4 produziria 1, 5, 9, 13, 17, 21, 25.

**Observação:** As letras são sequenciadas de acordo com o seu lugar no alfabeto. Por exemplo, a letra A ocorre primeiro no alfabeto (1), B é a segunda (2), C é a terceira (3) e assim por diante. Ao sequenciar letras, o valor do Incremento ainda é inserido como um número.

# **Exemplos de serialização**

Em uma serialização simples, uma sequência executa na sua faixa total de números e/ou letras (ou seja, 0 a 9 ou A a Z), um número/letra para cada etiqueta. Começando com o Valor inicial, o valor do Incremento é adicionado ao número anterior para produzir o próximo número da sequência, até que se atinja o Valor final.

*Exemplo:* Serialização simples 1:

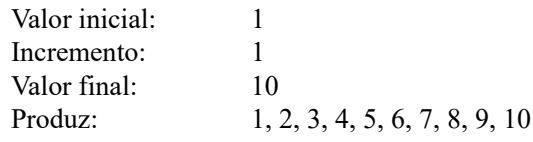

O sequenciamento progride somente até que o Valor final seja atingido, ele não pode superar o Valor final. Quando o valor do Incremento for maior que 1, ele pode produzir uma sequência que não imprime o Valor final.

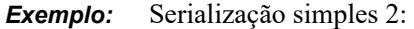

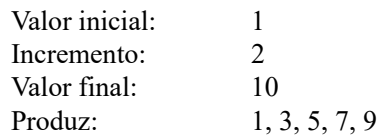

No exemplo acima, o valor de incremento de 2 é adicionado a cada número anterior da sequência. Portanto,  $1 + 2 = 3$ ,  $3 + 2 = 5$ ,  $5 + 2 = 7$ ,  $7 + 2 = 9$ . Ele não pode adicionar 2 ao número de sequência 9 porque que iria produzir um número de sequência 11, que é mais alto do que o valor final de 10.

**Observação:** A impressora BMP21 pode processar apenas serializações simples, como nos dois exemplos acima. A impressora BMP21-PLUS também pode processar serializações usando uma única ou várias letras.

### *Como usar letras na serialização*

O sequenciamento de letras é feito de acordo com a posição da letra no alfabeto. Abaixo está um gráfico referenciando as posições de caracteres alfabéticos no alfabeto inglês.

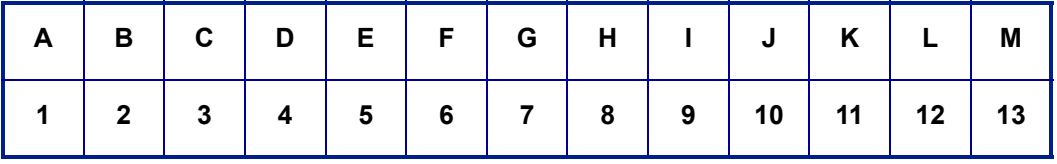

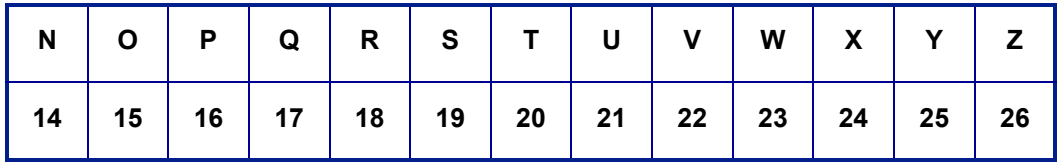

*Exemplo:* Sequência de letras:

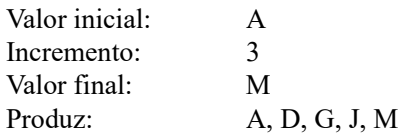

#### **Serialização multiletras**

É possível se serializar até três letras por vez. Quando o caractere mais à direita no Valor Inicial atinge seu valor máximo (Z), o caractere imediatamente à esquerda é aumentado e o caractere da direita retorna para o seu valor mínimo (A) É importante entender como funciona a serialização de letras porque ela pode produzir uma grande quantidade de etiquetas.

*Exemplo:* Serialização multiletras 1:

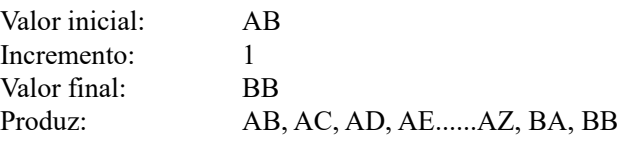

No exemplo acima, 27 sequências são produzidas. Começando com AB, o caractere mais à direita percorre todo o alfabeto até que atinja o valor máximo (Z). Quando o final do alfabeto é atingido, o caractere imediatamente à esquerda incrementa uma letra e a sequência se inicia novamente. Este processo continua até o Valor final BB.

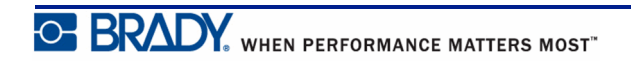

## **Como adicionar serialização**

Para adicionar serialização a etiquetas:

**1.** Posicione o cursor na etiqueta onde quer que a serialização seja exibida.

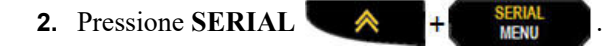

É exibida uma caixa de diálogo onde se pode digitar o Valor inicial da serialização, o valor do Incremento, e o Valor final.

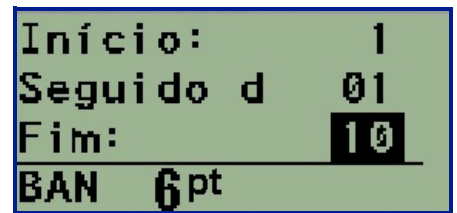

Para uma serialização simples:

- **3.** Com o cursor exibido imediatamente no campo *Start (Início)*, insira o valor inicial da sequência.
- **4.** No campo *Incremento*, insira o valor do incremento.
- **5.** No campo *Terminar:,* insira o valor final da sequência.

O valor padrão é 1. Se for esse o incremento desejado, salte este campo.

**6.** Para processar a serialização, pressione **Enter** .

# **Como editar uma sequência**

É possível alterar os valores de uma serialização depois que uma sequência seja determinada. Para editar os valores da sequência, a partir de qualquer lugar na etiqueta (o cursor não precisa estar no conjunto de dados serializados):

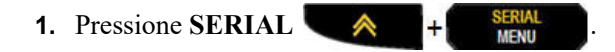

A caixa de diálogo Serial é exibida com os valores corsentes listados.

- **2.** Navegue até os campos de valor para alterar e digite o novo valor.
- **3.** Quando terminar, pressione **Enter** .

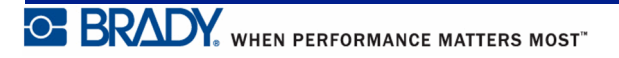

# **Gerenciamento de arquivos**

Uma etiqueta pode ser salva como um arquivo, para ser aberto e reutilizado em uma data posterior. É possível gravar até 12 arquivos na BMP*®*21-PLUS/BMP*®*21-LAB Label Printer. Os arquivos são mantidos e não são perdidos ao retirar a pilha recarregável.

**Observação:** A impressora BMP® 21-PLUS/BMP® 21-LAB não pode ser conectada a um PC. Não é possível imprimir arquivos de etiquetas de PC na impressora BMP®21-PLUS/BMP®21-LAB.

# **Padrões de nomes de arquivos**

Para criar um arquivo na etiquetadora BMP*®*21-PLUS/BMP*®*21-LAB, o arquivo deve receber um nome. Os nomes podem ter até 11 caracteres e podem conter letras, números e espaços.

Ao contrário dos nomes de arquivos em um ambiente Windows, dois arquivos diferentes podem ter o mesmo nome. Os nomes de arquivo na BMP21-Plus Label Printer são designados e separados pelo número da posição (1 - 12), de modo que nomes iguais são permitidos.

### **Como salvar um arquivo**

É possível salvar um arquivos internamente na BMP*®*21-PLUS Label Printer. O arquivo salvo mantém os dados e atributos de dados da etiqueta. Esse arquivo está disponível para reutilizar sempre que necessário.

Para salvar etiquetas como um arquivo:

- **1.** Pressione **MENU SERIAL**
- **2.** Navegue até File (Arquivo) e então, pressione **Enter** .
- **3.** Navegue até Save (Salvar) e então, pressione **Enter** .
- **4.** Navegue para um campo aberto numerado (campo em branco) e pressione **Enter** .

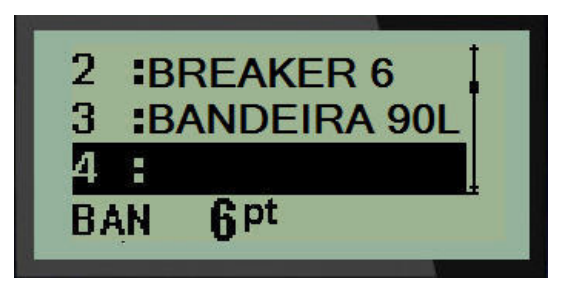

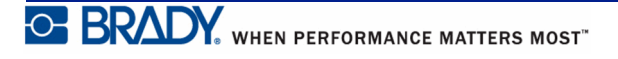

**5.** No campo *Nome de arquivo?*, insira um nome para o arquivo e então pressione **Enter**

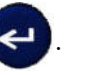

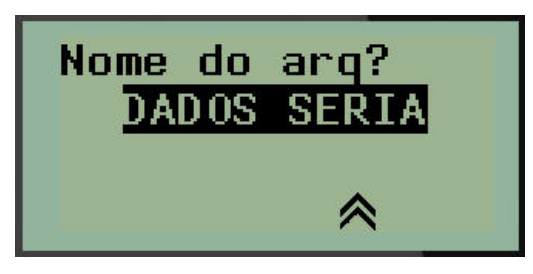

Quando o arquivo for salvo, o usuário é retornado à tela de Edição com o arquivo salvo ainda sendo exibido

Para remover o arquivo salvo da tela:

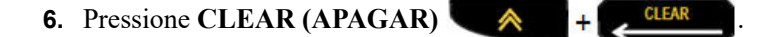

## **Como substituir (sobrescrever) um arquivo**

É possível gravar somente 12 arquivos na BMP*®*21-PLUS/BMP*®*21-LAB Label Printer. Para salvar outro arquivo, será preciso substituir (sobrescrever) um dos arquivos salvos anteriormente. Para substituir, ou sobrescrever, um arquivo:

- **1.** Pressione **MENU SERIAL 2.** Navegue até File (Arquivo) e então, pressione **Enter** .
- **3.** Navegue até Save (Salvar) e então, pressione **Enter** .
- **4.** Navegue até o campo numerado contendo o arquivo que deseja substituir e pressione

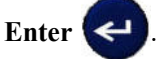

Será exibida uma mensagem solicitando a confirmação sobre a substituição do arquivo anterior.

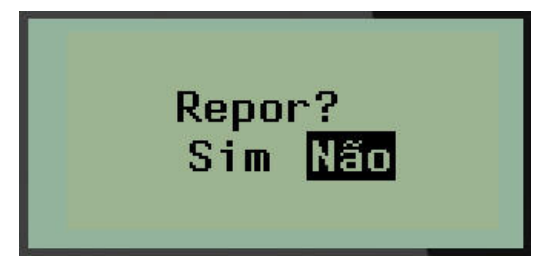

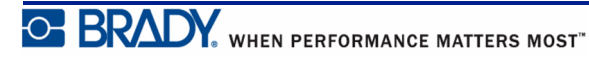

Para sobrescrever o arquivo anterior:

- **5.** Navegue até **Yes (Sim)** e então, pressione **Enter** .
- **6.** No campo *Nome de arquivo?*, insira um nome para o arquivo e então pressione **Enter**

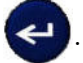

## **Como abrir um arquivo**

Para abrir (rechamar) um arquivo salvo:

- **1.** Pressione **MENU NERIAL**
- **2.** Navegue até File (Arquivo) e então, pressione **Enter** .
- **3.** Navegue até Open (Abrir) e então, pressione **Enter** .

Uma lista de arquivos salvos anteriormente é exibida.

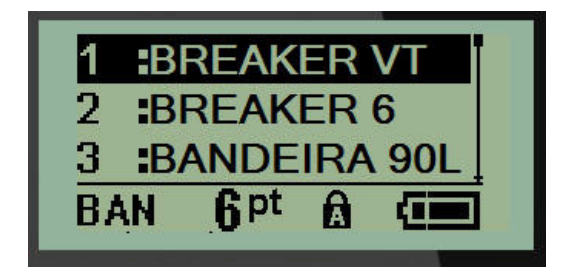

**4.** Navegue até o arquivo a ser aberto e então, pressione **Enter** .

Somente um arquivo pode ser mostrado na tela por vez. Ao abrir um arquivo salvo, se a tela de Edição contém dados, o arquivo aberto sobrescreve os dados. Se os dados anteriores na tela não foram salvos, aqueles dados são perdidos.

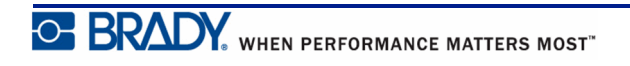

# **Como excluir um arquivo**

A tela não precisa ser apagada antes de excluir um arquivo. Um arquivo pode ser excluído com outros dados ainda na tela.

Para excluir um arquivo salvo anteriormente:

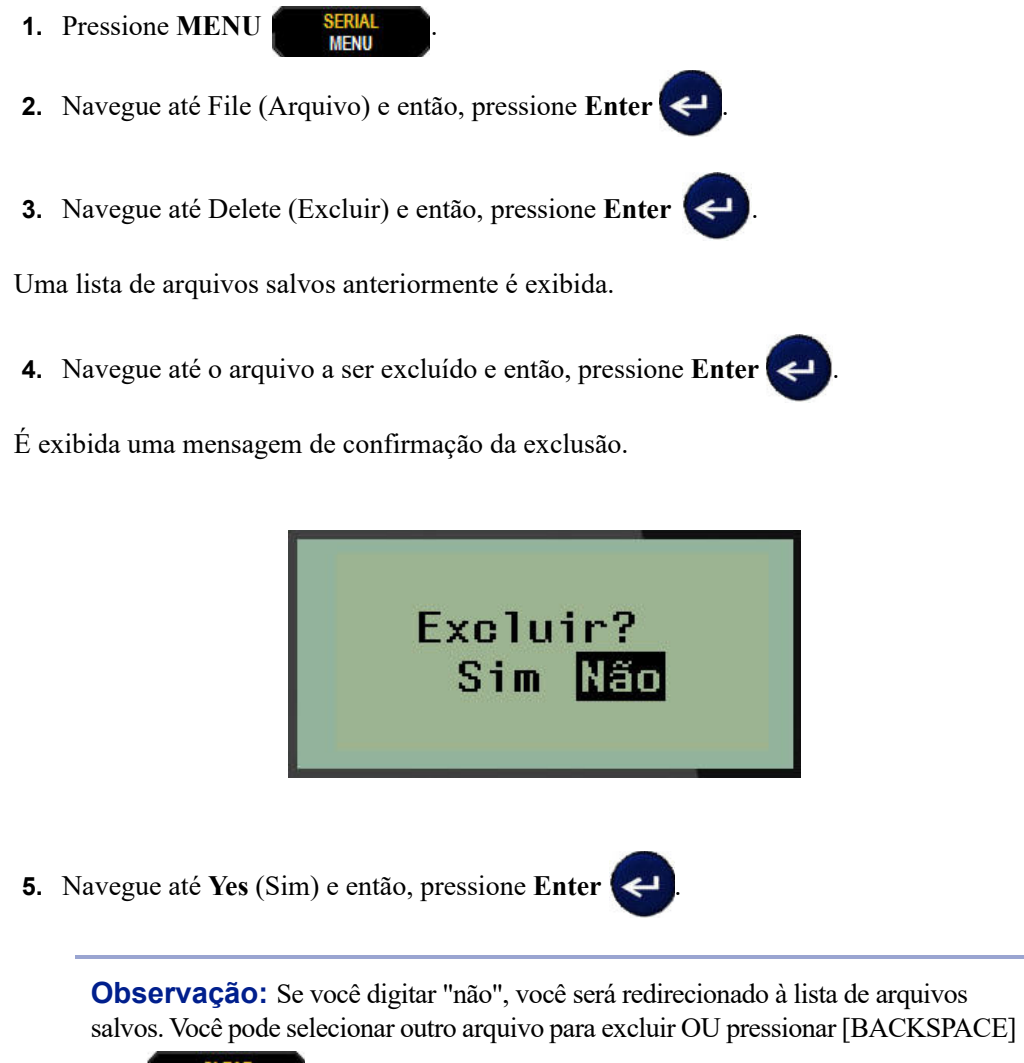

para sair dos menus Arquivo>Excluir e retornar para a tela de Edição.

Quando um arquivo é excluído, ele é removido do sistema e não estará mais disponível para uso.

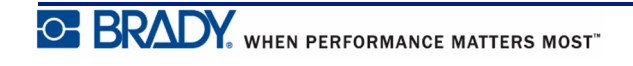

# **Tipo de etiqueta**

Tipos de etiquetas fornecem modelos que orientam e controlam o layout para formatos de etiquetas e que podem exigir mídias específicas.

Os tipos de etiquetas disponíveis são:

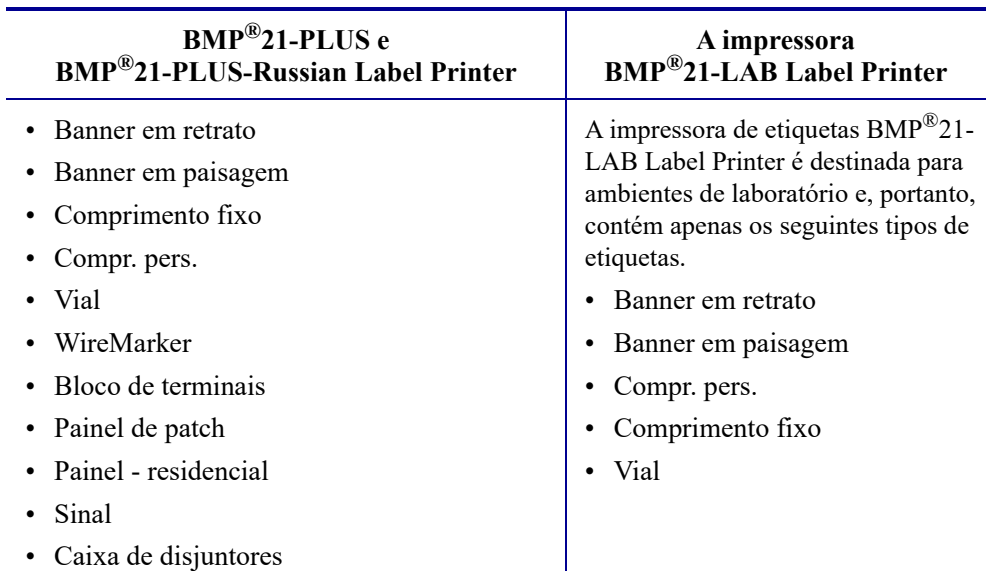

## <span id="page-63-0"></span>**Como selecionar um tipo de etiqueta**

Para selecionar um tipo de etiqueta:

**1.** Pressione **TIPO DE ETIQUETA** .

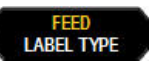

**2.** Usando as teclas de navegação, escolha o tipo de etiqueta desejado e em seguida,

pressione **Enter** .

**Observação:** Se a mídia correta não estiver instalada na impressora, alguns dos modelos de tipos de etiquetas não serão exibidos no menu Tipo de etiqueta. Por exemplo, se um cartucho PermaSleeve for carregado, o modelo wiremarker não estará disponível.

Para alguns tipos de etiquetas, os campos de dados são exibidos para coletar automaticamente informações de formatação do tipo específico de etiquetas.

- **3.** Vá para os diferentes campos de dados e digite os dados solicitados.
- **4.** Quando terminar, pressione **Enter** .

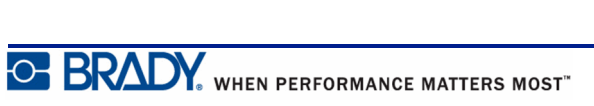

# **Tipo de etiqueta Banner em retrato**

Tipo de etiqueta Banner em retrato é utilizado para criar etiquetas básicas, sem formatações específicas. O Banner em retrato suporta todas as mídias, exceto SelfLam e PermaSleeve.

Quando você estiver usando um determinado tipo de etiquetas, limpar os dados remove os dados inseridos, mas os parâmetros do tipo específico de etiqueta permanecem. Para sair do tipo específico de etiqueta e retornar ao modo de edição geral da BMP®21-PLUS/BMP®21- LAB Label Printer, selecione o tipo de etiquetas Banner em retrato.

- **1.** Pressione **TIPO DE ETIQUETA LABEL TYPE**
- **2.** Usando as teclas de navegação, selecione **Banner em retrato,** e então pressione

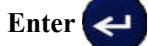

**3.** Usando as teclas de navegação, selecione o texto Horizontal ou Vertical e em seguida,

pressione **Enter** .

**Observação:** Ao usar texto Horizontal sobre um tipo de etiqueta Banner em retrato, você está limitado a quatro linhas de texto e a mensagem "Não é possível encaixar" indica se cada linha de texto é muito longa. No entanto, se você estiver usando texto Vertical sobre uma etiqueta Banner em retrato, embora você esteja limitado a quatro linhas de texto, cada linha é ilimitada em comprimento.

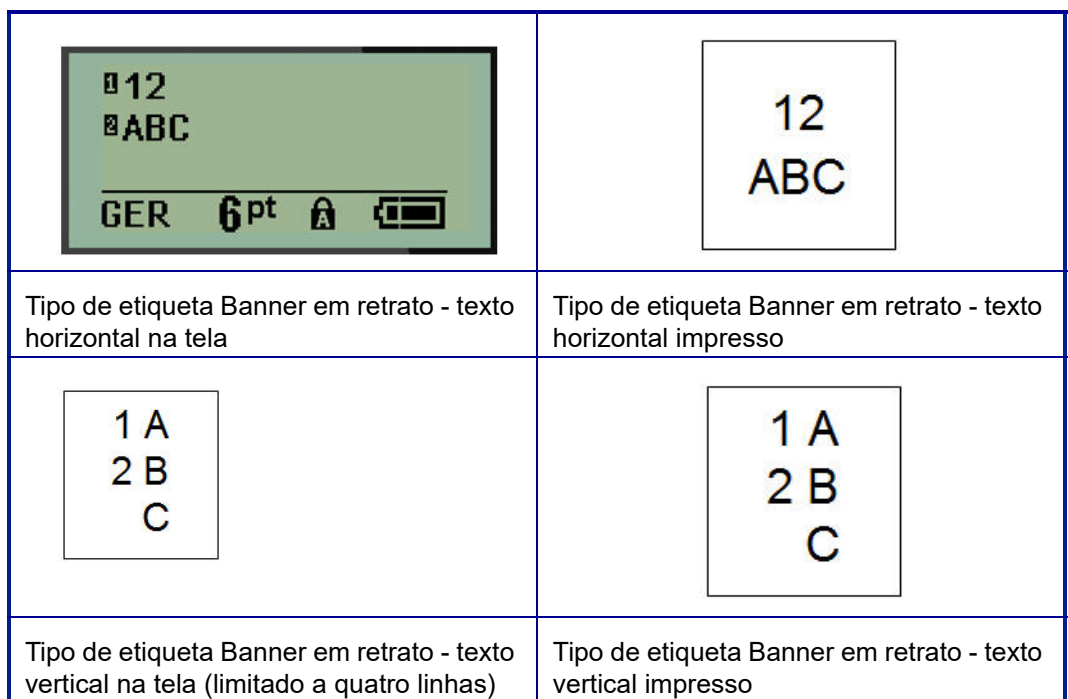

Os parâmetros do tipo de etiqueta anterior em uso são removidos da tela e você volta para o modo de edição geral.

# **Tipo de etiqueta Banner em paisagem**

O tipo de etiqueta Banner em paisagem permite inserir uma longa sequência de caracteres de texto. Qualquer mídia pode ser instalada para o Banner em paisagem. Se um tipo de etiqueta não é suportado para uma mídia recém-instalada, o tipo de etiqueta muda automaticamente para Banner em paisagem.

Para imprimir uma longa cadeia de texto (ou seja, produzir um "banner"):

- **1.** Pressione **TIPO DE ETIQUETA EXAMPLE**
- **2.** Usando as teclas de navegação, selecione **Banner em retrato,** e então pressione **Enter**

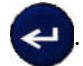

**3.** Usando as teclas de navegação, selecione o texto Horizontal ou Vertical e em seguida,

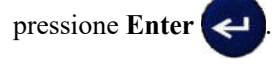

**Observação:** Ao usar texto Vertical em um tipo de etiqueta Banner em retrato, você está limitado a quatro linhas de texto e a mensagem "Não é possível encaixar" indica se cada linha de texto é muito longa. No entanto, ao usar o texto Horizontal sobre uma etiqueta Banner em retrato, embora você esteja limitado a quatro linhas de texto, cada linha é ilimitada em comprimento.

**4.** Na tela de edição, digite a sequência de caracteres de texto.

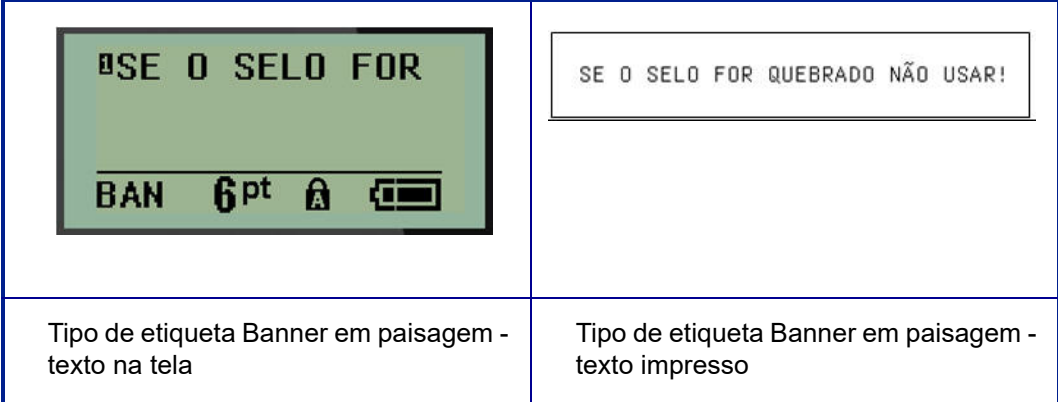

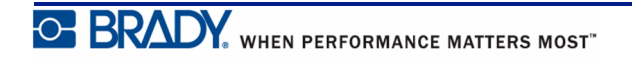

# **Comprimento fixo**

Se a o tipo de etiqueta é definido para Banner em paisagem, o comprimento da etiqueta será tão longo quanto for necessário para acomodar o tamanho da fonte e o texto digitado. No entanto, você pode definir o comprimento da mídia em um comprimento fixo, o que pode limitar a quantidade de dados que você pode inserir na etiqueta.

**Observação:** Em todas as etiquetas, existe uma margem fixa que mede a distância entre a extremidade da cabeça de impressão e a lâmina do cortador. Esta distância não pode ser alterada.

Para fixar o comprimento da etiqueta:

**1.** Pressione **TIPO DE ETIQUETA LABEL TYPE 2.** Navegue até **Comprimento fixo** e pressione **Enter** . **3.** Navegue até o comprimento desejado e pressione **Enter** .

Insira os dados como de costume. Se você inserir mais dados do que o comprimento fixo da etiqueta pode acomodar, a mensagem de erro "Não é possível encaixar" aparece e você volta para a etiqueta.

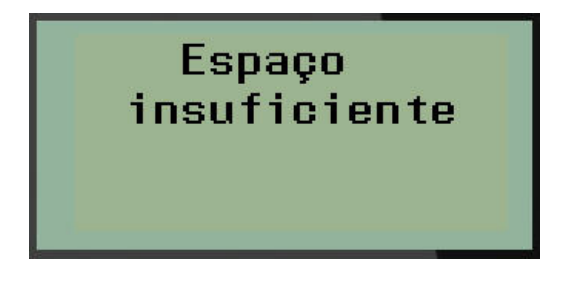

Para corrigir o erro, você pode excluir o texto (ver *[página 35](#page-43-0)*), alterar o tamanho da fonte (ver *[página 37](#page-45-0)*), ou selecionar um tamanho da etiqueta com maior comprimento fixo, executando as três etapas acima.

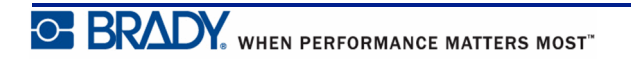

# **Comprimento personalizado (Versão 2.0 ou posterior)**

A definição de um comprimento personalizado proporciona a opção de definir comprimentos menores do que os disponíveis com a configuração de comprimento fixo. O número máximo é de 99,9 polegadas (2537,46mm) com o número máximo de caracteres de 50. O texto será centralizado na etiqueta, independentemente do comprimento.

**Observação:** Esse recurso está disponível apenas a partir da Versão 2.0 ou posterior.

Para definir um comprimento de etiqueta personalizado:

- **1.** Pressione **TIPO DE ETIQUETA** .
- **2.** Navegue até **Custom Length** (Comprimento personalizado) e pressione **Enter** .
- **3.** Use as teclas de números para selecionar o comprimento desejado e então, pressione

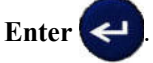

Insira os dados como de costume. Se você inserir mais dados do que o comprimento fixo da etiqueta pode acomodar, a mensagem de erro "Não é possível encaixar" aparece e você volta para a etiqueta.

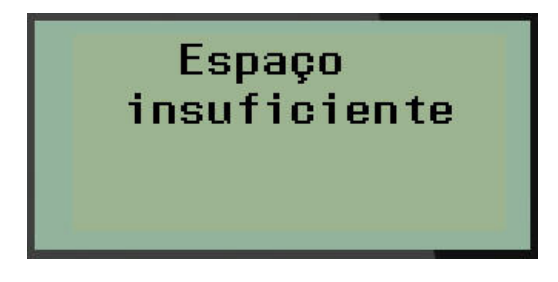

Para corrigir o erro, é possível excluir o texto (ver *[página 35](#page-43-0)*), mudar o tamanho da fonte (ver *[página 37](#page-45-0)*), ou selecionar um comprimento maior de etiqueta personalizado.

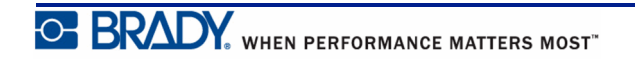

# **Vial**

O tipo de etiqueta Vial pode ser usado com qualquer mídia, exceto SelfLam ou PermaSleeve. (Se a mídia SelfLam ou PermaSleeve estiver instalada, o tipo de etiquetas Vial não será exibido.) Etiqueta do tipo Vial fixa o comprimento da etiqueta com base no tamanho do frasco selecionado e formata os dados horizontalmente ou verticalmente. Para obter mais dados em uma área pequena recomenda-se o uso de um código de barras 2D.

Para criar uma etiqueta usando o tipo de etiqueta Vial:

- **1.** Pressione **TIPO DE ETIQUETA LABEL TYPE**
- **2.** Navegue até **Vial**, e então, pressione **Enter** .

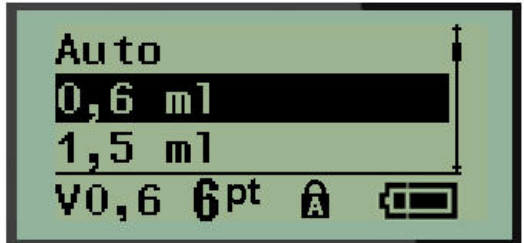

- **3.** Navegue até o tamanho desejado de frasco e então, pressione **Enter** .
- **4.** Selecione a maneira como você deseja que os dados sejam impressos na etiqueta -

paisagem (horizontal) ou retrato (vertical), em seguida, pressione a tecla **Enter** .

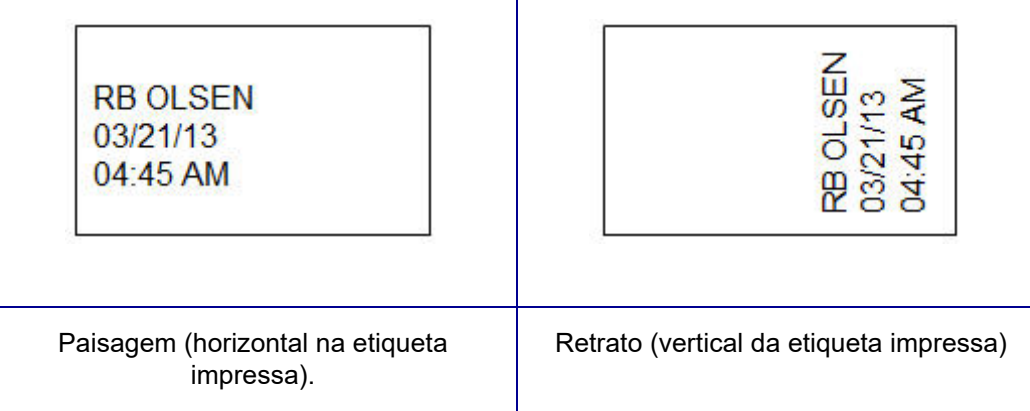

**5.** Insira os dados a serem exibidos na etiqueta Vial

# **Etiqueta tipo WireMarker (BMP®21-PLUS e 2.0 ou posterior)**

O tipo de etiqueta WireMarker foi projetado para repetir dados inseridos ao longo do comprimento da etiqueta. Os dados se repetem tantas vezes quanto possível, considerando o tamanho da fonte e o tamanho do fio selecionado.

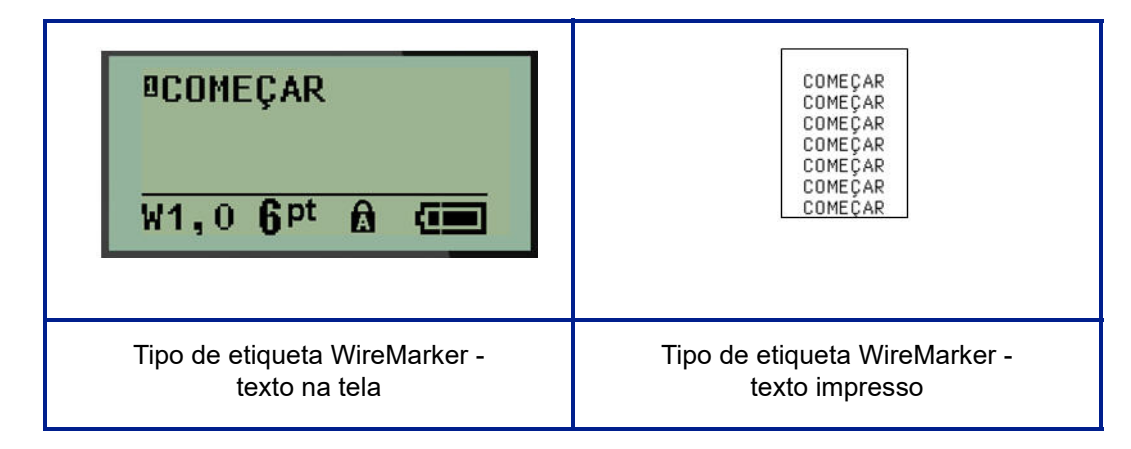

#### **Figura 6 • Dados repetidos em uma etiqueta WireMarker**

Todas as mídias, exceto o PermaSleeve, suportam o tipo de etiqueta WireMarker.

Para usar a etiqueta tipo WireMarker:

- **1.** Pressione **TIPO DE ETIQUETA LABEL TYPE**
- **2.** Usando as teclas de navegação, selecione **WireMarker**, e então pressione **Enter** .
- **3.** Navegue até a etiqueta adequada para encaixar no fio e em seguida, pressione **Enter**

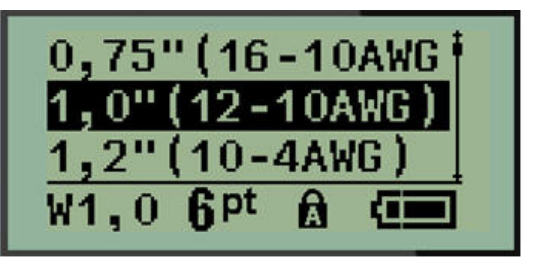

**4.** Insira os dados que deseja repetir ao longo do comprimento da etiqueta.

Os dados repetidos não aparecem na tela, mas aparecem na impressão.

.

Você pode pressionar [ENTER] para iniciar uma nova linha de texto. Quando a etiqueta é impressa, ambas as linhas de texto são repetidas pela etiqueta, dependendo do tamanho da etiqueta e do tamanho da fonte.

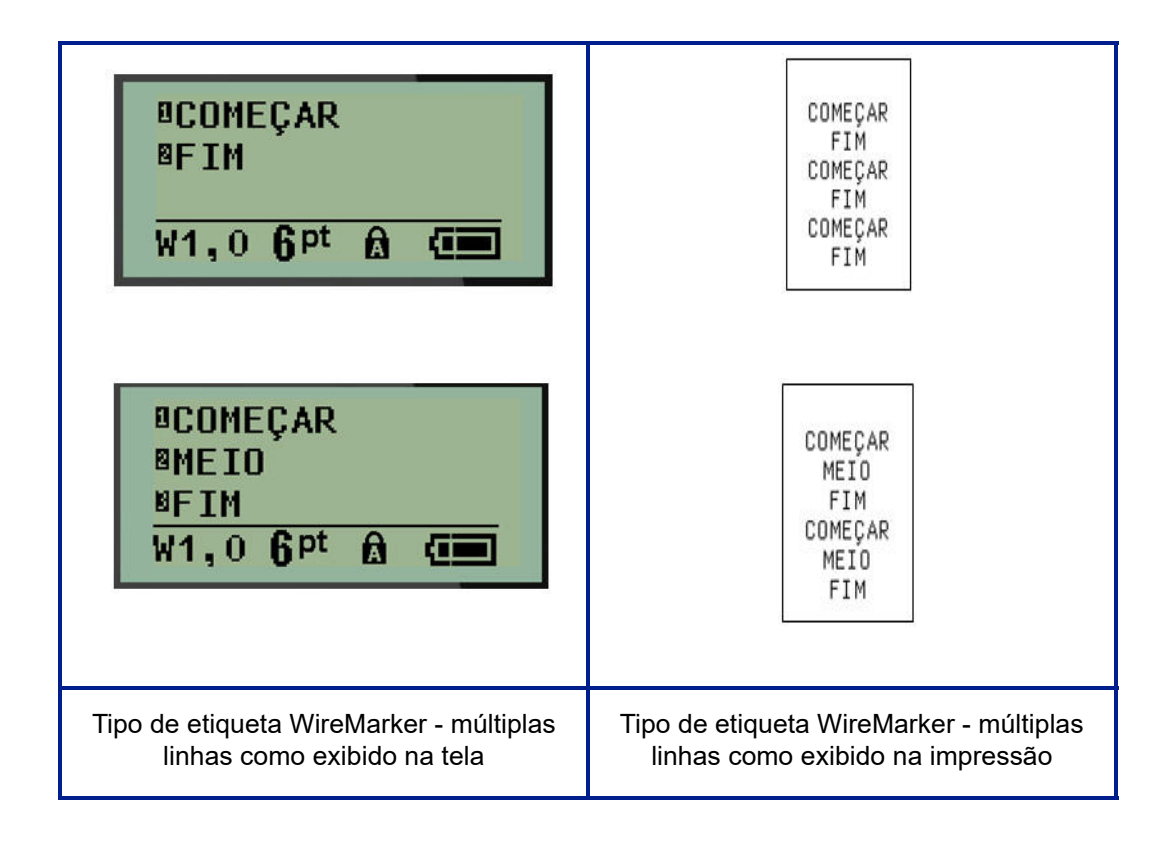

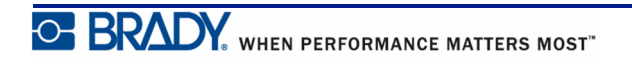

# **Bloco de terminais, painel de patch (BMP®21-PLUS e 2.0 ou posterior)**

Os tipos de etiqueta Bloco de terminal e Patch Panel são projetados para serem usados com qualquer mídia, exceto SelfLam ou PermaSleeve. Se a mídia SelfLam ou PermaSleeve estiver instalada, esses tipos de etiquetas não estarão disponíveis.

Para usar o Bloco de terminal ou Patch Panel:

- **1.** Pressione **TIPO DE ETIQUETA 1.48FL TYPE**
- **2.** Navegue até o tipo de etiqueta desejado e pressione **Enter** .

Os Campos de dados serão exibidos solicitando informações adicionais. (Para uma revisão da navegação no campo de dados, ver *[página 24](#page-32-0)*.) Os campos de dados para Bloco de terminal e Patch Panel são semelhantes.

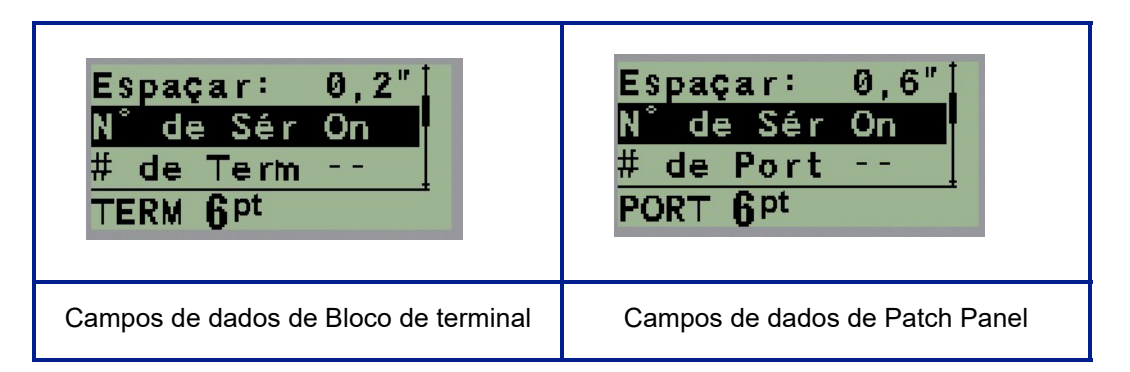

**1.** No campo *Espaçamento:* selecione um valor pré-programado usando a tecla de navegação direita ou esquerda, ou, se o cursor estiver piscando, insira o seu próprio valor\* para a quantidade de espaço existente entre os terminais ou portas.

\*Se um valor personalizado foi inserido previamente, ele permanecerá na impressora.

**Observação:** Se você indicou o espaçamento correto entre o número de terminais ou de portas solicitado, a etiqueta impressa pode ser anexada ao bloco de terminais ou Patch Panel como uma faixa. Não há necessidade de cortar e colar cada bloco individual ou identificador de porta.

**2.** Navegue até o campo *Serial:* e, em seguida, use a tecla de navegação para a esquerda ou para a direita para ATIVAR (ON) ou DESTIVAR (OFF) a serialização.

Se a serialização estiver LIGADA (ON), avance para o Passo 4.

**Observação:** Se a serialização estiver LIGADA (ON), você não precisa especificar o número de terminações (ou o número de portas se estiver usando o Patch Panel).

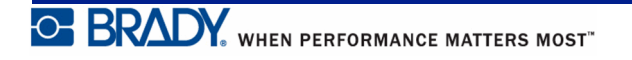
Se a serialização estiver DESLIGADA (OFF), continue com o seguinte:

- **3.** Navegue até o *Número de terminações:* (ou *Número de portas:*) e digite o número de terminais ou as portas necessárias.
- **4.** Navegue até o campo *Rotação:* (não visível na tela inicial dos campos de dados) e determine se você quer que os dados de etiquetas sejam impressos com 0° de rotação (paisagem) ou com impressão vertical em 90° de rotação (retrato). Use a tecla de navegação para a direita ou para a esquerda para alternar entre os diferentes graus de rotação.

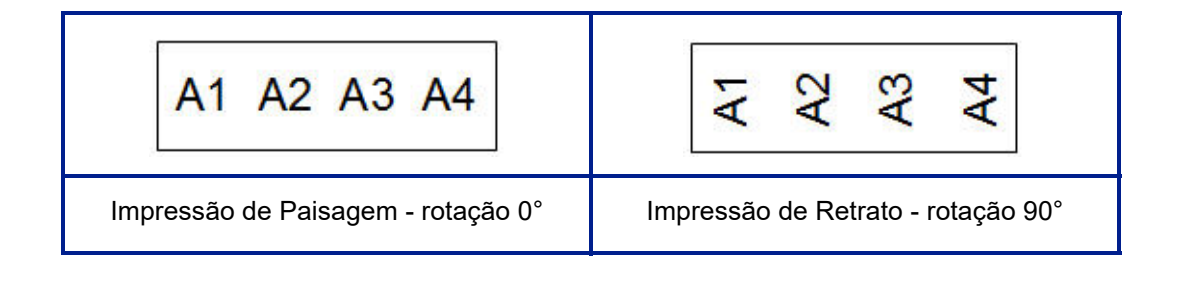

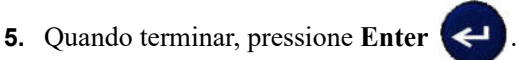

Se a serialização estiver DESLIGADA (ON), avance para o Passo 13. Se a serialização foi LIGADA (ON), você é apresentado à tela Serial. Continue com o seguinte:

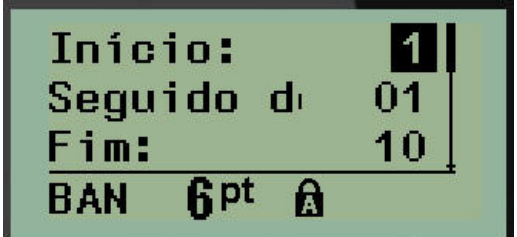

**6.** Com o cursor exibido no campo *Início:*, insira o valor inicial da sequência.

**7.** No campo *Incremento*, insira o valor do incremento.

O valor padrão é 1. Se for esse o incremento desejado, salte este campo.

- **8.** No campo *Terminar:,* insira o valor final da sequência.
- **9.** Quando estiver pronto, pressione **Enter** .

Se a serialização foi LIGADA (ON), o valor de início é exibido na tela de edição. No entanto, todas as etiquetas na sequência serão impressas. Da mesma forma, se você excluir o valor inicial na tela de edição, toda a sequência de serialização será excluída.

Para editar a sequência de serialização:

**10.** Pressione **Backspace** .

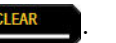

É exibida uma mensagem de confirmação.

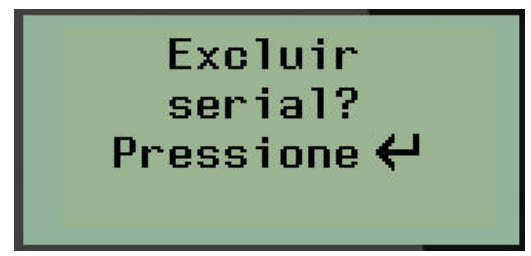

Para excluir toda a sequência:

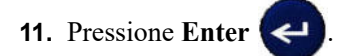

Para cancelar a exclusão.

**12.** Pressione **Backspace Research** novamente.

Se a serialização tiver sido DESLIGADA (OFF), o número de terminais (ou portas) indicado no Passo 3 acima, será exibido em áreas individuais. As áreas dos terminais serão exibidas no canto superior direito da tela de edição.

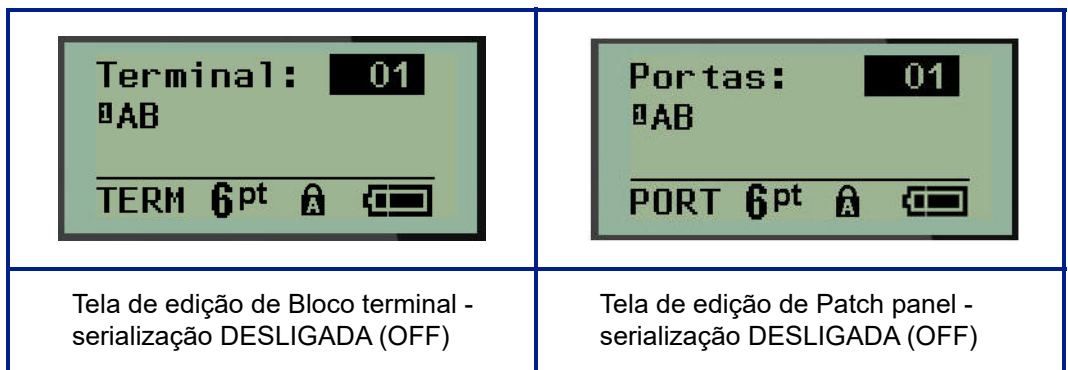

- **13.** Use as teclas de navegação para cima e para baixo para navegar para o primeiro campo de dados numerados e insira as informações de identificação para aquele terminal.
- **14.** Quando estiver em um terminal, use a tecla de navegação para a esquerda ou para a direita para alternar para outro número de terminal.

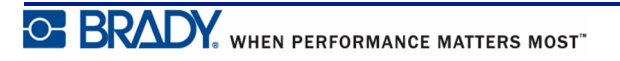

## **Painel residencial (Versão 2.0 ou posterior)**

Permite criar etiquetas para caixas painéis de disjuntores residenciais e portas usando termos pré-definidos ou definidos pelo usuário. As etiquetas imprimem em retrato se mais de uma linha for usada.

Para o melhor encaixe em uma caixa de disjuntores residencial, use o tamanho de fonte 9 em mídia de 0.25 polegada (6,35 mm) de largura. Todas as etiquetas são impressas justificadas à esquerda com a mesma largura fixa e aceitam no máximo até 15 caracteres.

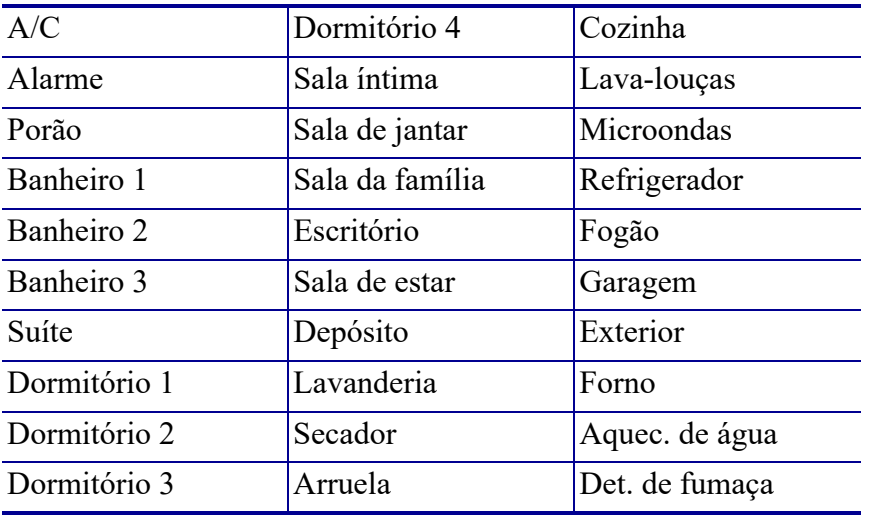

Etiquetas disponíveis (listadas em ordem de apresentação).

**Observação:** Esse recurso está disponível apenas a partir da Versão 2.0 ou posterior.

**1.** Pressione **TIPO DE ETIQUETA LABEL TYPE** 

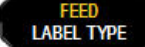

- **2.** Usando as teclas de navegação, selecione **Painel residencial,** e então pressione **Enter** .
- **3.** Use as teclas de navegação direita/esquerda para alternar entre Sim ou Não para selecionar **YES** (Sim) para imprimir todas as 30 etiquetas de painel ou **NO** (Não) para escolher etiquetas específicas.
- **4.** (Opcional) Use as teclas numéricas para alterar o número de cópias ou o teclado de navegação para aumentar/diminuir o número.

**Observação:** Quando várias cópias são escolhidas, as etiquetas serão ordenadas conforme são impressas.

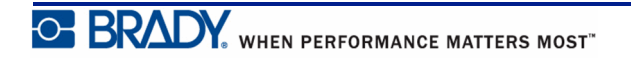

**5.** (Opcional) Navegue até **Cut Between** (Cortar entre), use a tecla de navegação direita ou

esquerda para alternar entre Sim ou Não e, em seguida, pressione **Enter** .

Escolher YES (Sim) em Cortar entre irá pedir-lhe para "Cut" (Cortar) ou "Press Print" (Pressione imprimir) depois de cada etiqueta durante a impressão.

**Observação:** Mesmo se a impressora já estiver definida para o modo de Corte entre, ele ainda precisa ser selecionado aqui.

**Observação:** Não é possível retornar para o menu de configuração depois de sair.

Para sair do aplicativo a partir do menu de configuração, pressione .

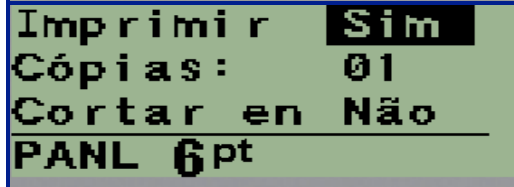

**6.** Selecione todas as etiquetas desejadas usando as teclas de navegação direita / esquerda

para alternar entre Yes (Sim) ou No (Não) e, em seguida, pressione **Enter** . Uma prévisualização da primeira etiqueta de painel é exibida.

- **7.** (Opcional) Para alterar o texto da etiqueta, pressione a tecla de navegação para baixo.
- **8.** Use a tecla **Backspace**  $\leq$  **Little** para apagar os caracteres e o teclado para inserir até 15 caracteres de texto.
- **9.** Pressione a tecla de navegação para cima para retornar para o número de painel no canto superior direito, seguido pela tecla de navegação direita para mover para a próxima etiqueta, a tecla esquerda para o marcador anterior ou utilize o teclado numérico para

digitar o número do painel, seguido de **Enter**  $\leftarrow$  para ir para um painel específico.

**10.** Após a última etiqueta ter sido visualizada/alterada, pressione **Enter**  $\left\langle \right\rangle$  para adicionar

etiquetas adicionais ou **Backspace** para voltar ao último painel.

#### **11.** Pressione **PRINT (IMPRIMIR)** .

Saia do Painel residencial sem criar etiquetas pressionando a tecla **Backspace** duas vezes. As opções que você já selecionou estarão disponíveis na próxima vez em que você acessar o recurso.

## **Sinalizadores (BMP®21-PLUS e 2.0 ou posterior)**

Uma etiqueta de Sinal envolve um fio ou cabo com as extremidades coladas entre si para formar uma bandeira. O tipo de etiqueta de Sinal pode ser usada com qualquer mídia, exceto SelfLam ou PermaSleeve.

Para usar a etiqueta tipo Sinal:

- **1.** Pressione **TIPO DE ETIQUETA LABEL TYPE**
- **2.** Navegue até **Sinal** e pressione **Enter** .

Os Campos de dados serão exibidos solicitando informações adicionais.

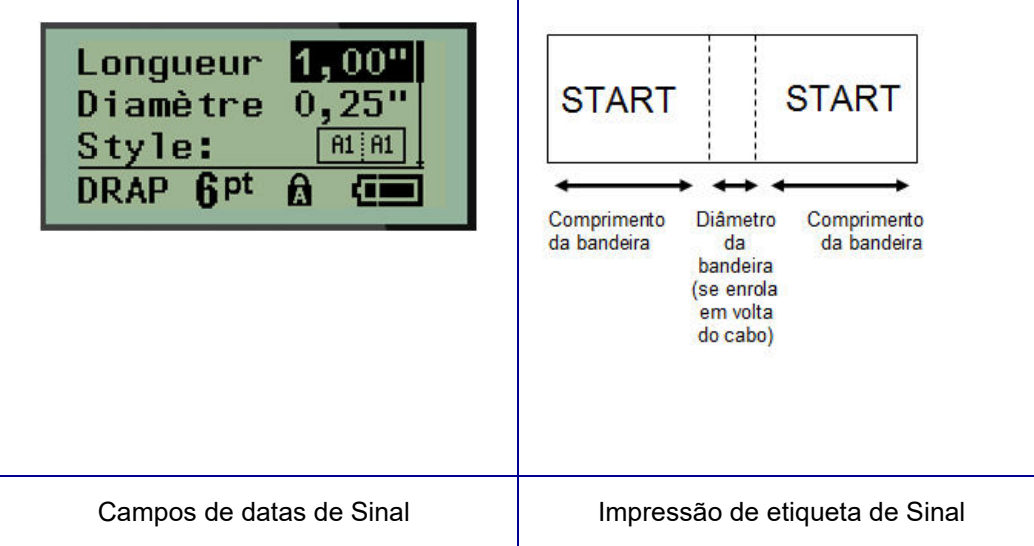

- **3.** No *campo Comprimento do sinal:,* digite o comprimento total do sinal (à semelhança do que já existe antes de ser enrolado em torno de um fio ou cabo).
- **4.** No campo *Diâmetro do cabo:,* digite a medida do diâmetro do cabo em que o sinal será aplicado.

A faixa para o diâmetro do cabo é de 0,25 polegadas (6,35 mm) até 8 polegadas (203,2 mm). Com a inserção do diâmetro do fio ou cabo, o sistema calcula automaticamente o comprimento adicional da etiqueta para permitir um envolvimento completo do fio/cabo com material adicional da etiqueta deixado para o sinal.

**5.** No campo *Estilo:* use a tecla de navegação esquerda ou direita para exibir as oito rotações diferentes do sinal.

| $\mathbf{\bar{z}}$ | 22             | A <sub>1</sub> | $\overline{\mathsf{c}}\mathsf{V}$ |
|--------------------|----------------|----------------|-----------------------------------|
| A <sub>1</sub>     | A1             | $\mathbf{z}$   | 2                                 |
| A <sub>1</sub>     | ۲A             | ā              | ξ                                 |
| A <sub>1</sub>     | A <sub>2</sub> | ਸ਼             | $\overline{5}$                    |

**Figura 7 • Oito layouts de sinal**

**6.** Quando terminar, pressione **Enter** .

A rotação é incorporada no modelo, com base no desenho do sinal que você escolher. A justificação é padrão para o centro, meio. O tamanho da fonte permanece fixo independentemente do tamanho em que é definido quando o tipo de etiqueta de sinal é escolhido.

Se o desenho escolhido indica apenas um elemento de texto, a impressora duplica o texto digitado automaticamente para a outra área, girando em função do layout predefinido.

Em um layout de sinal de elemento de 2 textos, insira o texto em duas áreas distintas. As áreas são designadas na parte superior da tela.

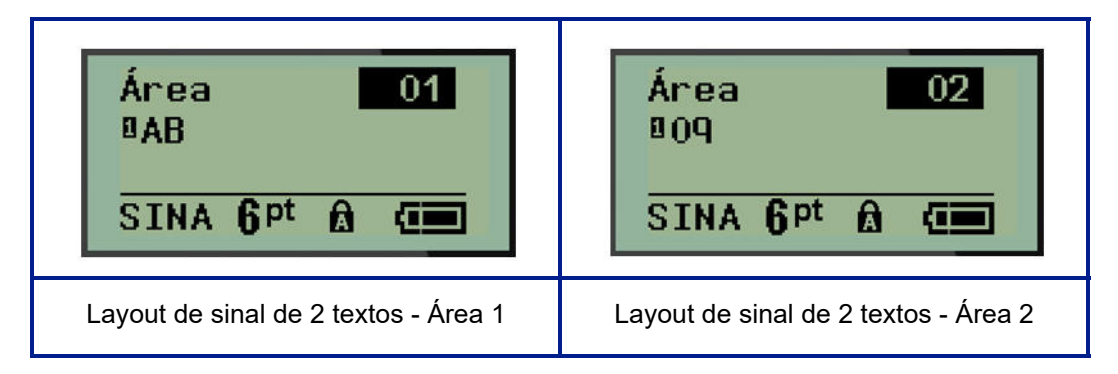

Para mudar para áreas diferentes:

- **7.** Utilizando as teclas de navegação para cima/para baixo, navegue a partir do número de linha para a área de número listado na parte superior direita da tela de edição.
- **8.** Sobre o número de área, use as teclas de navegação para a esquerda/direita para alternar entre a Área 01 e a Área 02.
- **9.** Quando estiver sobre a área desejada, utilize a tecla de navegação para baixo para moverse para o número da linha naquela área e digite o texto a ser exibido naquela área do sinal.

# **Caixa de disjuntores (BMP®21-PLUS e 2.0 ou posterior)**

Disjuntores são normalmente organizados em duas colunas ou ao longo de uma fila, dependendo das regiões geográficas. As posições do disjuntor são numeradas da esquerda para a direita ou de cima para baixo, dependendo da orientação da etiqueta. Este sistema de numeração é universal para vários fabricantes concorrentes de painéis de disjuntores.

Para criar etiquetas de Caixas de disjuntores:

- **1.** Pressione **TIPO DE ETIQUETA** . **INSECTA**
- **2.** Navegue até **Caixa de disjuntores**, e então, pressione Enter .

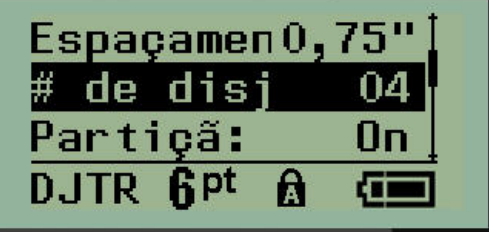

- **3.** No campo *Espaçamento:*, insira a largura de um disjuntor padrão.
- **4.** No campo *Número de disjuntores:*, insira o número de disjuntores a serem etiquetados. Isso produz uma fita contínua, alinhadas verticalmente para caixas de disjuntores americanos ou alinhados horizontalmente para caixas de disjuntores da UE.

Uma "partição" é uma linha de separação impressa entre os disjuntores em uma etiqueta. Indique se quer uma linha de separação para imprimir.

- **5.** No campo *Partição:*, use as teclas de navegação esquerda ou direita para ativar ou desativar a partição.
- **6.** No campo *Rotação:* (não visível na tela inicial dos campos de dados), use as teclas de navegação esquerda ou direita para acessar o grau de rotação desejado para as etiquetas impressas — paisagem (0°) ou retrato (90°).

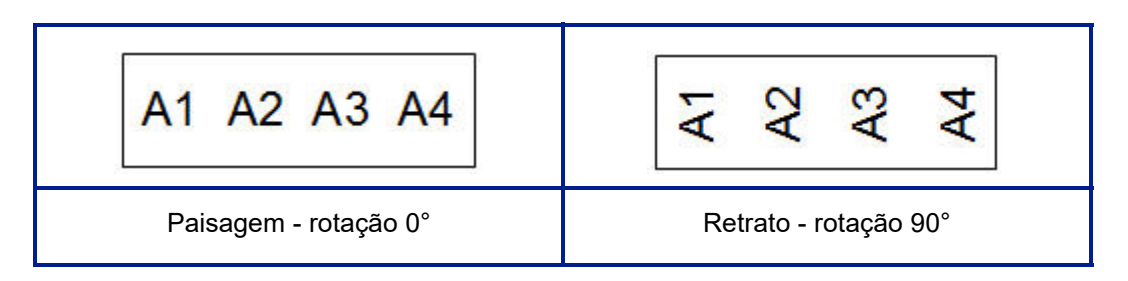

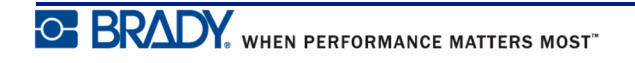

**7.** Quando terminar, pressione **Enter** .

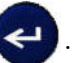

Na tela de edição Quadro de disjuntores, digite o número de polos de cada disjuntor e os dados de identificação correspondentes. O número do disjuntor será exibido no canto superior direita da tela de edição.

- **8.** Utilizando as teclas de navegação para cima e para baixo, vá para o número do disjuntor.
- **9.** Quando estiver no número do disjuntor, use a tecla de navegação para a esquerda ou para a direita para alternar para outro número de disjuntor.

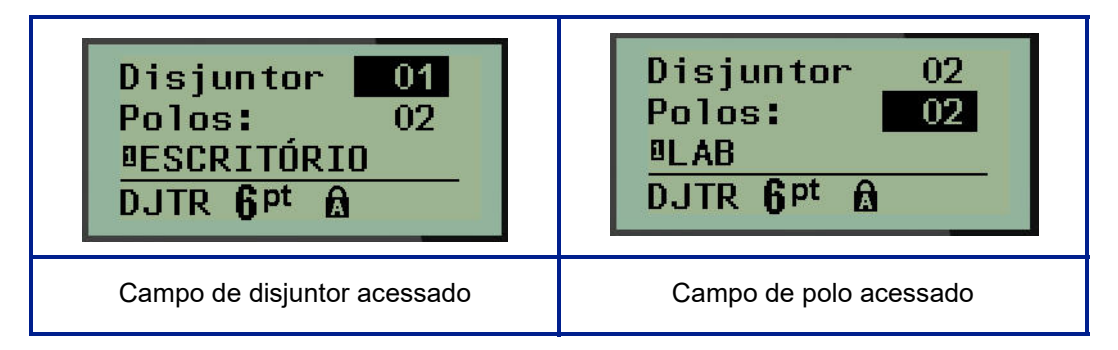

- **10.** Navegue para os Polos: número (diretamente sob o número do disjuntor) e insira o número de polos para aquele disjuntor. (Você também pode usar as teclas de navegação para alternar para números diferentes.)
- **11.** Navegue para o primeiro campo de dados numerados e insira as informações de identificação para aquele disjuntor.
- **12.** Repita os Passos 7 a 10 para cada disjuntor.

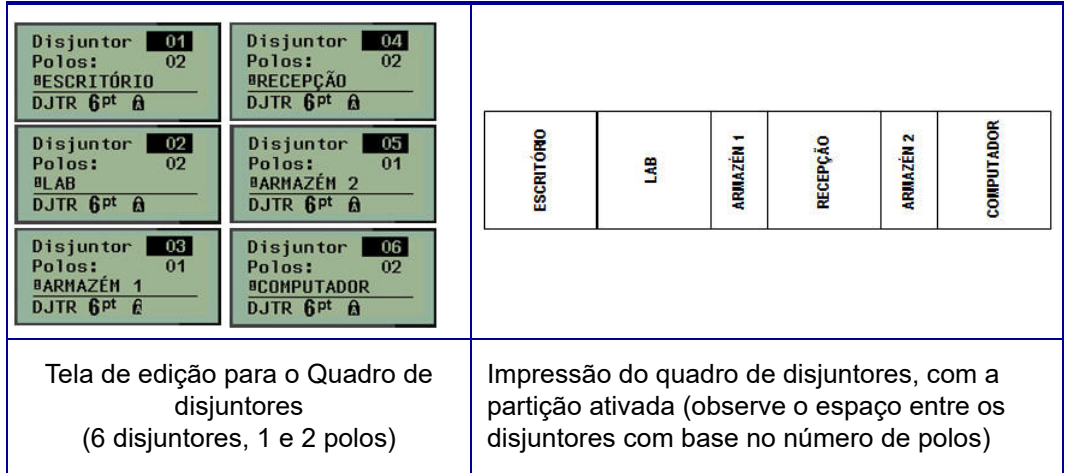

**Figura 8 • Impressão girada de tipo de etiqueta de caixa de disjuntores**

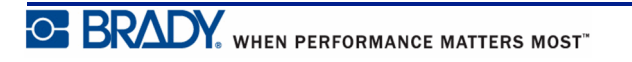

# <span id="page-80-0"></span>**Números da assistência técnica/Ajuda on-line**

Para reparos ou assistência técnica, localize o escritório de Assistência Técnica regional da Brady:

- Estados Unidos: 1-800-643-8766 ou via web em www.bradyid.com/techsupport
- Austrália: 1-800-644-834 ou via web em www.bradyid.com.au/en-au/supportlanding
- Canadá: 1-800-263-6179 ou via web em www.bradycanada.ca
- México e América Latina: 01-800-212-8181 ou via web em www.bradylatinamerica.com
- Europa:  $\pm$ 44-333-333-1111 ou via web em www.bradyeurope.com/services

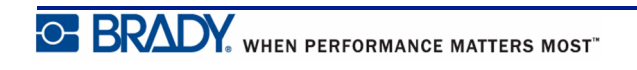

# **Solução de problemas**

Use a tabela a seguir para diagnosticar e solucionar possíveis problemas de desempenho com sua impressora BMP*®*21-PLUS/BMP*®*21-LAB Label Printer. Se a ação corretiva sugerida não surtir o efeito desejado, entre em contato com o Grupo de Assistência Técnica da Brady pelo site *[página 72](#page-80-0)* www.bradyid.com.

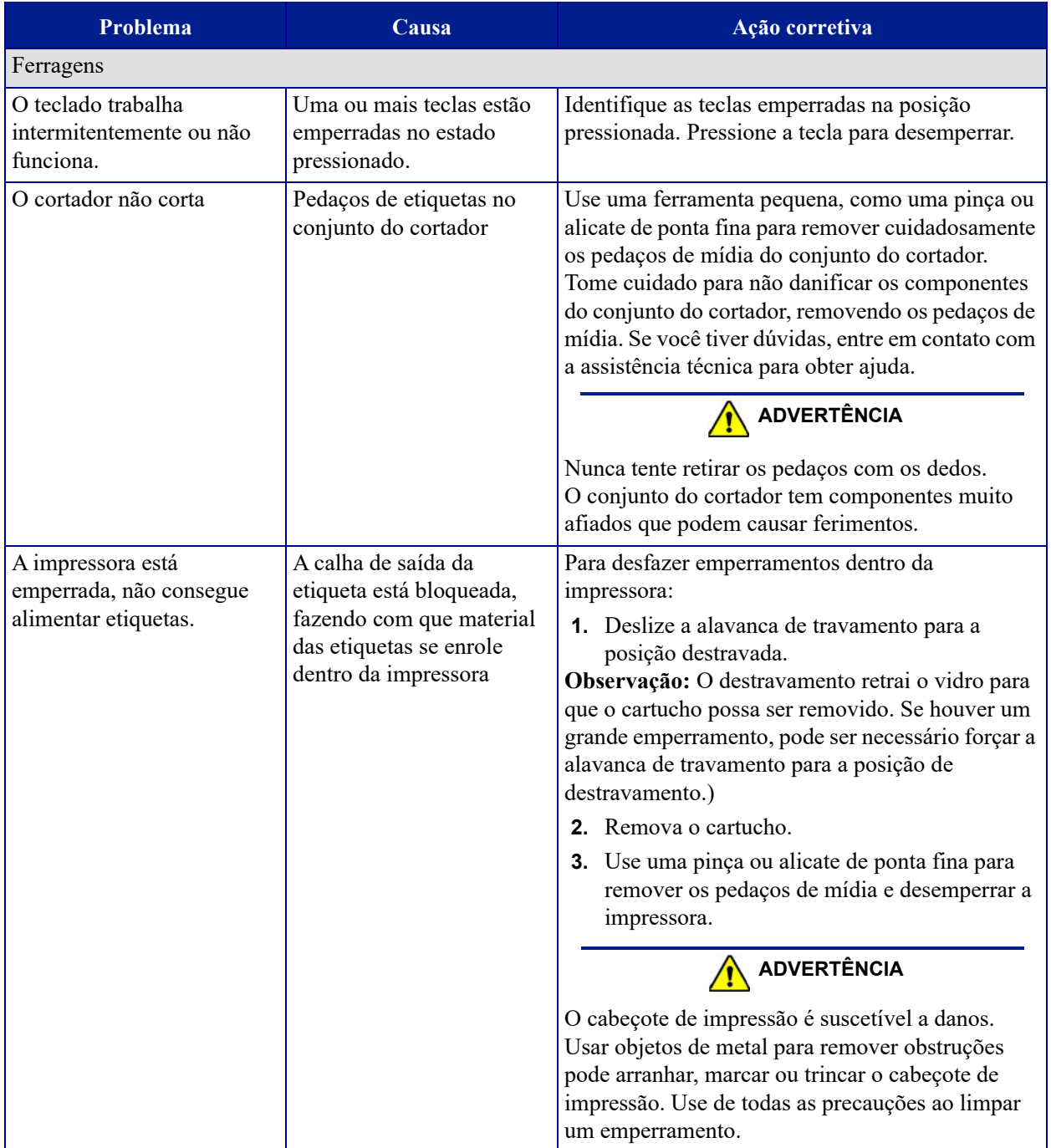

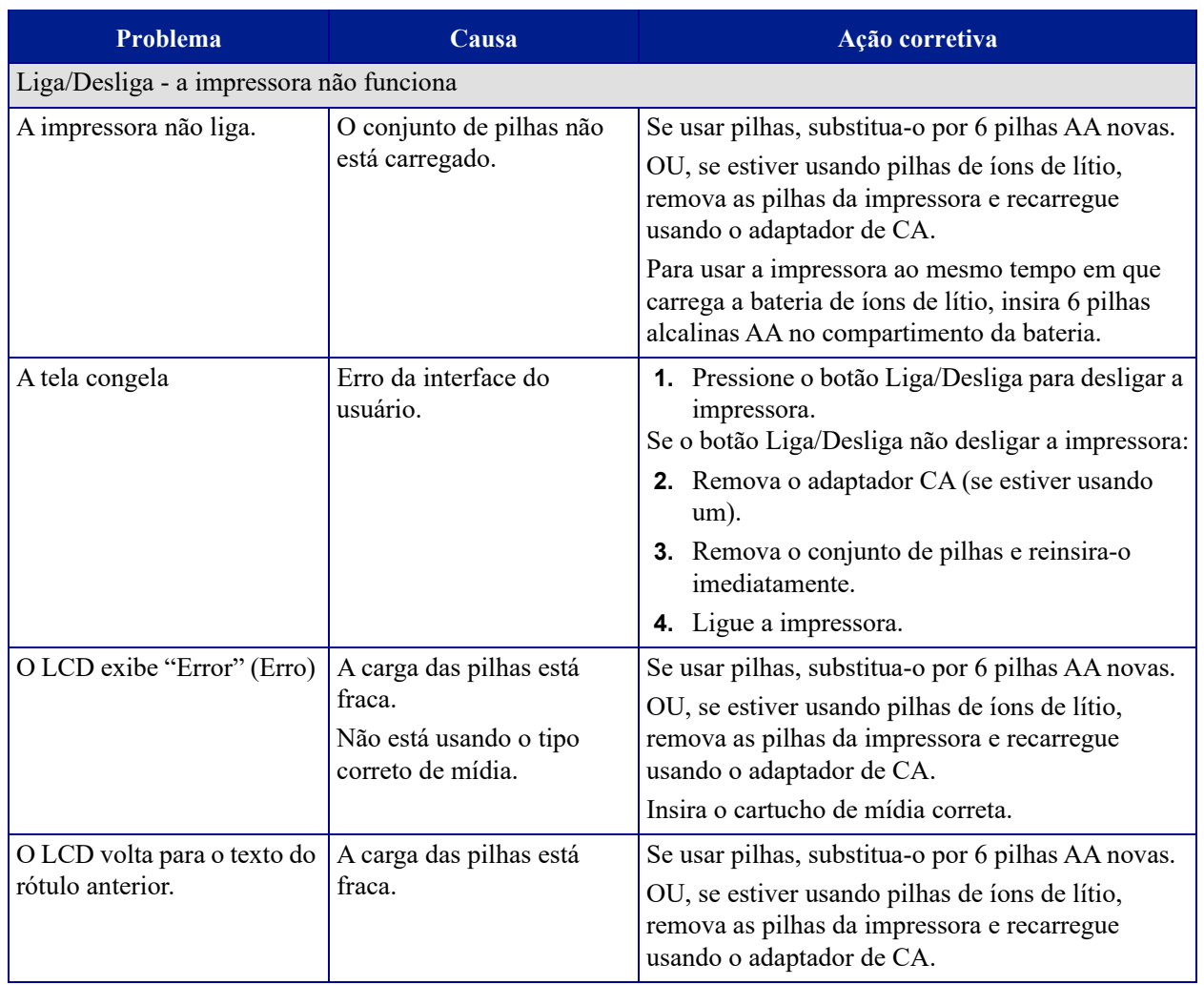

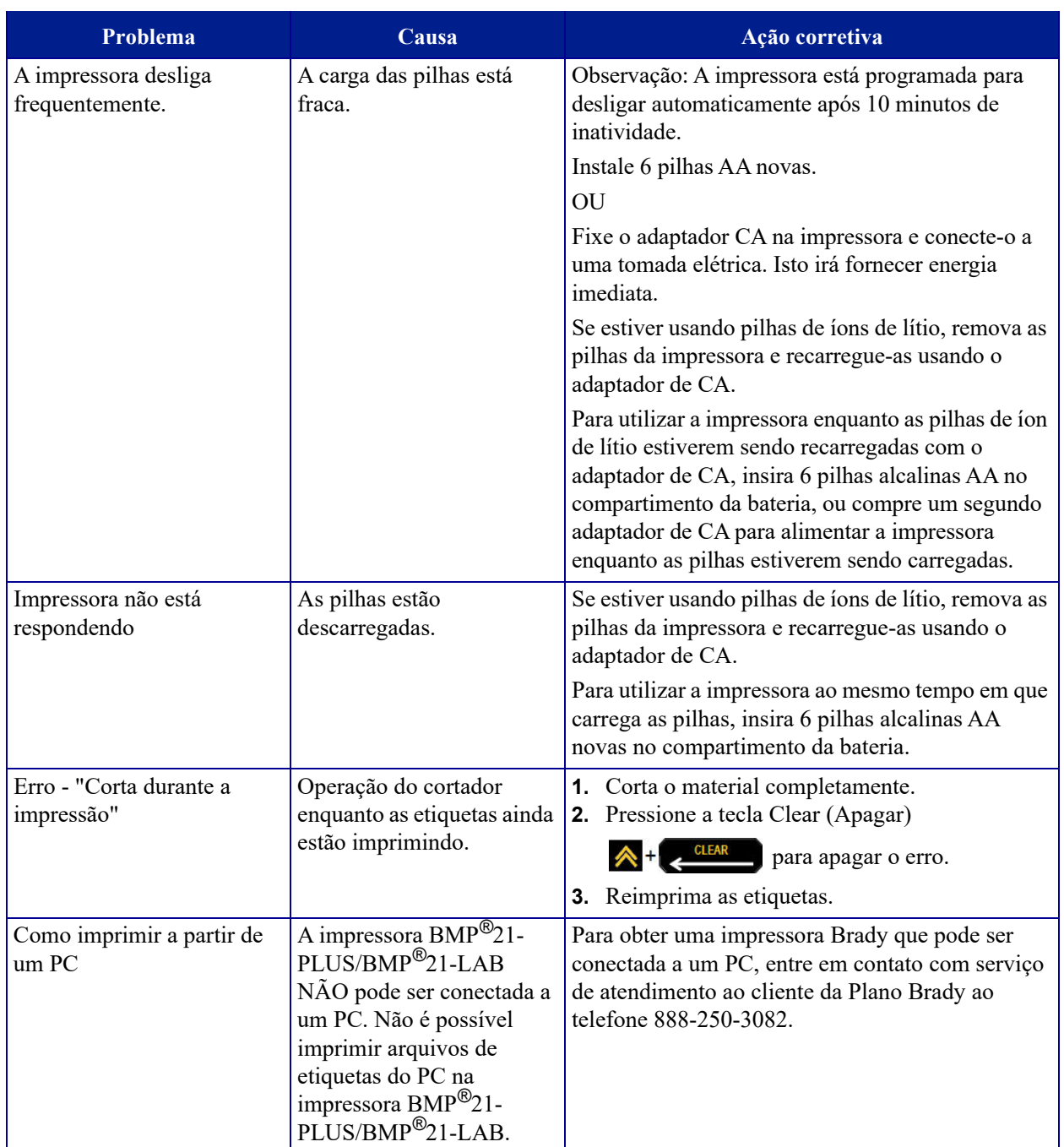

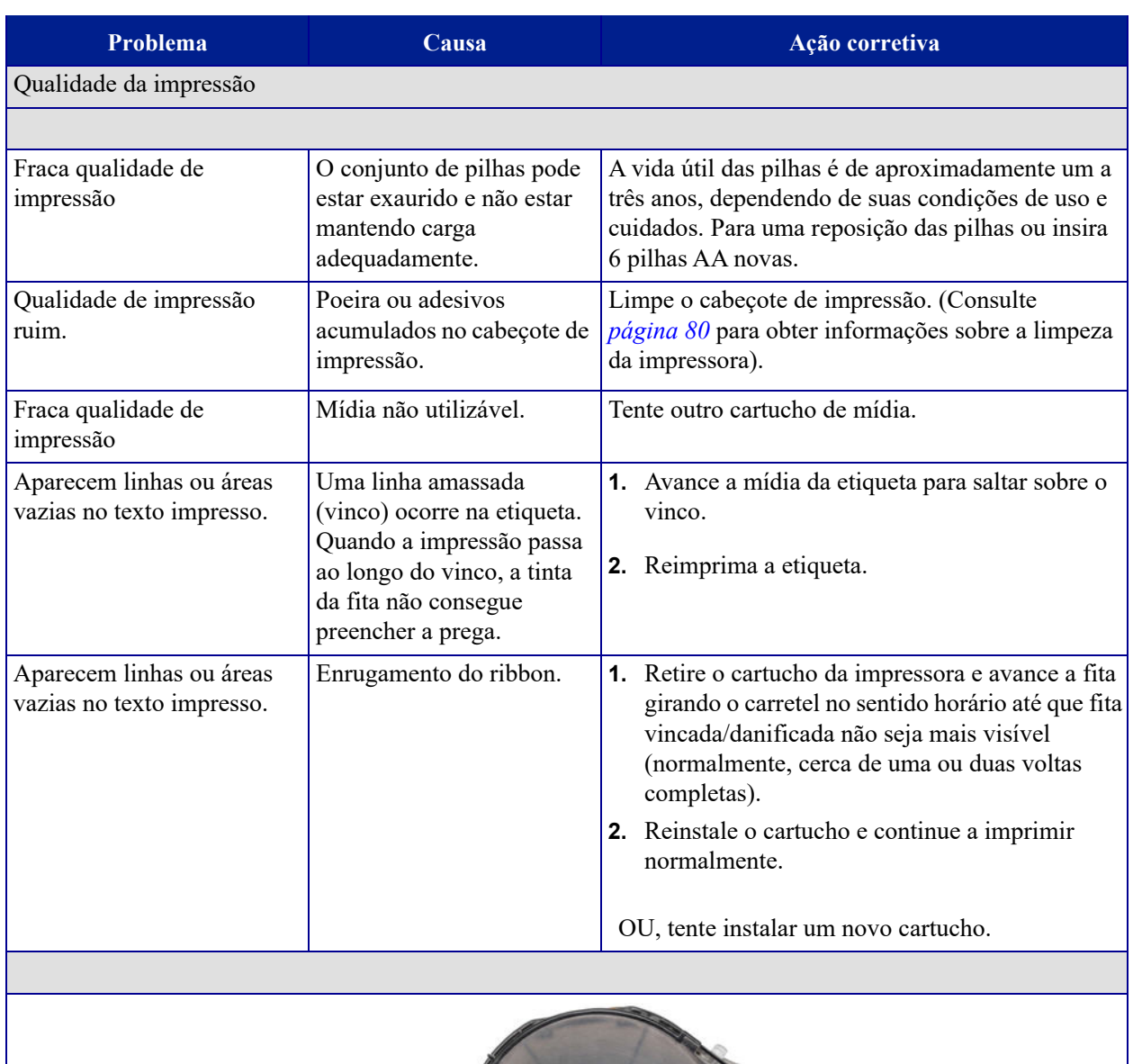

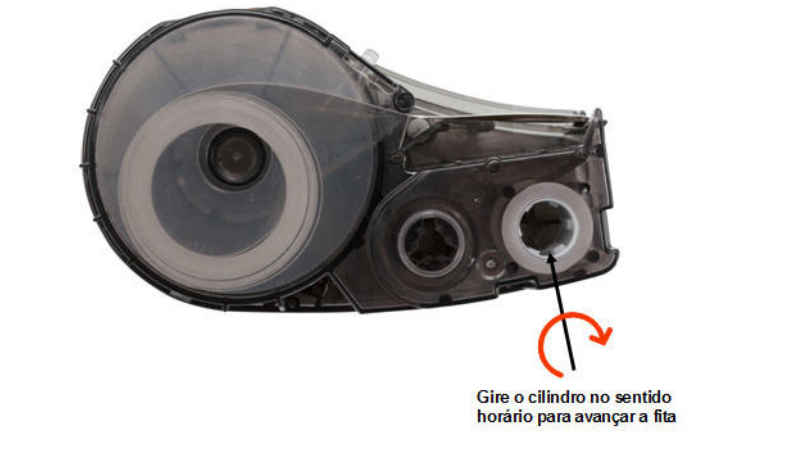

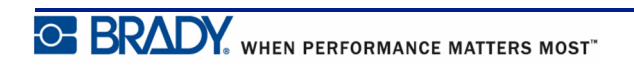

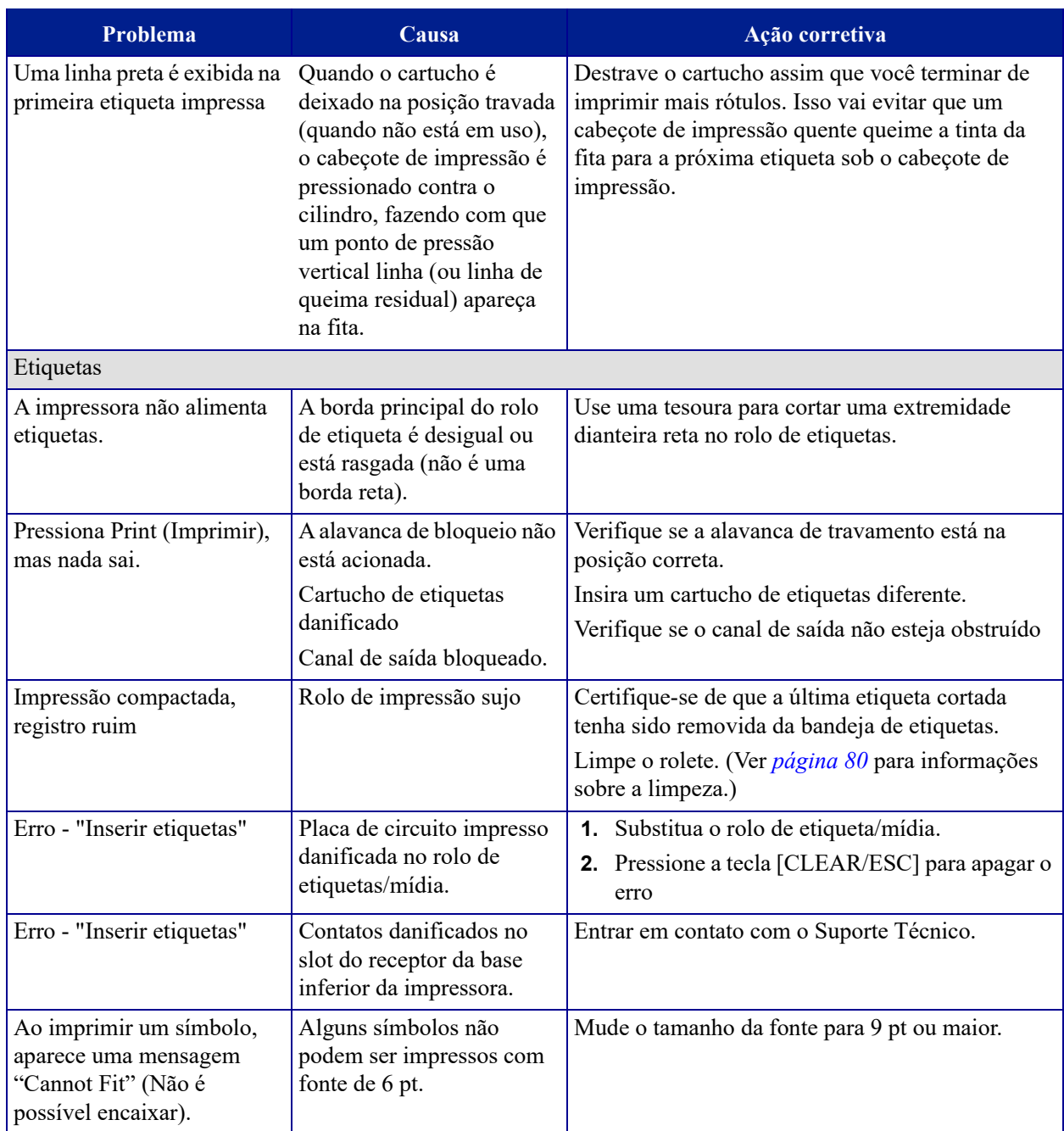

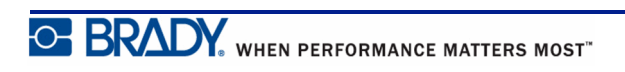

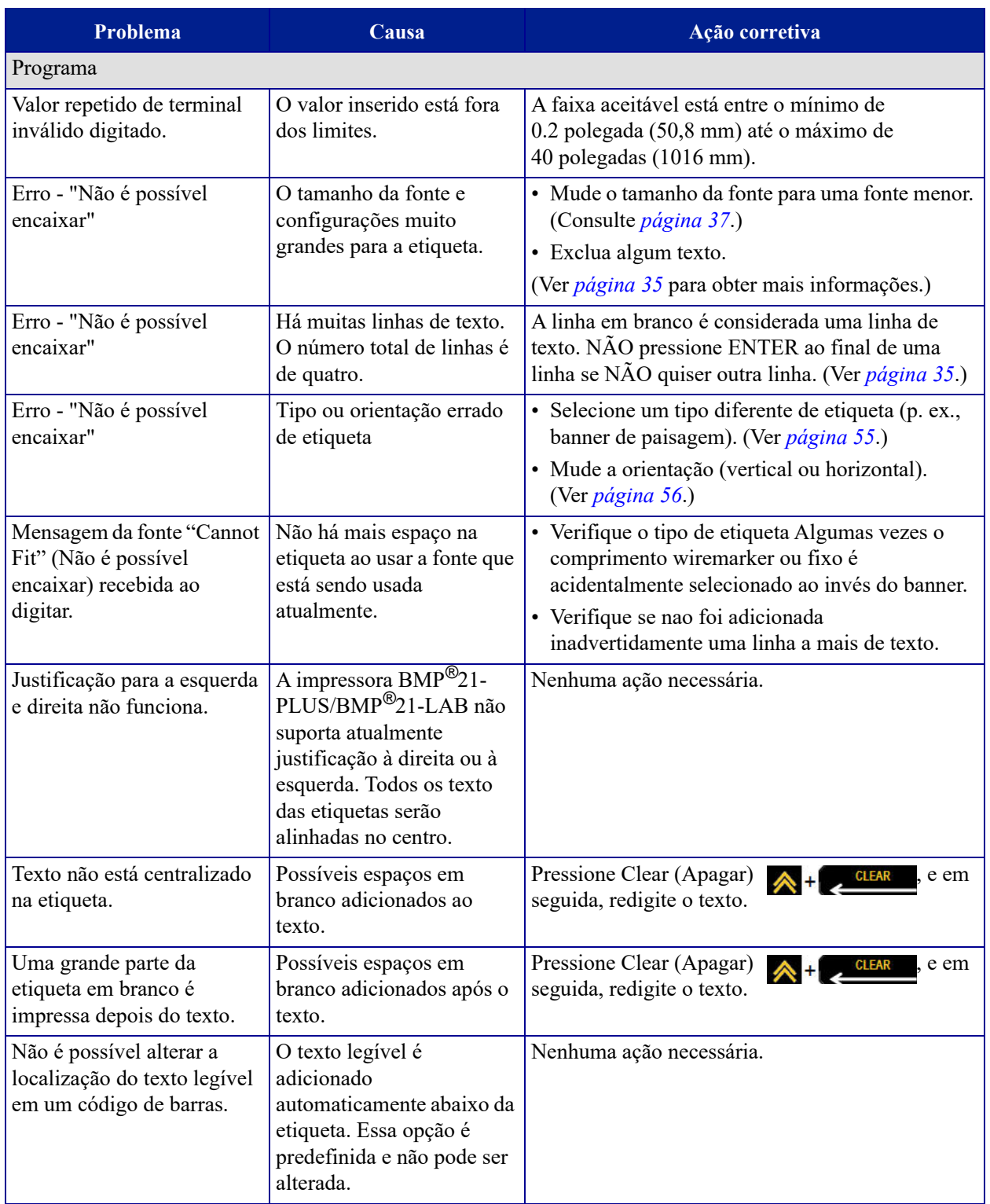

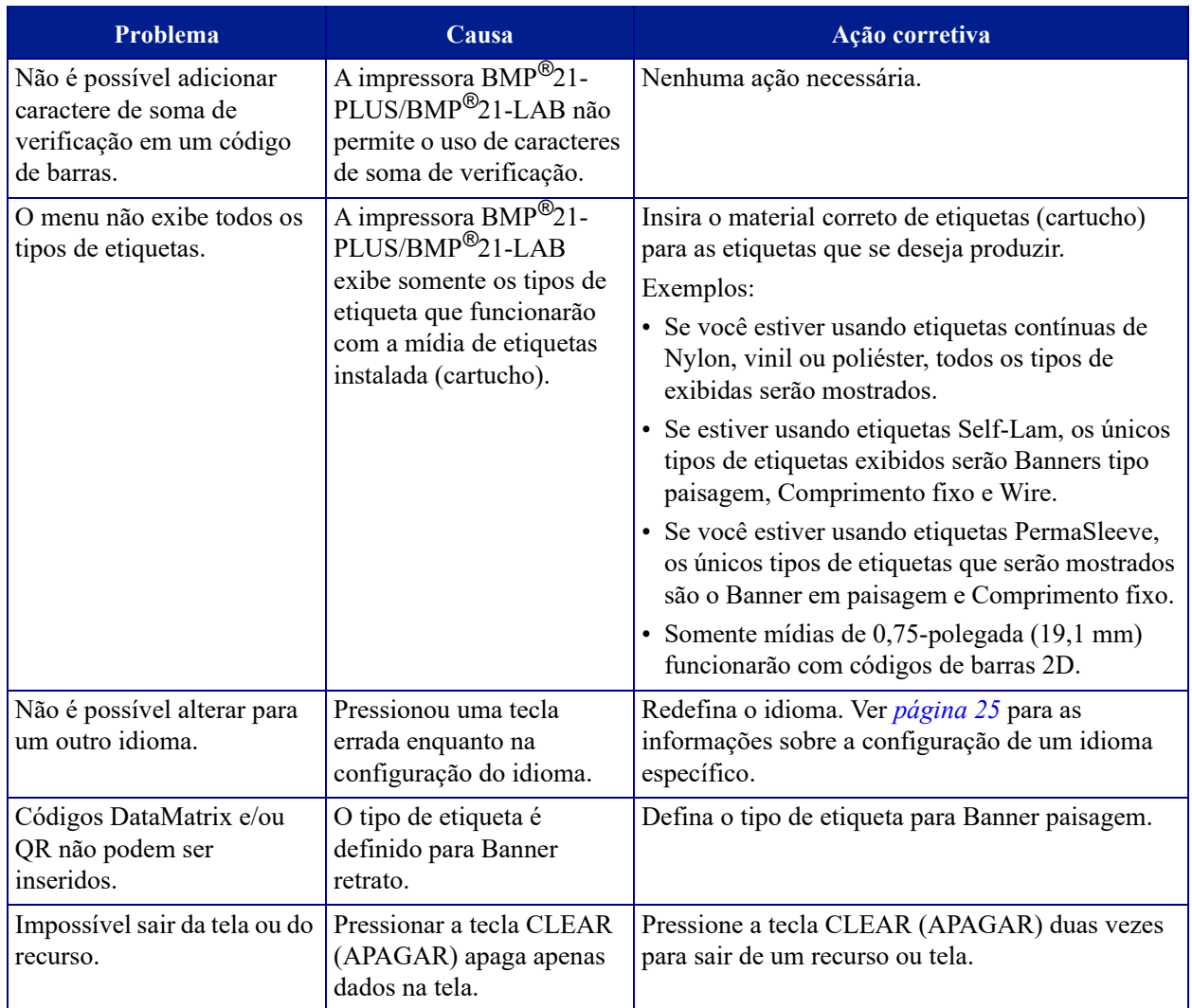

## <span id="page-88-0"></span>**Como limpar a impressora**

A limpeza da impressora melhora a qualidade de impressão e a legibilidade. Ela também aumenta o rendimento e vida útil da máquina, a confiabilidade e o desempenho da impressora.

### *Tela*

Para limpar a tela:

**1.** Umedeça levemente um pano macio (que não arranhe) com álcool isopropílico.

OU

Use panos antiestáticos pré-umedecidos disponíveis com o Kit de limpeza Brady PCK-6.

**2.** Limpe com cuidado a tela até que ela esteja limpa.

## *Componentes internos*

Os únicos componentes internos que podem precisar de limpeza são o cabeçote de impressão e o cilindro.

Para a limpeza dos componentes internos:

- **1.** Desligue a impressora.
- **2.** Abra a tampa da impressora e remova o cartucho que que está atualmente na impressora.

**Observação:** Certifique-se de que a alavanca de travamento esteja na posição DESTRAVADA. Se isso não ocorrer, não será possível acessar o cabeçote de impressão.

- **3.** Usando um pedaço de pano de algodão umedecido com álcool isopropílico (ou um chumaço da o Kit de limpeza PCK-6 da Brady), limpe com cuidado o cabeçote de impressão.
- **4.** Com o mesmo chumaço de algodão umedecido, limpe suavemente o cilindro.

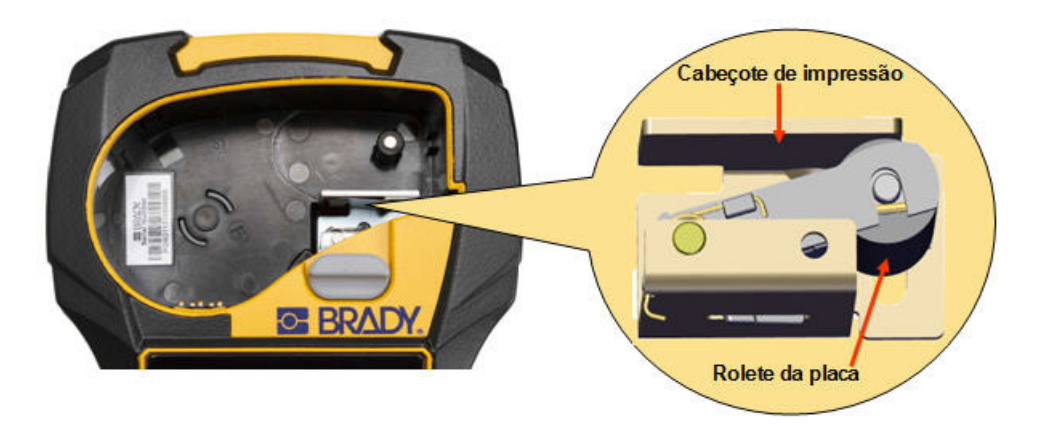

**Figura 9 • Cabeçote de impressão e cilindro na baia do cartucho**

**C. BRADY**, WHEN PERFORMANCE MATTERS MOST"

# **Anexo A — Símbolos**

Os símbolos para todos os aplicativos habilitados estão disponíveis para uso em qualquer etiqueta, independentemente da aplicação/tipo de etiquetas em uso. Consulte *[página 40](#page-48-0)* para obter informações sobre como aplicar os símbolos em etiquetas.

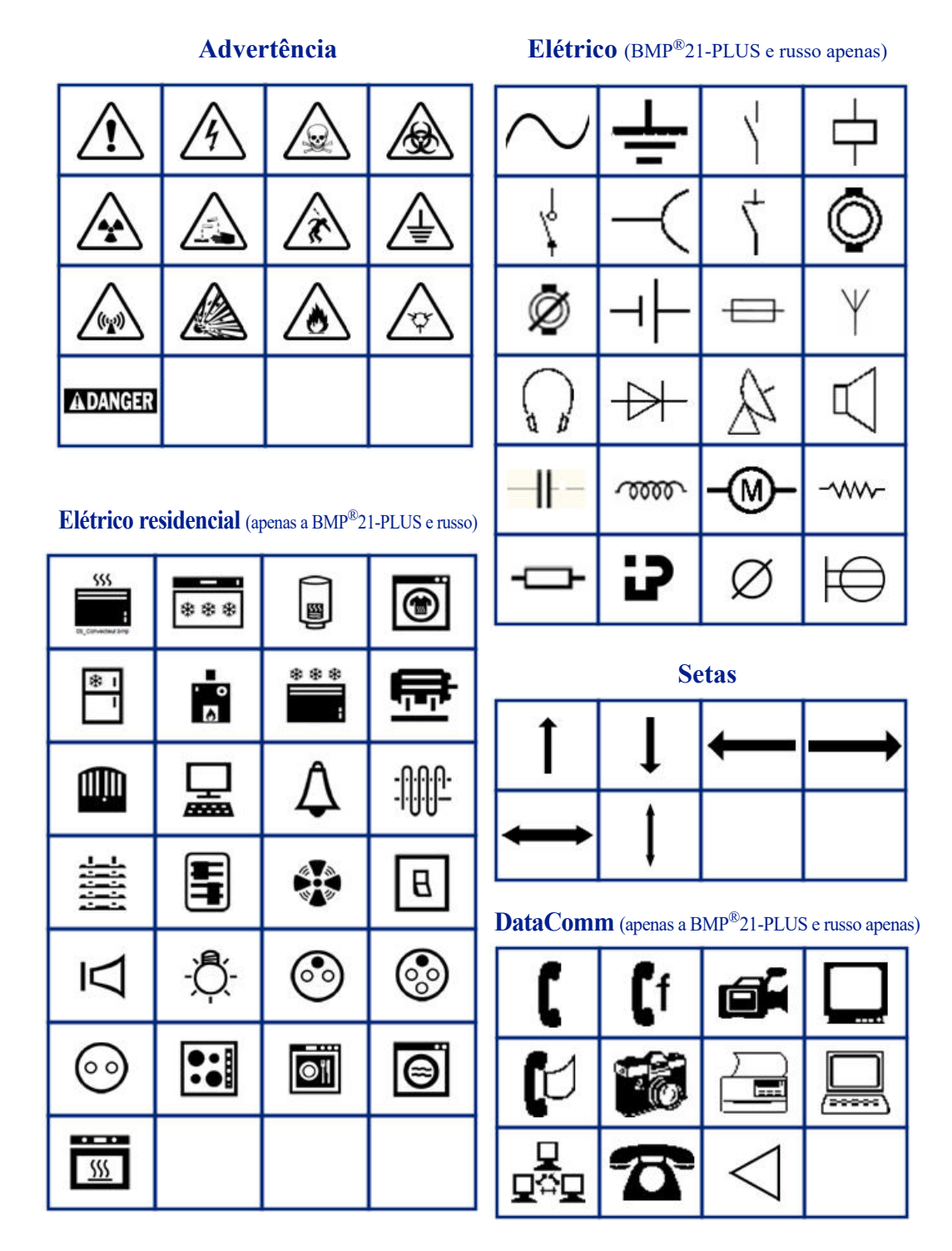

### **Diversos**

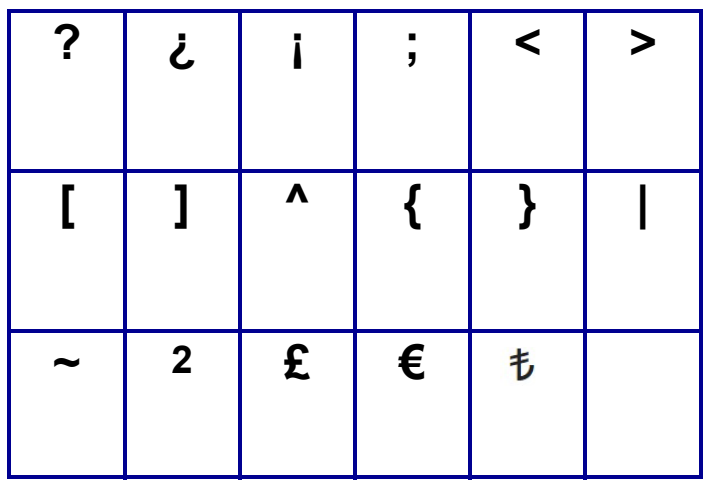

### **Vários** (apenas russo)

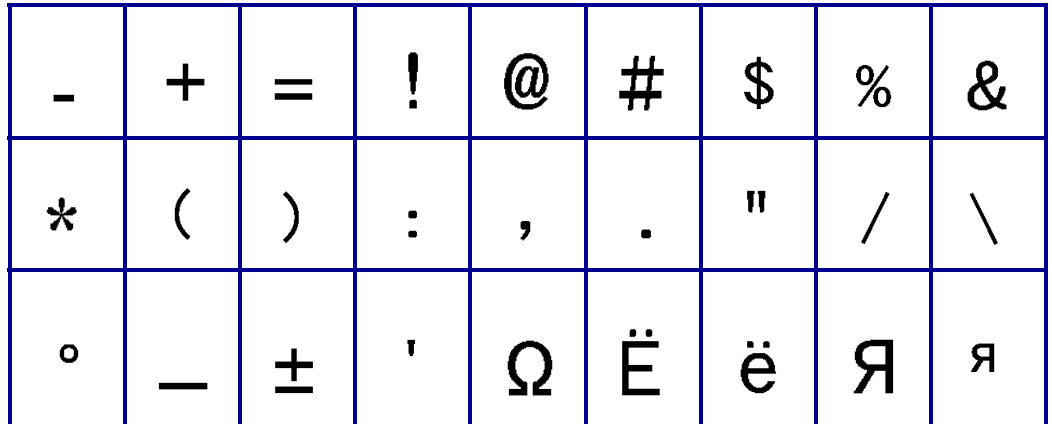

### **Grego**

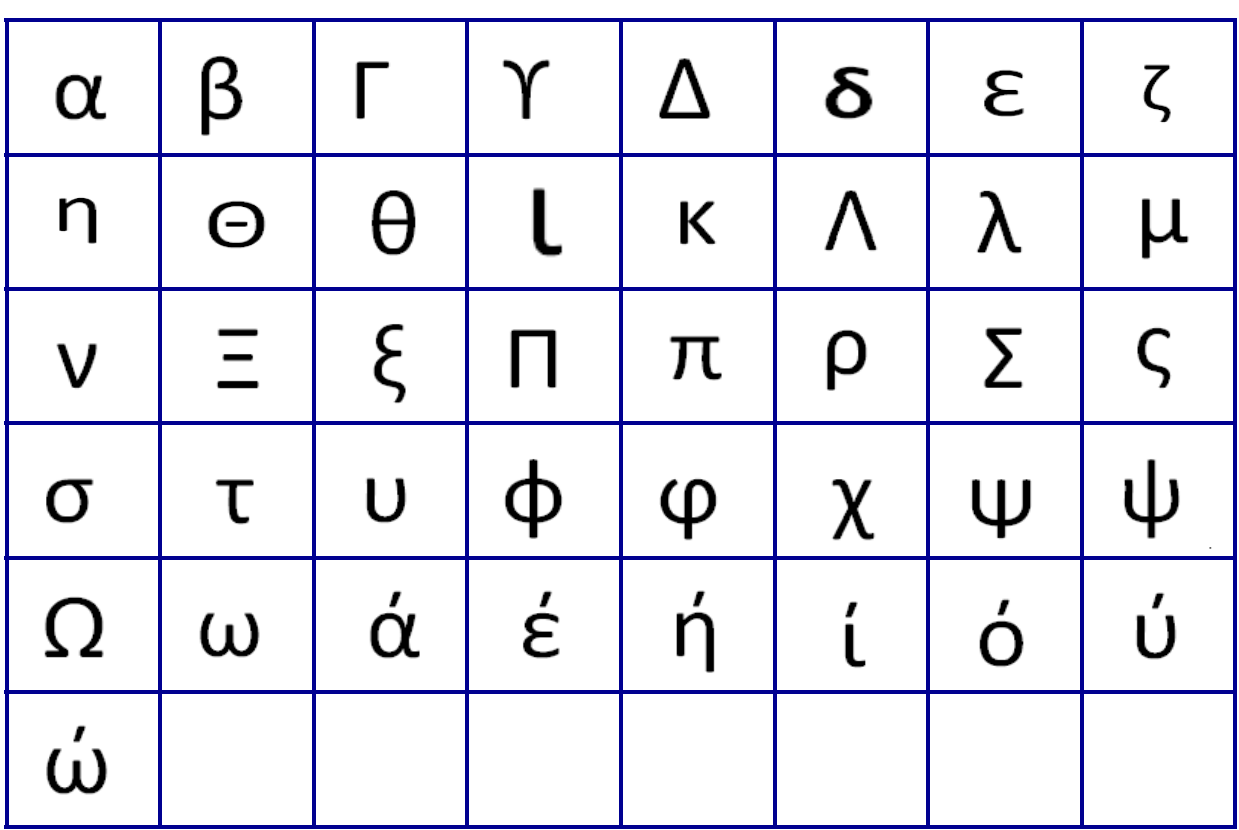

**Observação:** Símbolos gregos disponíveis dependerão da versão da impressora.

### **Laboratório**

Se um símbolo não puder ser impresso em 6 pt fonte, a mensagem de erro aparecerá "Cannot Fit" (Não cabe). Mude o tamanho da fonte para 9 pt. Alguns símbolos serão exibidos como  $\begin{bmatrix} \frac{1}{2} \\ -1 \end{bmatrix}$  no editor.  $\%$ Ē **STERILE STERILE A STERILE** STERILE R **CONTROL** CONTROL-CONTROL<sup>+</sup> **STERILE EO SN** IN<br>ANALYSIS VD LOT **REF** CONFIDENTIAL i # W

**Observação:** Esse recurso está disponível apenas a partir da Versão 2.0 ou posterior.

**OF BRADY**, WHEN PERFORMANCE MATTERS MOST"

## **Anexo B — Caracteres ASCII suportados para códigos de barras**

Ao criar códigos de barras, consulte as tabelas abaixo para conhecer os caracteres suportados.

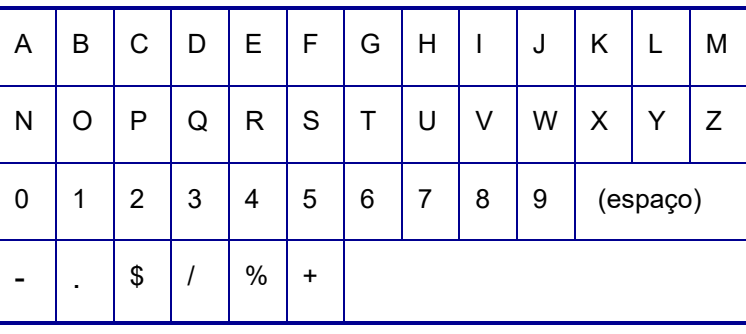

#### **Code 39**

#### **Code 128**

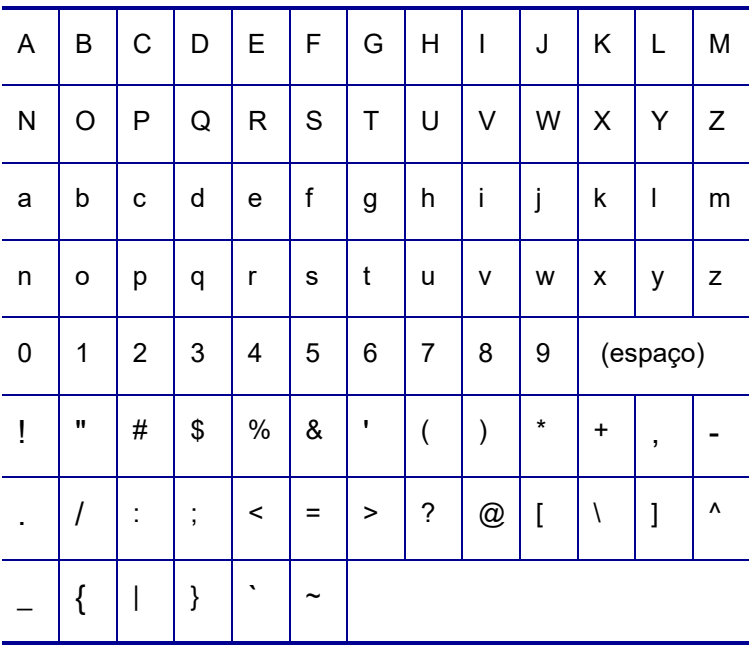

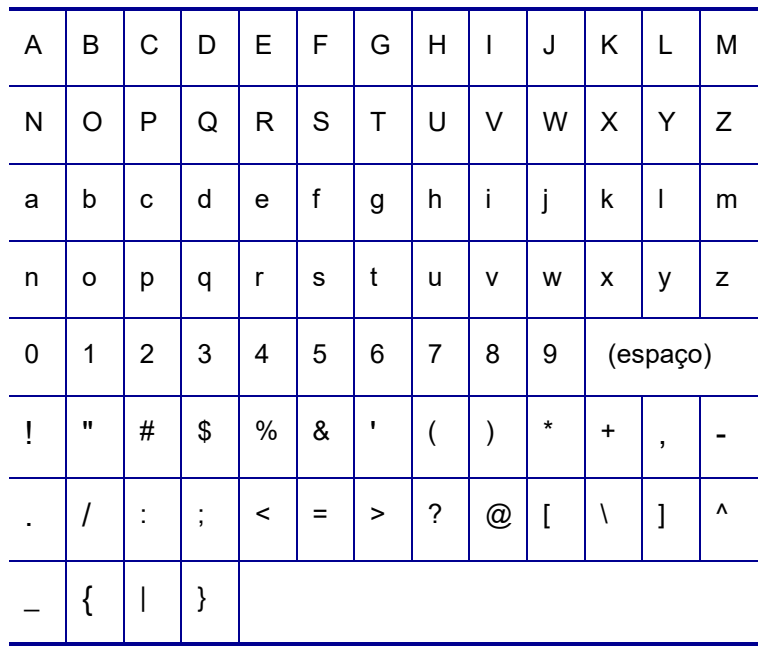

### **Códigos DataMatrix e QR**

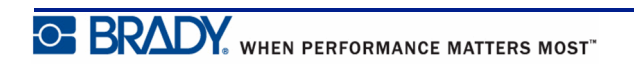